**IBM WebSphere Commerce Business Edition IBM WebSphere Commerce Professional Edition**

IB M

# **Windows 2000** 설치 안내서

*5.5*

**IBM WebSphere Commerce Business Edition IBM WebSphere Commerce Professional Edition**

IB M

# **Windows 2000** 설치 안내서

*5.5*

이 정보와 이 정보가 지원하는 제품을 사용하기 전에, [163](#page-176-0) 페이지의 『주의사항』의 일반 정보를 반드시 읽으십시오.

#### **(2003 6)**

**!**

이 개정판은 새 개정판에 별도로 명시하지 않는 한, 다음 제품의 버전 5.5 및 모든 후속 릴리스와 수정에 적용됩니다.

• Windows 2000 <sup>§</sup> IBM WebSphere Commerce Business Edition

• Windows 2000 & IBM WebSphere Commerce Professional Edition

제품 레벨에 맞는 올바른 버전을 사용하고 있는지 확인하십시오.

책에 대한 주문은 한국 IBM 담당자 또는 해당 지역의 IBM 지방 사무소로 문의하십시오.

IBM은 여러분의 의견을 환영합니다. 다음 URL에서 사용할 수 있는 온라인 IBM WebSphere Commerce 문서 피드백 양식을 사용 하여 사용자의 의견을 보내실 수 있습니다.

#### [http://www.ibm.com/software/webservers/commerce/rcf.html](http://www.ibm.com/software/commerce/rcf.html)

IBM에 정보를 보내는 경우, IBM은 귀하의 권리를 침해하지 않는 범위 내에서 적절하다고 생각하는 방식으로 귀하가 제공한 정보를 사용하거나 배포할 수 있습니다.

**© Copyright International Business Machines Corporation 1996, 2003. All rights reserved.**

# <span id="page-4-0"></span>**이 책의 정보**

## 문서 설명

이 책에서는 Windows®에서 IBM® WebSphere® Commerce Business Edition 및 IBM WebSphere Commerce Professional Edition을 설치하고 구성하는 방법에 대한 정보 를 제공합니다. 이 책은 시스템 관리자 또는 그에 해당하는 작업의 담당자에게 설치 및 구성 태스크 수행을 설명하기 위한 것입니다.

## 이 책의 갱신사항

제품의 최종 변경사항을 보려면 WebSphere Commerce CD 1의 루트 디렉토리에 있 는 README 파일을 참조하십시오. 이 책의 사본 및 이 책의 갱신된 버전은 WebSphere Commerce 기술 라이브러리 웹 사이트에서 PDF 파일로도 볼 수 있습니다.

<http://www.ibm.com/software/commerce/library/>

이 책의 갱신된 버전은 WebSphere Developer 도메인의 WebSphere Commerce Zone 에서도 볼 수 있습니다.

<http://www.ibm.com/software/wsdd/zones/commerce/>

지원은 WebSphere Commerce 지원 웹 사이트에서 사용 가능한 정보입니다.

<http://www.ibm.com/software/commerce/support/>

## 이 책에 사<del>용</del>된 규칙

이 책에서는 다음과 같은 규칙이 사용됩니다.

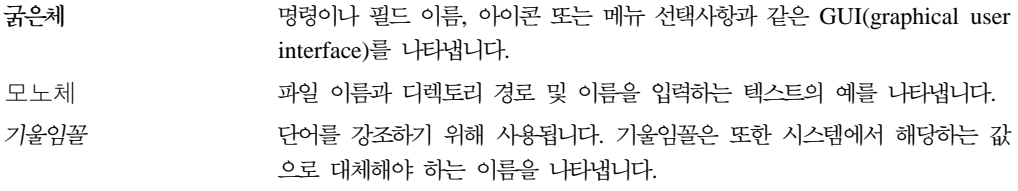

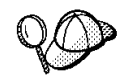

이 아이콘은 태스크 완료에 도움을 줄 수 있는 추가 정보를 표시합니다.

<span id="page-5-0"></span>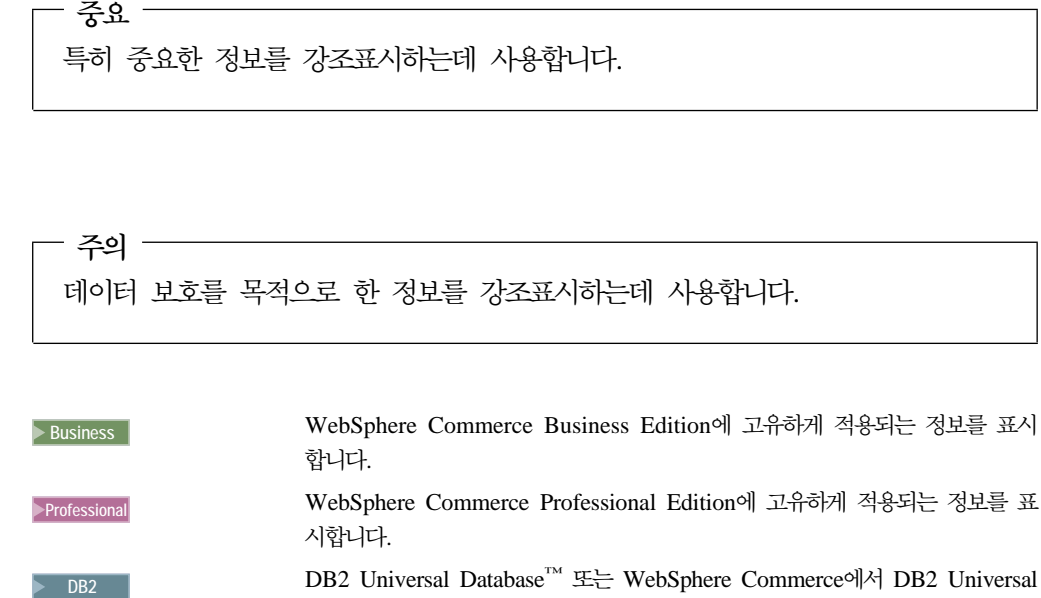

# Database에 고유하게 용되는 정보를 표시합니다.

Dracle | Oracle9i Database 또는 WebSphere Commerce에서 Oracle9i Database에 고유하게 적용되는 정보를 표시합니다.

# 이 책에 사<del>용</del>된 용어

이 책에서는 다음 용어를 사용합니다.

#### **(cell)**

셀은 함께 관리되는 WebSphere Application Server 분산 네트워크에서 하나 이상의 노드의 임의 논리적 그룹핑입니다. 여기에서 노드는 단일 WebSphere Application Server 인스턴스입니다. WebSphere Application Server 개발 관 리자의 단일 어커런스로 관리되는 하나 이상의 셀을 WebSphere Application Server 전개 관리자 셀이라고 합니다.

#### **-(cluster)**

동일한 엔터프라이즈 응용프로그램을 실행하는 WebSphere Application Server 의 어커런스 그룹. 클러스터는 이전 릴리스에서 서버 그룹 또는 복제라고 합니 다. 클러스터를 작성하는 행위를 *클러스터링*이라고 합니다. 클러스터링은 이전 릴리스에서 복제라고 합니다.

#### 클러스터 구성원(cluster member)

클러스터에서 WebSphere Application Server의 단일 어커런스.

#### **(federate)**

어커런스를 함께 관리하기 위해 셀로 WebSphere Application Server의 단일 어커런스를 수집합니다.

#### <span id="page-6-0"></span>**-(node)**

노드는 사용되는 컨텍스트에 따라 이 책에서 두 가지 다른 의미를 갖습니다.

*WebSphere Commerce* -*(WebSphere Commerce installation)*

WebSphere Commerce 설치 지시사항에서 노드는 하나 이상의 WebSphere Commerce 구성요소를 설치한 고유한 IP 호스팅 주소가 있는 단일 시스템 또는 시스템 파티션입니다.

#### *(clustering)*

클러스터링 설명 시에 노드는 WebSphere Application Server의 단일 어커런스 및 WebSphere Application Server 어커런스 내에서 실행하 는 응용프로그램입니다. 셀의 노드는 동일한 셀의 다른 노드와 동일<mark>한</mark> 엔터프라이즈 응용프로그램을 실행 중이거나 실행 중이지 않을 수 있 습니다.

# 경로 변수

이 안내서는 디렉토리 경로를 표시하기 위해 다음 변수를 사용합니다.

#### *DB2\_installdir*

DB2 Universal Database의 설치 디렉토리입니다. DB2 Universal Database 의 기본 설치 디렉토리는 C:\Program Files\WebSphere\sqllib입니다.

#### *HTTPServer\_installdir*

IBM HTTP Server의 설치 디렉토리입니다. IBM HTTP Server의 기본 설치 디렉토리는 C:\Program Files\WebSphere\IBMHTTPServer입니다.

#### *Oracle\_installdir*

Oracle의 설치 디렉토리입니다. Oracle의 기본 설치 디렉토리는 C:\oracle\ora91입니다.

#### *SunONEweb\_installdir*

Sun ONE Web Server의 설치 디렉토리입니다. Sun ONE Web Server의 기 본 설치 디렉토리는 C:\iPlanet\servers입니다.

#### *WAS\_installdir*

WebSphere Application Server의 설치 디렉토리입니다. WebSphere Application Server의 기본 설치 디렉토리는 C:\Program Files\WebSphere\AppServer 입니다.

#### *WAS\_ND\_installdir*

WebSphere Application Server Network Deployment의 설치 디렉토리입니 다. WebSphere Application Server Network Deployment의 기본 설치 디렉 토리는 C:\Program Files\WebSphere\NetworkDeployment입니다.

#### *WC\_installdir*

WebSphere Commerce의 설치 디렉토리입니다. WebSphere Commerce의 기 본 설치 디<mark>렉토리는</mark>

C:\Program Files\WebSphere\CommerceServer55입니다.

# <span id="page-7-0"></span>지식 요구사항

이 책은 시스템 관리자나 WebSphere Commerce 설치 및 구성에 관여하는 사용자용 입니다.

WebSphere Commerce를 설치 및 구성하는 사람은 다음과 같은 지식이 있어야 합니 다.

- Windows 2000 Server  $E_{\overline{C}}$  Advanced Server
- 기본 운영체제 명령
- DB2 Universal Database 또는 Oracle9i Database
- IBM HTTP Server, Microsoft<sup>®</sup> IIS(Internet Information Services)  $E_{\text{U}}^{\perp}$  Sun ONE Web Server 조작 및 유지보수
- 기본 SQL 명령
- 인터넷

WebSphere Commerce 구성 및 관리에 대한 추가 정보는 WebSphere Commerce 관 리 안내서 및 WebSphere Commerce 보안 안내서를 참조하십시오.

상점을 작성 및 사용자 정의하려면 다음에 대한 지식이 필요합니다.

- WebSphere Application Server
- DB2 Universal Database E= Oracle9i Database
- HTML 및 XML
- SOL
- Java<sup>™</sup> 프로그래밍

상점 또는 상가를 사용자 정의하는 추가 정보는 WebSphere Commerce 프로그래밍 안 내서 및 학습을 참조하십시오. 이 책은 WebSphere Commerce 및 WebSphere Commerce Studio에 모두 한 부씩 들어 있습니다.

#### **Oracle**

이 절에서는 WebSphere Commerce에서 Oracle을 사용하기 전에 알아야 하는 중요 한 Oracle 개념의 일부에 대해 설명합니다. Oracle 시스템과 함께 제공되는 Oracle9i Database 개념 문서에서 이 항목에 관한 정보를 찾을 수 있습니다. Oracle 시스템을 설치하고 설정하기 전에 Oracle 구매시 제공된 Oracle Concepts, Administration 및 Installation 정보를 읽어보고 이해하십시오

WebSphere Commerce에서 Oracle 시스템이 작동되도록 구성하기 전에 다음과 같은 일부 개념을 알아야 합니다.

- Oracle 인스턴스
- 데이터베이스 구조 및 공간 관리(다음이 포함)
	- 논리적 데이터베이스 구조
		- 테이블 공간
		- 스키마 및 스키마 오브젝트
		- 데이터 블록, 확장 및 세그먼트
	- 물리적 데이터베이스 구조
		- 데이터 파일
		- 재실행 로그 파일
		- 제어 파일
- v SQL
- 메모리 구조 및 프로세스
	- 시스템 글로벌 영역(SGA)
	- 프로그램 글로벌 영역(PGA)
	- 서버 및 백그라운드 프로세스를 포함하는 Oracle 프로세스 구조
- 통신 소프트웨어 및 Net9
- 프로그램 인터페이스
- 데이터베이스 관리자의 사용자 이름
	- SYS
	- SYSTEM
- v SID
- 데이터베이스, 테이블 공간 및 데이터 파일
	- SYSTEM 테이블 공간
	- 복수 테이블 공간 사용
	- 테이블 공간에서의 공간 관리
	- 온라인 및 오프라인 테이블 공간
	- 임시 테이블 공간
	- 데이터 파일

# 목차

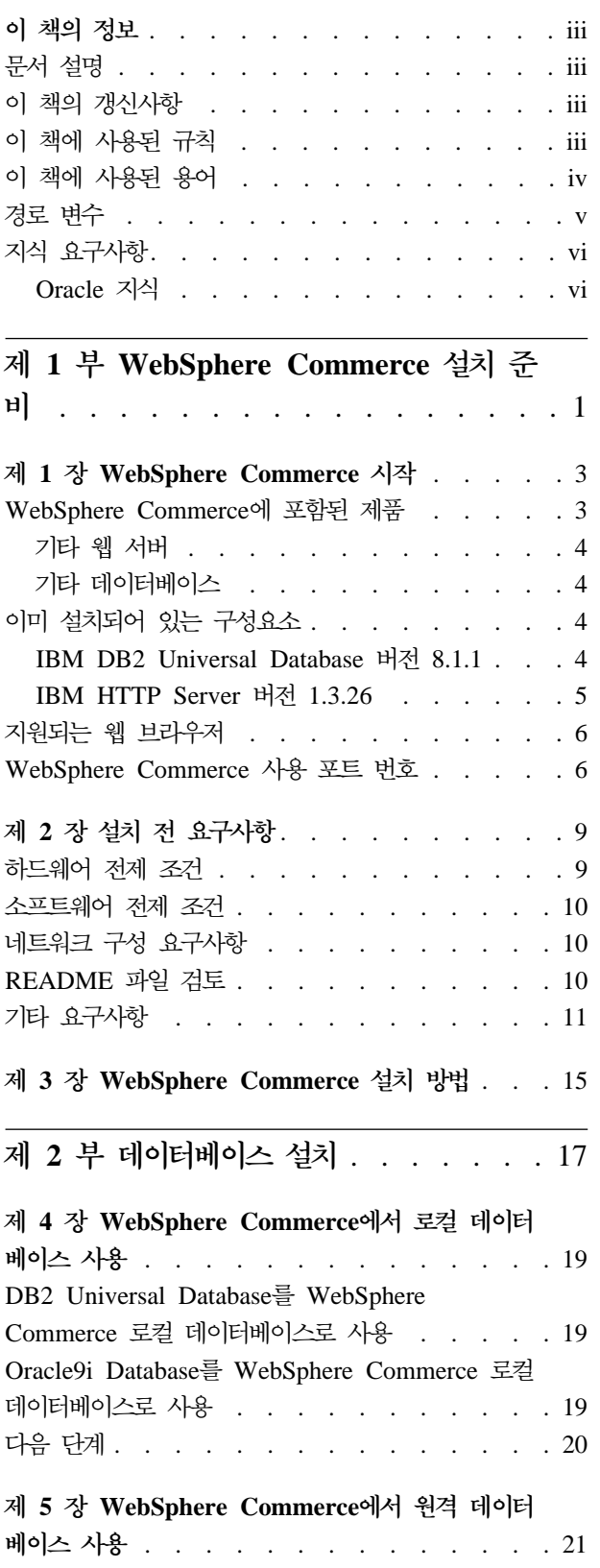

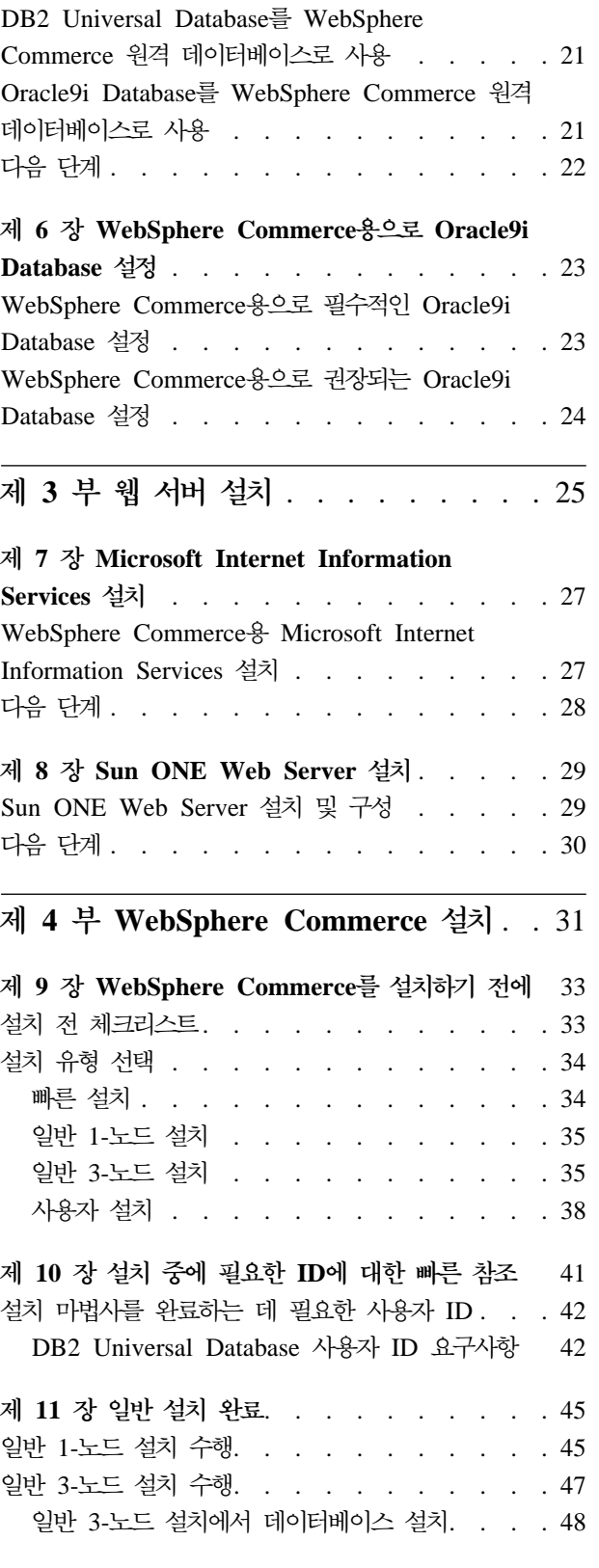

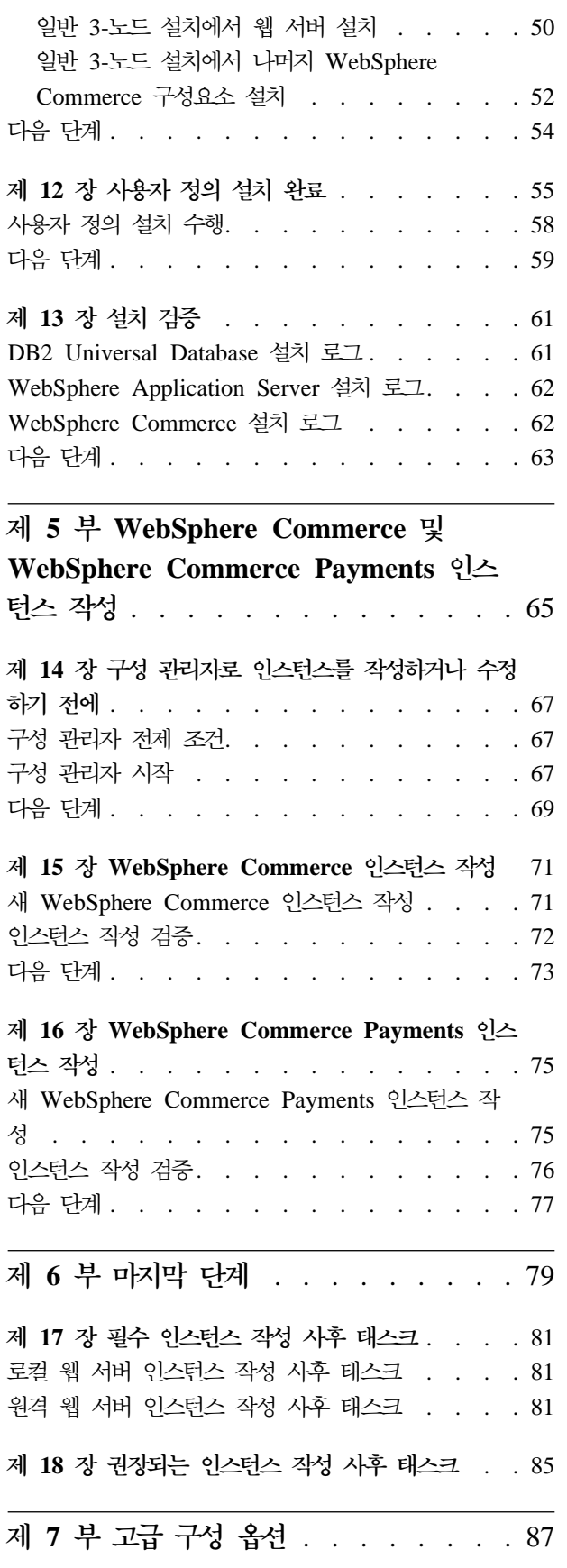

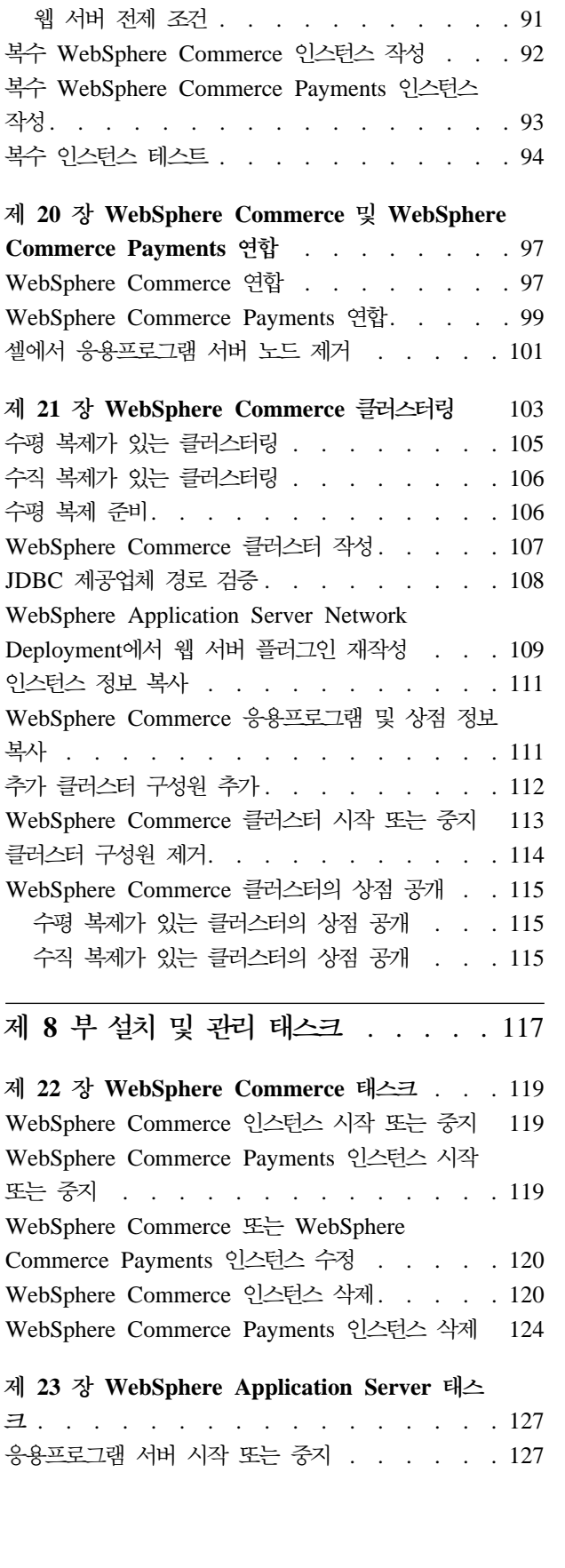

제 19 장 복수 [WebSphere Commerce](#page-102-0) 및

**[WebSphere Commerce Payments](#page-102-0) -** . [89](#page-102-0) 전제 조건 [. . . . . . . . . . . . . . . 90](#page-103-0)

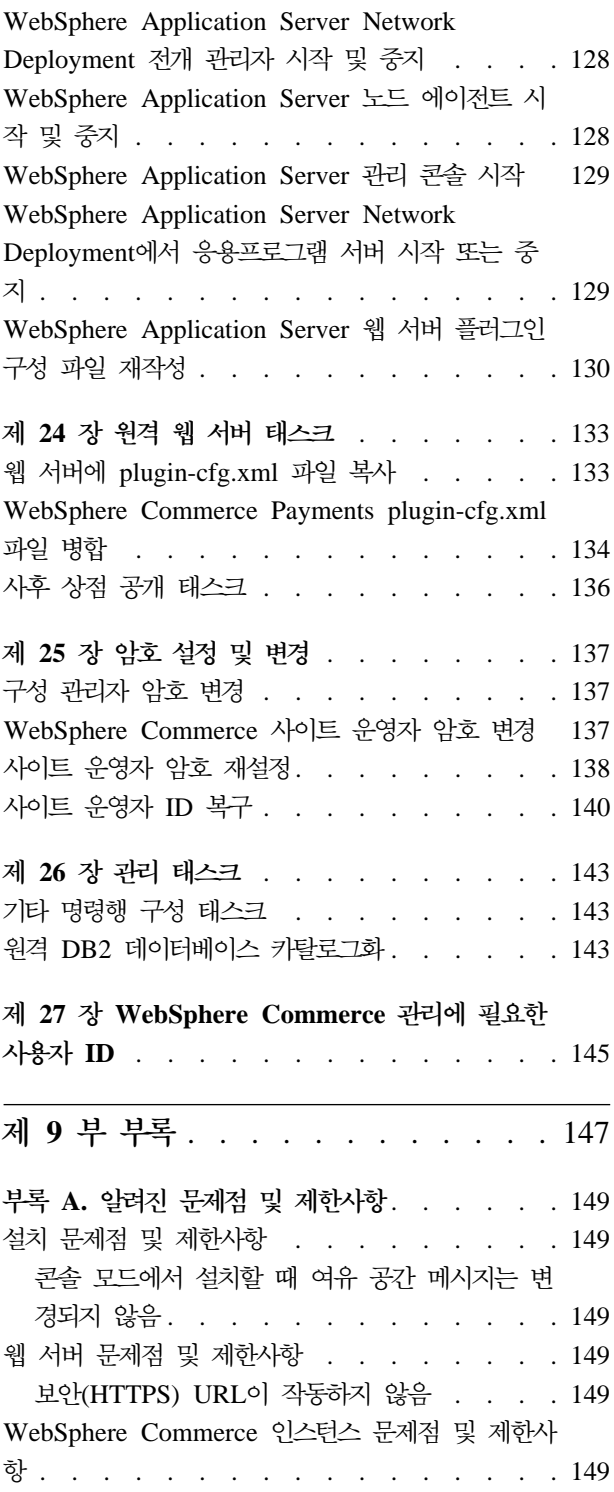

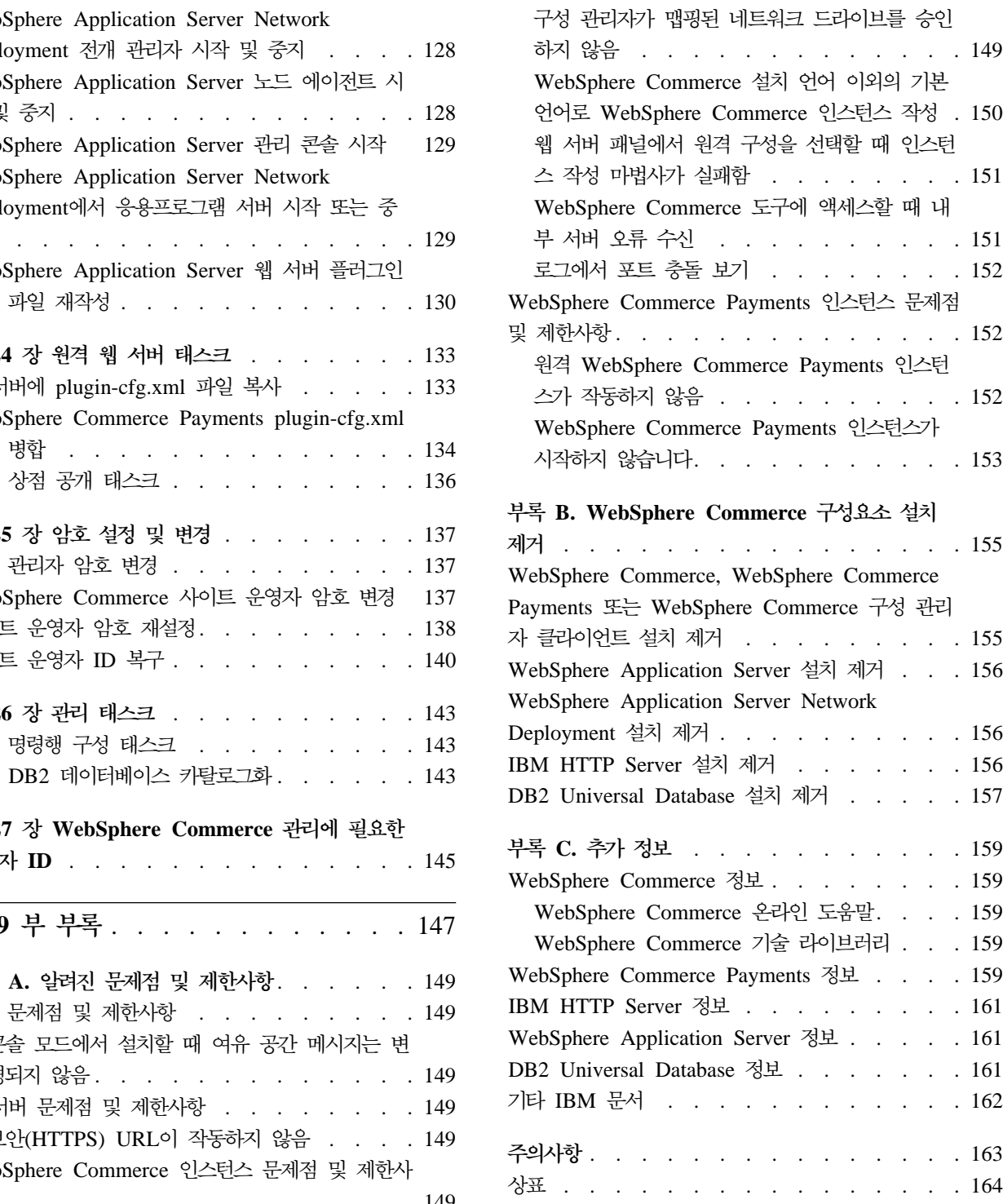

# <span id="page-14-0"></span>**1 WebSphere Commerce --**

# <span id="page-16-0"></span>**1 WebSphere Commerce**

이 책에서는 Windows 2000용 WebSphere Commerce 버전 5.5를 설치 및 구성하는 방법에 대해 설명합니다. 이 책은 시스템 관리자 또는 그에 해당하는 작업의 담당자에 게 설치 및 구성 태스크 수행을 설명하기 위한 것입니다.

WebSphere Commerce Suite 버전 5.1 또는 WebSphere Commerce 버전 5.4를 설 치한 경우, 버전 5.1는 WebSphere Commerce 이주 안내서, 버전 5.4는 WebSphere Commerce 이주 안내서에 설명된 이주 단계를 따르십시오. 이주 안내는 WebSphere Commerce 기술 라이브러리에서 사용 가능합니다.

<http://www.ibm.com/software/commerce/library/>

## WebSphere Commerce에 포함된 제품

WebSphere Commerce에는 다음 제품이 포함됩니다.

- WebSphere Commerce 구성요소
	- WebSphere Commerce server
	- WebSphere Commerce Payments에는 다음이 포함되어 있습니다.
		- WebSphere Commerce Payments Cassette for VisaNet
		- WebSphere Commerce Payments Cassette for BankServACH
		- WebSphere Commerce Payments Cassette for Paymentech
		- WebSphere Commerce Payments CustomOffline Cassette
		- WebSphere Commerce Payments OfflineCard Cassette
	- WebSphere Commerce 액셀러레이터
	- WebSphere Commerce
	- WebSphere Commerce
	- 상품 어드바이저
	- Blaze Rules Server, 서버 4.5.5 및 Blaze Innovator Runtime, 버전 4.5.5
	- LikeMinds 클라이언트
- 다음이 포함된 IBM DB2 Universal Database 버전 8.1.1 Enterprise Edition(DB2 Universal Database 버전 8.1 Enterprise Edition, FixPak 1 포함)
	- IBM DB2 Universal Database 관리 클라이언트, 버전 8.1.1
- IBM DB2<sup>®</sup> Text Extender 8.1
- IBM HTTP Server 버져 1.3.26
- WebSphere Application Server 버전 5.0
- <span id="page-17-0"></span>• WebSphere Commerce Analyzer, 버전 5.5
- IBM Directory Server 4.1.1
- WebSphere Commerce 5.5 Recommendation Engine powered by LikeMinds
- $\bullet$  Business IBM Lotus<sup>®</sup> QuickPlace<sup>®</sup> 3.0
- IBM Lotus Sametime<sup>®</sup> 3.0

### 기타 웹 서버

IBM HTTP Server는 WebSphere Commerce에서 제공되는 웹 서버이지만, Microsoft Internet Information Services(IIS) 5.0  $\frac{11}{2}$  Sun ONE Web Server, Enterprise Edition 6.0도 지원됩니다.

#### **----**

IBM DB2 Universal Database 버전 8.1.1 Enterprise Edition은 WebSphere Commerce 에서 제공되는 데이터베이스이지만, Oracle 9i Database Release 2, Enterprise Edition 또는 Standard Edition을 사용할 수 있습니다.

## 이미 설치되어 있는 구성요소

이 절은 WebSphere Commerce 버전 5.5에 포함되는 IBM 제품 중 하나를 이미 설 치한 경우 수행해야 하는 태스크를 간략히 설명합니다.

WebSphere Commerce와 함께 사용되는 비IBM 제품은 WebSphere Commerce를 설 치하기 전에 설치되어야 합니다. 비IBM 소프트웨어에 대한 지시사항은 이 책의 다른 부분에서 설명합니다.

#### **IBM DB2 Universal Database 8.1.1**

현재 IBM DB2 Universal Database 버전 8.1 Workgroup Edition을 사용 중인 경 우, IBM DB2 Universal Database 버전 8.1.1 Enterprise Edition으로 업그레이드해 야 합니다.

또한 DB2 Application Development Client가 설치되어 있는지 확인하십시오. WebSphere Commerce는 올바르게 기능하기 위해 DB2 Application Development Client가 필요합니다.

현재 IBM DB2 Universal Database, 버전 8.1 Enterprise Edition을 사용 중이면, DB2 버전 8.1, FixPak 1을 적용해야 합니다.

#### <span id="page-18-0"></span>**IBM HTTP Server 1.3.26**

#### 테스트를 위해 SSL 프로토콜 준비

시스템에 IBM HTTP Server가 이미 설치되어 있으면 SSL이 사용되는지 확인하십시 오. SSL이 사용되면 웹 브라우저에서 다음 URL을 열 수 있어야 합니다.

https://*host\_name*

여기서, host\_name은 IBM HTTP Server를 실행 중인 시스템의 완전한 호스트 이름 입니다.

위의 URL을 열 수 없으면 웹 서버에서 SSL을 사용해야 합니다. SSL 사용 지시사항 은 IBM HTTP Server 문서를 참조하십시오.

구매자에게 상점을 공개하기 전에 WebSphere Commerce 보안 안내서를 검토하십시  $\overline{\sigma}$ .

### **IBM HTTP Server 1.3.26 - WebSphere Application Server 5.0**

IBM HTTP Server 버전 1.3.26 및 WebSphere Application Server 버전 5.0을 이미 설치한 경우, 다음을 수행하십시오.

1. WebSphere Application Server 플러그인 구성 파일이 있는지 확인하십시오. 다음 은 플러그인 구성 파일의 전체 경로입니다.

*WAS\_installdir*/config/cells/plugin-cfg.xml

- 2. plugin-cfg.xml 파일의 존재 여부에 따라 다음 중 하나를 수행하십시오.
	- plugin-cfg.xml 파일이 있는 경우, 플러그인이 HTTPServer\_installdir/ conf/httpd.conf 파일에 적용되었는지 확인하십시오. 다음 네 행이 파일에 있 어야 합니다.

Alias /IBMWebAS/ *WAS\_installdir*/web/

Alias /WSsamples *WAS\_installdir*/WSsamples/ LoadModule ibm\_app\_server\_http\_module *WAS\_installdir*/bin/ mod\_ibm\_app\_server\_http.dll

WebSpherePluginConfig *WAS\_installdir*/config/cells/plugin-cfg.xml

위의 행이 함께 표시되지 않을 수도 있습니다. 이들 행이 있는지 확인하기 위해 파일에서 텍스트 검색을 수행해야 할 수 있습니다. 이 행들이 누락되면, 파일의 끝에 추가하고 웹 서버를 다시 시작하십시오.

• plugin-cfg.xml 파일이 없는 경우, 플러그인이 *HTTPServer\_installdir*/conf/httpd.conf - - - 십시오. 다음 네 행이 파일에 없어야 합니다. 다음 네 행 중 하나라도 있는 경 우, 파일에서 행을 제거하십시오.

Alias /IBMWebAS/ *WAS\_installdir*/web/

<span id="page-19-0"></span>Alias /WSsamples *WAS\_installdir*/WSsamples/ LoadModule ibm\_app\_server\_http\_module *WAS\_installdir*/bin/ mod\_ibm\_app\_server\_http.dll

WebSpherePluginConfig *WAS\_installdir*/config/cells/plugin-cfg.xml

위의 행이 함께 표시되지 않을 수도 있습니다. 이들 행이 있는지 확인하기 위해 파일에서 텍스트 검색을 수행해야 할 수 있습니다. 이들 행이 있는 경우, 행을 제거하고 변경사항을 저장한 다음 웹 서버를 다시 시작하십시오.

# 지원되는 웹 브라우저

WebSphere Commerce 시스템과 동일한 네트워크의 Windows 운영체제를 실행하는 시스템에서 Microsoft Internet Explorer 6.0을 사용해야만 WebSphere Commerce 도 구 및 온라인 도움말에 액세스할 수 있습니다. Microsoft의 중요한 최신 보안 갱신이 적용된 Internet Explorer 전체 버전 6.0(Internet Explorer 6.0 서비스 팩 1 및 인터 넷 도구라고도 함) 또는 그 이상을 사용해야 합니다. 이전 버전은 WebSphere Commerce 도구의 전체 기능을 지원하지 않습니다.

구매자는 WebSphere Commerce에서 모든 테스트를 마친 후 다음 웹 브라우저 중 하 나를 사용하여 웹 사이트에 액세스할 수 있습니다.

- Windows용 AOL 7 이상
- Microsoft Internet Explorer:
	- Windows용 버전 6 이상
	- Macintosh용 버전 5 이상
- Netscape:
	- Windows용 버전 6.1 이상
	- Linux융 버전 6.2.3 이상
- Netscape Navigator:
	- Windows용 버전 4.51 이상
	- Linux율 버전 4.79 이상

## **WebSphere Commerce - -**

다음은 WebSphere Commerce나 해당되는 구성요소 제품에서 사용되는 기본 포트 번 호 목록입니다. WebSphere Commerce 이외의 응용프로그램에 이 포트를 사용하지 않 도록 하십시오. 시스템에 방화벽이 구성되어 있으면 이 포트에 액세스할 수 있는지 확 인하십시오.

사용 중인 포트를 학습하는 지시사항은 운영체제 문서를 참조하십시오.

#### 중요

이 절에는 WebSphere Commerce에서 제공한 소프트웨어에 필요한 포트만이 표 시되어 있습니다. 비IBM 소프트웨어에서 필요한 포트 번호에 대해서는 비IBM 소 프트웨어 패키지에 대한 문서를 참조하십시오.

#### 포트 번호

사용 프로그램

- $21$  FTP 포트 이 포트는 원격 웹 서버를 사용하는 WebSphere Commerce 또는 WebSphere Commerce Payments 인스턴스를 작성할 때 필요합니다.
- **80** IBM HTTP Server
- **389** LDAP Directory Server
- 443 IBM HTTP Server 보안 포트 이 보안 포트는 SSL을 요구합니다.
- **1099** WebSphere Commerce
- **2809** WebSphere Application Server
- **5432** WebSphere Commerce Payments
- 5433 WebSphere Commerce Payments 보안 서버. 이 보안 포트는 SSL을 요구합 니다.
- 5557 WebSphere Application Server 내부 Java 메시지 전달 서비스 서버
- 5558 WebSphere Application Server Java 메시지 전달 서비스 서버 큐 주소
- 5559 WebSphere Application Server Java 메시지 전달 서비스 직접 주소
- 7873 WebSphere Application Server DRS 클라이언트 주소
- 8000 WebSphere Commerce 도구. 이 보안 포트는 SSL을 요구합니다.
- $8002$  WebSphere Commerce 관리 콘솔. 이 보안 포트는 SSL을 요구합니다.
- 8004 WebSphere Commerce조직 관리 콘솔. 이 보안 포트는 SSL을 요구합니다.
- 8008 IBM HTTP Server 관리 포트.
- **8880** WebSphere Application Server SOAP
- **9043** WebSphere Application Server 관리 콘솔 보안 포트. 이 보안 포트는 SSL 을 요구합니다.
- **9080** WebSphere Application Server HTTP
- **9090** WebSphere Application Server
- **9443** WebSphere Application Server HTTPS
- **9501** WebSphere Application Server
- 9502 WebSphere Application Server 일반 보안 포트
- 9503 WebSphere Application Server 일반 보안 포트
- **50000** DB2
- **60000 -- - -** DB2 TCP/IP

# <span id="page-22-0"></span>**제 2 장 설치 전 요구사항**

이 장에서는 WebSphere Commerce를 설치하기 전에 수행해야 하는 단계를 설명합니 다.

### <u>하드웨어 전제 조건</u>

WebSphere Commerce 버전 5.5를 설치하기 전에 다음 최소 하드웨어 요구사항을 만 족하는지 확인하십시오.

다음 조건을 만족하는 전용 Pentium® III 733MHz(프로덕션 환경에는 1GHz 이상 권 장) IBM 호환 PC가 필요합니다.

- 선택적 WebSphere Commerce Payments 인스턴스인 첫 번째 WebSphere Commerce 인스턴스의 경우 프로세서당 최소 1GB의 RAM. 선택적인 WebSphere Commerce Payments 인스턴스를 포함한 각 추가 WebSphere Commerce 인스턴스에는 프로 세서당 추가적으로 512MB가 필요합니다.
- 대상 설치 드라이브에 최소 2GB의 디스크 여유 공간.
	- C 드라이브에 추가로 300MB가 필요합니다. 시스템이 FAT 파티션으로 포맷되 어 있고 파티션의 크기가 2049MB 이상일 경우, 두 배의 디스크 여유 공간이 필 요합니다. 설치 시 적당한 디스크 여유 공간이 있는지 확인하고 그렇지 못할 경우 경고할 것입니다.
	- 시스템이 FAT 파티션으로 포맷되어 있고 파티션의 크기가 2049MB 이상일 경 우, 세 배의 디스크 여유 공간이 필요합니다.
- 페이징 파일 크기는 RAM 크기의 두 배여야 합니다. 예를 들어, 512MB RAM에 는 1024MB 페이징 파일이 있어야 합니다. 페이징 파일 크기는 <mark>가상 메모리</mark> 창에서 조정됩니다. 다음을 수행하여 가<mark>상 메모리</mark> 창에 액세스하십시오.
	- 1. 시작 > 제어판 > 시스템을 선택하십시오.
	- 2. **시스템 등록 정보에서 고급** 탭을 선택하십시오.
	- 3. 성능 옵션을 누르십시오.
	- 4. 가상 메모리 아래의 성능 옵션에서 변경을 누르십시오.
- CD-ROM 드라이브
- 최소 256색상 이상의 해상도를 갖춘 그래픽 가능 모니터
- 마우스 또는 기타 지시 장치(선택)
- TCP/IP 프로토콜을 지원하는 LAN 어댑터
- 주: WebSphere Application Server 보안을 사용할 때는 다음 요구사항에 맞는 시스 템을 사용할 것을 강력하게 권장합니다.
	- 최소 1GB의 시스템 메모리
	- WebSphere Commerce Application을 위한 최소 384MB의 힙 크기

## <span id="page-23-0"></span>소프트웨어 전제 조건

WebSphere Commerce을 설치하기 전에 다음 최소 소프트웨어 요구시항을 만족하는 지 확인하십시오.

• 서비스 팩 3이 설치된 Windows 2000 Server 또는 Advanced Server Edition 다 음 URL에서 서비스 팩을 제공합니다.

http://www.microsoft.com

• 호스트 이름 및 도메인이 존재하도록 시스템에서 DNS를 사용하십시오. 순수 IP 주 소 환경은 WebSphere Commerce에서 지원되지 않습니다.

## 네트워크 구성 요구사항

하드웨어 및 소프트웨어 요구사항 외에, 시스템의 네트워크 구성이 다음 요구사항을 만 족하는지 확인하십시오.

• 시스템에는 분석 가능한 도메인 이름이 있어야 합니다.

도메인 이름으로 결합된 호스트 이름은 완전한 호스트 이름입니다. 예를 들어, 호스 트 이름이 system1이고 도메인이 ibm.com이면 완전한 호스트 이름은 system1.ibm.com 입니다.

명령 프롬프트 세션에서 다음 명령을 실행하면 시스템의 IP 주소를 리턴합니다.

nslookup '*fully\_qualified\_host\_name*'

시스템의 정확한 IP 주소를 응답해야 합니다.

• 시스템의 IP 주소가 호스트 이름(도메인 포함)으로 분석되어야 합니다. IP 주소가 완 전한 호스트 이름으로 맵핑되어 있는지 여부를 판별하려면 명령 프롬프트 세션을 시 작하고 다음 명령을 실행하십시오.

nslookup '*IP\_address*'

시스템의 정확한 완전한 호스트 이름을 응답해야 합니다.

## **README -**

README 파일 검토는 WebSphere Commerce 설치를 위한 중요한 전제 조건입니다. README 파일에는 제품의 최종 변경사항에 대한 정보가 들어 있습니다. 최종 변경사 항은 WebSphere Commerce를 사용하기 전에 설치해야 하는 추가 fix를 포함할 수 있 습니다.

<span id="page-24-0"></span>README 파일에 표시되는 최종 fix를 설치하지 못하면 WebSphere Commerce가 올 바르게 작동하지 않게 됩니다.

README 파일은 WebSphere Commerce CD 1의 루트 디렉토리에서 찾을 수 있습 니다. README 파일 이름은 다음과 같습니다.

readme\_*language\_code*.htm

여기서 language\_code는 다음 중 하나입니다.

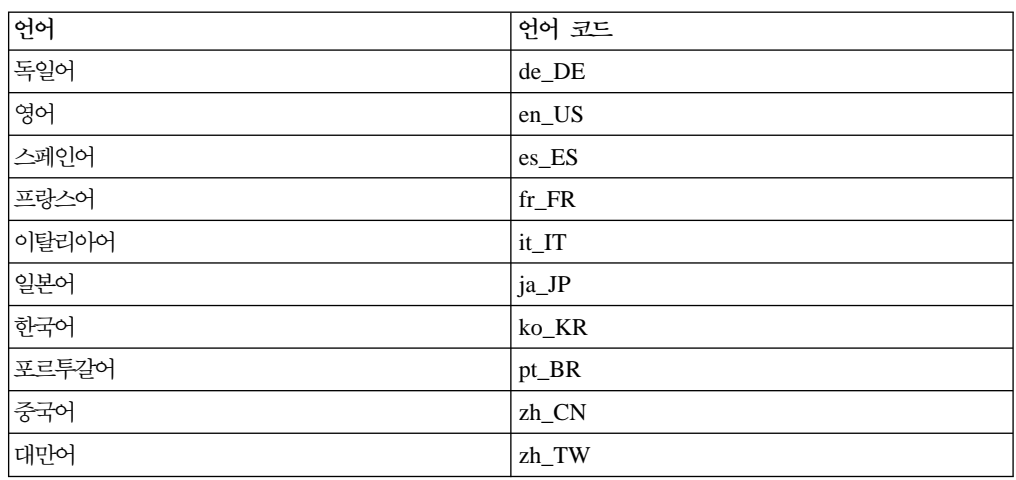

## **-**

다음 작업도 수행하십시오.

- Windows 관리 사용자 ID가 다음 사용자 권한을 가지는지 확인하십시오.
	- 운영체제의 일부로 활동
	- 토큰 오브젝트 작성
	- 할당량 증가
	- 서비스로 로그온
	- 프로세스 레벨 토큰 바꾸기

사용자 ID에 사용자 권한을 부여하려면 다음을 수행하십시오.

- 1. 시작 > 제어판 > 관리 도구 > 로컬 보안 설정을 선택하십시오.
- 2. 로컬 정책을 펼치고 사용자 권한 지정을 선택하십시오.
- 3. 사용자 ID에 권한을 부여하려는 각 사용자 권한의 경우, 다음을 수행하십시오.
	- a. 정책을 마우스 오른쪽 버튼으로 누르고 보안을 선택하십시오.
	- b. 추가를 누르십시오.

목록에서 사용자 ID를 선택할 수 있도록 추가 대화 상자가 나타날 수 있습 니다.

c. 사용자 ID에 사용자 권한을 부여한 후 확인을 누르십시오.

로컬 설정 및 유효 설정 열 모두에 사용자 ID가 나타나야 합니다.

유효 설정 열에 사용자 ID가 나타나지 않으면 사용자에게 권한이 부여되지 않은 것입니다. 시스템이 Windows 도메인의 일부인 경우, 도메인 설정이 로 컬 설정을 대체합니다.

시스템이 Windows 도메인의 일부이면 필수 사용자 권한을 부여하지 않은 그 룹에 사용자 ID를 추가하여 사용자 ID에 사용자 권한을 부여할 수 있습니 다. 컴퓨터 관리 콘솔에서 그룹에 사용자 ID를 추가할 수 있습니다. 컴퓨터 관리자 콘솔에 액세스하려면 시작 > 제어판 > 관리 도구 > 컴퓨터 관리를 선택하십시오.

필수 사용자 권한이 부여된 그룹이 없는 경우, 사용자 ID에 필요한 사용자 권한을 부여하는 방법에 대한 정보를 얻으려면 도메인 운영자에게 문의하십 시오.

4. 필수 사용자 권한을 부여한 후 갱신된 사용자 권한을 적용하려면 시스템을 다시 시동하십시오.

중요 설치할 때 사용한 사용자 ID에 필수 사용자 권한이 없으면 WebSphere Commerce 설치에 실패하게 됩니다.

또한 시스템을 다시 시작하지 않으면 필수 사용자 권한이 ID에 지정되지 않을 수 있습니다.

- 실행 중인 응용프로그램을 중지하십시오. 설치 프로세스 중에 시스템을 다시 시작해 야 하는데 이때 실행 중인 응용프로그램이 있으면 데이터가 지워질 수 있습니다.
- WebSphere Commerce를 설치하기 전에 웹 서버, Java 응용프로그램 서버 및 필수 가 아닌 Java 프로세스가 중지되어 있는지 확인하십시오.
- WebSphere Commerce를 설치하기 전에 기타 InstallShield MultiPlatform 설치 프 로그램이 완료되었거나 중지되었는지 확인하십시오.
- 시스템에서 Lotus Notes®나 다른 서버가 실행 중이면 서버를 중지하십시오. 현재 포 트 80, 443, 5442, 5443, 8000, 8002 및 8004를 사용 중인 사용자 시스템에 웹 서버가 있는 경우 사용 불가능하게 하십시오.
- IBM HTTP Server를 웹 서버로 사용할 경우, 다음을 수행하십시오.
	- 웹 서버의 호스트 이름에 밑줄( \_ )이 포함되어 있는지 확인하십시오. IBM HTTP Server는 호스트 이름에 밑줄이 있는 시스템을 지원하지 않습니다.
	- IIS를 설치 제거하거나 다음 서비스를 중지하십시오.
		- IIS 운영자 서비스
		- WWW 공개 서비스

- SMTP

시스템을 다시 시작할 때 이 서비스가 시작되지 않도록 수동 또는 사용 안함으로 설정하십시오.

서비스 설정은 서비스 패널에서 변경됩니다. 서비스 패널에 액세스하려면 시작 > 제어판 > 관리 도구 > 서비스를 선택하십시오.

# <span id="page-28-0"></span>**3 WebSphere Commerce --**

이 장은 WebSphere Commerce를 성공적으로 설치하기 위해 수행해야 하는 단계에 대 해 설명합니다.

WebSphere Commerce의 설치 및 구성을 완료하려면 다음을 수행하십시오.

1. WebSphere Commerce 구성을 계획하십시오.

구성을 계획할 때 데이터베이스 및 웹 서버를 포함하여 WebSphere Commerce의 다양한 구성요소를 설치할 시스템의 수를 결정해야 합니다.

[34](#page-47-0) 페이지의 『설치 유형 선택』에서 사용 가능한 WebSphere Commerce 설치 마 법사가 지원하는 설치 구성 설명을 검토하여 구성을 계획하십시오.

- 2. 계획된 구성에 있는 모든 노드가 9 페이지의 제 2 장 『설치 전 요구사항』에 설명 되어 있는 전제 조건을 만족하는지 확인하십시오.
- 3. [17](#page-30-0) 페이지의 제 2 부 『데이터베이스 설치』에 있는 정보에 따라 데이터베이스를 설 치 및 구성하십시오. 데이터베이스를 설치 및 구성하기 전에 이 부분의 모든 장을 검토했는지 확인하십 시오.
- 4. [25](#page-38-0) 페이지의 제 3 부 『웹 서버 설치』에 있는 정보에 따라 웹 서버를 설치 및 구성 하십시오.

웹 서버를 설치 및 구성하기 전에 이 절의 모든 장을 검토했는지 확인하십시오.

- 5. WebSphere Commerce 설치 마법사를 완료하는 데 필요한 모든 ID 및 기타 정보 를 수집하십시오. 이 정보는 41 페이지의 제 10 장 『설치 중에 필요한 [ID](#page-54-0)에 대한 빠른 참조』에 설명되어 있습니다.
- 6. [33](#page-46-0) 페이지의 『설치 전 체크리스트』에서 제공되는 사전설치 점검목록을 완성하여 WebSphere Commerce를 설치할 준비가 되었는지 확인하십시오.
- 7. 계획한 구성 및 31 페이지의 제 4 부 『[WebSphere Commerce](#page-44-0) 설치』에 있는 정보 에 따라 WebSphere Commerce를 설치하십시오.

반드시 WebSphere Commerce를 설치 및 구성하기 전에 이 절의 모든 장을 검토 해야 합니다.

8. 65 페이지의 제 5 부 『WebSphere Commerce 및 [WebSphere Commerce Payments](#page-78-0) 인스턴스 작성』에 있는 정보에 따라 WebSphere Commerce 인스턴스 및 WebSphere Commerce Payments 인스턴스를 작성하십시오.

중요

WebSphere Commerce 인스턴스를 작성할 때 사이트 운영자 사용자 ID 및 암호를 작성합니다. 인스턴스 작성 후에 이 사용자 ID와 암호를 기억해야 합 니다. 이것은 WebSphere Commerce 관리 콘솔, WebSphere Commerce 조 직 관리 콘솔 및 WebSphere Commerce 액셀러레이터에 액세스할 수 있는 유일한 사용자 ID입니다.

사이트 운영자 암호를 잊어버린 경우, 138 페이지의 『사이트 운영자 암호 재 설정』의 지시사항에 따라 암호를 재설정할 수 있습니다.

사이트 운영자 ID를 잊어버린 경우, 140 페이지의 『사이트 운영자 ID 복구』 의 지시사항에 따라 ID를 복구할 수 있습니다.

9. [81](#page-94-0) 페이지의 제 17 장 『필수 인스턴스 작성 사후 태스크』에 설명된 필수 인스턴스 사후 작성 태스크를 완료하십시오.

이들 단계를 완료하면 [85](#page-98-0) 페이지의 제 18 장 『권장되는 인스턴스 작성 사후 태스크』 에 설명된 모든 태스크를 수행할 준비가 된 것입니다.

# <span id="page-30-0"></span>제 2 부 데이터베이스 설치

WebSphere Commerce는 DB2 Universal Database 및 Oracle9i Database를 지원합 니다. 데이터베이스는 다른 WebSphere Commerce 구성요소와 동일한 노드에 설치하 거나 원격 노드에 설치할 수 있습니다.

WebSphere Commerce 및 WebSphere Commerce Payments와 동일한 노드에서 실 행 중인 데이터베이스를 사용할 경우, 19 페이지의 제 4 장 『[WebSphere Commerce](#page-32-0) 에서 로컬 데이터베이스 사용』의 지시사항을 따르십시오.

WebSphere Commerce 또는 WebSphere Commerce Payments와 다른 노드에서 실 행 중인 데이터베이스를 사용할 경우, 21 페이지의 제 5 장 『[WebSphere Commerce](#page-34-0) 에서 원격 데이터베이스 사용』의 지시사항을 따르십시오.

# <span id="page-32-0"></span>제 4 장 WebSphere Commerce에서 로컬 데이터베이스 사용

이 구성에서는 WebSphere Commerce, WebSphere Commerce Payments 및 데이터 베이스 관리 시스템이 동일한 노드에 설치됩니다.

# **DB2 Universal Database를 WebSphere Commerce 로컬 데이터베이스로** 사용

DB2 Universal Database를 WebSphere Commerce 로컬 데이터베이스로 사용하는 경 우 추가 단계가 필요하지 않습니다. DB2 Universal Database가 설치되고 WebSphere Commerce 데이터베이스는 WebSphere Commerce 인스턴스 작성의 일부로 작성 및 구성됩니다. [25](#page-38-0) 페이지의 제 3 부 『웹 서버 설치』의 지시사항에 따라 WebSphere Commerce 설치를 계속하십시오.

## Oracle9i Database를 WebSphere Commerce 로컬 데이터베이스로 사용

Oracle9i Database를 WebSphere Commerce 데이터베이스로 사용하는 경우, WebSphere Commerce를 설치하기 전에 Oracle9i Database를 설치 및 구성해야 합니다.

Oracle9i Database 문서에 있는 지시사항에 따라 다음 Oracle9i Database 구성요소를 설치하십시오.

- Oracle9i Database
- Oracle Net Services
- Oracle Net Listener
- Oracle JDBC/OCI Interfaces

Oracle9i Database를 설치한 후, WebSphere Commerce를 설치하기 전에 WebSphere Commerce에서 사용할 데이터베이스를 작성하고 구성해야 합니다. 데이터베이스에 대 한 설정은 23 페이지의 제 6 장 『[WebSphere Commerce](#page-36-0)용으로 Oracle9i Database 설정』에 표시되어 있습니다.

WebSphere Commerce 인스턴스 작성 마법사는 사용자가 마법사에서 새 데이터베이 스 또는 테이블 공간 작성을 선택할 때 다음을 수행합니다.

- WebSphere Commerce의 Oracle9i Database 사용자 ID 작성
- WebSphere Commerce의 테이블 공간 작성
- WebSphere Commerce 테이블 공간에 대량 자료 반입

<span id="page-33-0"></span>WebSphere Commerce Payments 인스턴스 작성 마법사는 사용자가 마법사에서 새 데 **이터베이스 또는 테이블 공간 작성을 선택할 때 다음을 수행합니다.** 

- WebSphere Commerce Payments의 Oracle9i Database 사용자 ID 작성
- WebSphere Commerce Payments의 테이블 공간 작성
- WebSphere Commerce Payments 테이블 공간에 대량 자료 반입

# 다음 단계

- 이 장의 지시사항을 완료한 후 [25](#page-38-0) 페이지의 제 3 부 『웹 서버 설치』의 지시사항에 따
- 라 WebSphere Commerce 설치를 계속하십시오.

# <span id="page-34-0"></span>제 5 장 WebSphere Commerce에서 원격 데이터베이스 사용

이 구성에서는 WebSphere Commerce와 WebSphere Commerce 데이터베이스가 서 로 다른 노드에 설치됩니다.

# **DB2 Universal Database를 WebSphere Commerce 원격 데이터베이스로** 사용

DB2 Universal Database를 WebSphere Commerce 원격 데이터베이스로 사용하는 경 우 추가 단계가 필요하지 않습니다. WebSphere Commerce 설치 마법사가 WebSphere Commerce 노드에 DB2 관리 클라이언트를 설치하고 구성합니다. 또한 WebSphere Commerce 설치 마법사는 데이터베이스 서버 노드에서 DB2 Universal Database를 설 치하는 데 사용됩니다.

## Oracle9i Database를 WebSphere Commerce 원격 데이터베이스로 사용

Oracle 9i Database Release 2, Enterprise Edition 또는 Standard Edition을 WebSphere Commerce 원격 데이터베이스로 사용하려면 WebSphere Commerce를 설치하기 전에 Oracle9i Database를 설치해야 합니다. Oracle9i Database를 WebSphere Commerce 데이터베이스로 설치하려면 다음을 수행하십시오.

- 1. Oracle9i Database 문서에 있는 지시사항에 따라 Oracle9i Database 서버 노드에 다음 Oracle9i Database 구성요소를 설치하십시오.
	- Oracle9i Database
	- Oracle Net Services
	- Oracle Net Listener
	- Oracle JDBC/OCI Interfaces

기존의 WebSphere Commerce 버전 5.5 데이터베이스를 Oracle9i Database에서 사용할 경우 이 단계를 건너뛸 수 있습니다. WebSphere Commerce 버전 5.5에서 기존의 WebSphere Commerce 버전 5.4(또는 그 이하) 데이터베이스를 사용할 수 없습니다. 먼저 기존 데이터베이스를 WebSphere Commerce 버전 5.5로 이주해야 합니다. 데이터베이스 이주에 대한 지시사항은 WebSphere Commerce 이주 안내 서를 참조하십시오.

- 2. Oracle9i Database 문서에 있는 지시사항에 따라 WebSphere Commerce(Oracle9i Database 클라이언트) 노드에 다음 Oracle9i Database 구성요소를 설치하십시오.
	- Oracle9i Enterprise Client
	- SQL\*Plus
- <span id="page-35-0"></span>• Oracle JDBC/Thin Interfaces
- Oracle JDBC/OCI Interfaces
- Oracle Network Utilities
- 3. WebSphere Commerce 및 Oracle9i Database 서버 노드와는 별도의 노드에 WebSphere Commerce Payments를 설치하려는 경우, WebSphere Commerce Payments 노드에서 [21](#page-34-0) 페이지의 2단계를 반복하십시오.
- 4. Oracle9i Database 클라이언트 및 서버가 Oracle9i Database 문서에 있는 지시사 항에 따라 올바르게 통신하도록 구성되었는지 확인하십시오.

Oracle9i Database 서버 및 클라이언트를 설치한 후, WebSphere Commerce를 설치 하기 전에 사용할 WebSphere Commerce 및 WebSphere Commerce Payments에 대 한 데이터베이스를 작성하고 구성해야 합니다. 데이터베이스에 대한 설정은 [23](#page-36-0) 페이지 의 제 6 장 『[WebSphere Commerce](#page-36-0)용으로 Oracle9i Database 설정』에 표시되어 있 습니다. Oracle9i Database 작성 및 구성에 대한 지시사항은 Oracle9i Database 문서 를 참조하십시오.

WebSphere Commerce 인스턴스 작성 마법사는 사용자가 마법사에서 새 데이터베이 스 또는 테이블 공간 작성을 선택할 때 다음을 수행합니다.

- WebSphere Commerce의 Oracle9i Database 사용자 ID 작성
- WebSphere Commerce의 테이블 공간 작성
- WebSphere Commerce 테이블 공간에 대량 자료 반입

WebSphere Commerce Payments 인스턴스 작성 마법사는 사용자가 마법사에서 새 데 **이터베이스 또는 테이블 공간 작성을 선택할 때 다음을 수행합니다.** 

- WebSphere Commerce Payments의 Oracle9i Database 사용자 ID 작성
- WebSphere Commerce Payments의 테이블 공간 작성
- WebSphere Commerce Payments 테이블 공간에 대량 자료 반입

# 다음 단계

- 이 장의 지시사항을 완료한 후 [25](#page-38-0) 페이지의 제 3 부 『웹 서버 설치』의 지시사항에 따
- 라 WebSphere Commerce 설치를 계속하십시오.
# $\overline{\mathbf{A}}$ l 6 장 WebSphere Commerce<del>용으로</del> Oracle9i Database 설정

이 장에서는 WebSphere Commerce와 함께 사용되는 Oracle9i Database 데이터베이 스에 대한 권장 설정에 대해 설명합니다.

### **:**

- 1. WebSphere Commerce Coracle 9i Database Release 2, Enterprise Edition  $E$ 는 Standard Edition만을 지원합니다.
- 2. 이 장에서 권장하는 대로 데이터베이스 설정을 변경하려면 Oracle9i Database의 고 급 지식(DBA 레벨)이 있어야 합니다.
- 3. Oracle9i Database에 대한 추가 정보는 <http://www.oracle.com>를 참조하십시오. Oracle9i Database 문서 사본 및 소프트웨어는 <http://otn.oracle.com>에서 제 공합니다. 이 장에 있는 Oracle9i Database 정보는 지침으로서만 제공됩니다.
- 4. Oracle9i Database 용어 및 개념에 대한 추가 정보는 Oracle9i Database 구매 시 제공되는 Oracle9i 개념 문서를 참조하십시오.

중요

이 장은 설치하려는 WebSphere Commerce 구성에 대한 올바른 Oracle9i Database 구성요소를 설치했다고 가정합니다. 아직 Oracle9i Database를 설치하 지 않은 경우, WebSphere Commerce 구성에 적합한 절을 참조하십시오.

- 19 페이지의 『Oracle9i Database를 [WebSphere Commerce](#page-32-0) 로컬 데이터베이 스로 사용』
- 21 페이지의 『Oracle9i Database를 [WebSphere Commerce](#page-34-0) 원격 데이터베이 스로 사용』

## WebSphere Commerce용으로 필수적인 Oracle9i Database 설정

다음 테이블은 WebSphere Commerce와 함께 Oracle9i Database를 사용할 때 사용 할 필수 및 권장되는 데이터베이스 매개변수 설정을 표시합니다.

표 1. *Oracle9i Database에 대해 필수적인 데이터베이스 매개변수 설정* 

| 매개변수         | 깂     |
|--------------|-------|
| 네이터베이스 문자 세트 | UTF-8 |
| 자국 문자 세트     | UTF-8 |

데이터베이스 매개변수 설정 또는 변경에 대한 지시사항은 Oracle9i Database 문서를 참조하십시오.

## WebSphere Commerce용으로 권장되는 Oracle9i Database 설정

다음 테이블에는 WebSphere Commerce에서 Oracle9i Database를 사용하는 경우에 권장되는 데이터베이스 매개변수 설정이 표시되어 있습니다.

표 2. Oracle9i Database에 대해 권장되는 데이터베이스 매개변수 설정

| 매개변수                 | 값      |
|----------------------|--------|
| block size           | 4KB    |
| db cache size        | 120MB  |
| open_cursors         | 1000   |
| pga_aggregate_target | 50MB   |
| shared_pool_size     | 120MB  |
| sort area size       | 655350 |

데이터베이스 매개변수 설정 또는 변경에 대한 지시사항은 Oracle9i Database 문서를 참조하십시오.

# <span id="page-38-0"></span>제 3 부 웹 서버 설치

WebSphere Commerce는 웹 서버로 IBM HTTP Server, Microsoft Internet Information Services 또는 Sun ONE Web Server 중 하나를 지원합니다. 웹 서버는 다른 WebSphere Commerce 구성요소와 동일한 시스템에 설치할 수도 있고 원격 시 스템에 설치할 수도 있습니다.

IBM HTTP Server를 설치하려면 31 페이지의 제 4 부 『[WebSphere Commerce](#page-44-0) 설 치』를 참조하십시오. IBM HTTP Server는 WebSphere Commerce 설치 마법사로 설 치합니다.

웹 서버로 Microsoft Internet Information Services 또는 Sun ONE Web Server를 사용하는 경우 다른 WebSphere Commerce 구성요소를 설치하기 전에 이 부분에서 해 당하는 장을 완료해야 합니다. 다음 장에 설명된 대로 웹 서버를 설치하고 [31](#page-44-0) 페이지 의 제 4 부 『[WebSphere Commerce](#page-44-0) 설치』를 계속 진행하십시오.

- 27 페이지의 제 7 장 『[Microsoft Internet Information Services](#page-40-0) 설치』
- 29 페이지의 제 8 장 『[Sun ONE Web Server](#page-42-0) 설치』

## <span id="page-40-0"></span>**7 Microsoft Internet Information Services --**

WebSphere Commerce에 IBM HTTP Server 버전 1.3.26이 포함되어 있지만 사용 자는 Microsoft Internet Information Services(IIS) 5.0을 웹 서버로 사용할 수 있습 니다. Microsoft Internet Information Services를 사용 중인 경우 WebSphere Commerce 를 설치하기 전에 반드시 이 장을 완료해야 합니다.

중요

WebSphere Commerce 시스템에서 원격으로 웹 서버를 설치할 경우 모든 상품 이 동일한 드라이브에 설치되었는지 확인하십시오. 예를 들어, 원격 웹 서버 시스 템에서 C 드라이브에 웹 서버를 설치하면 WebSphere Commerce를 WebSphere Commerce 시스템의 C 드라이브에 설치하십시오.

## WebSphere Commerce용 Microsoft Internet Information Services 설치

Microsoft Internet Information Services를 웹 서버로 사용하는 경우 웹 서버 시스템 에서 다음 단계를 완료하십시오.

- 1. Microsoft의 지시사항에 따라 Microsoft Internet Information Services를 설치하 십시오.
- 2. Microsoft에서 사용 가능한 모든 최신 보안 패치로 IIS 설치를 갱신하십시오.
- 3. IIS에서 SSL을 사용하십시오.
- 4. WebSphere Commerce와 함께 WebSphere Commerce Payments를 사용할 경우, 5432 포트를 웹 서버에 추가하십시오.
- 5. 8000, 8002 및 8004 SSL 포트를 웹 서버에 추가하십시오.
- 6. WebSphere Commerce와 함께 WebSphere Commerce Payments를 사용할 경우, 5433 SSL 포트를 웹 서버에 추가하십시오.
- 7. IIS에서 기본 인<del>증</del>을 사용하십시오.
- 이러한 태스크의 완료에 대한 지시사항은 Microsoft IIS 문서를 참조하십시오.

원격 IIS 구성을 위한 중요한 정보 WebSphere Commerce 노드에서 원격 노드에 IIS를 구성하려는 경우, 반드시 WebSphere Commerce 인스턴스를 작성한 후에 [81](#page-94-0) 페이지의 제 17 장 『필수 인 스턴스 작성 사후 태스크』의 지시사항을 따르십시오.

이 절에는 IIS가 WebSphere Commerce의 원격 노드에서 실행될 때 IIS 사용자 를 위한 중요한 구성 단계에 대해 설명합니다. 이 단계를 완료하지 않으면 IIS가 WebSphere Commerce 및 WebSphere Commerce Payments와 작업할 수 있 도록 적절하게 구성되지 않습니다.

# 다음 단계

이제 Microsoft Internet Information Services를 설치 및 구성했으므로 [31](#page-44-0) 페이지의 제 4 부 『[WebSphere Commerce](#page-44-0) 설치』에 설명한 대로 WebSphere Commerce를 설 치할 준비가 되었습니다.

## <span id="page-42-0"></span> $\overline{\mathsf{M}}$  8 장 Sun ONE Web Server 설치

WebSphere Commerce에 IBM HTTP Server 버전 1.3.26이 포함되어 있지만 사용 자는 Sun ONE Web Server, Enterprise Edition 6.0을 웹 서버로 사용할 수 있습니 다. Sun ONE Web Server를 사용하는 경우 나머지 WebSphere Commerce를 설치 하기 전에 이 장에 해당하는 모든 단계를 반드시 완료해야 합니다.

## Sun ONE Web Server 설치 및 구성

Sun ONE Web Server, Enterprise Edition 6.0을 웹 서버로 사용하는 경우 다음 단 계를 완료하십시오.

- 1. Sun의 지시사항에 따라 Sun ONE Web Server를 설치하십시오. 다음 구성요소를 설치했는지 확인하십시오.
	- Sun ONE Web Server, Enterprise Server
	- Server Core
	- Java Runtime Environment
	- Java Support
	- SSJS Support
	- SSJS Database Support

사용자 정의 JDK 사용은 선택하지 마십시오.

- 2. Sun ONE Web Server 문서의 지시사항에 따라 다음과 같은 가상 서버를 작성하 십시오.
	- 포트 80에서 비SSL 통신
	- 포트 443에서 SSL 통신
	- 포트 8000에서 SSL 통신
	- 포트 8002에서 SSL 통신
	- 포트 8004에서 SSL 통신

WebSphere Commerce와 함께 WebSphere Commerce Payments를 사용할 경우 다음 가상 서버도 작성하십시오.

- 포트 5432에서 비SSL 통신
- 포트 5433에서 SSL 통신
- 중요: 필요한 포트에 대한 가상 서버만을 작성하십시오. 필요한 각 포트에 대한 별 도의 웹 서버를 작성하면 WebSphere Commerce가 제대로 작동하지 않습니 다.
- 3. Sun ONE Web Server 문서에 따라 인증 기관에서 서명한 보안 인증서를 설치하 십시오.
- 4. 웹 브라우저를 열고 다음 URL로 이동하여 Sun ONE Web Server의 설치 및 구 성을 테스트하십시오.

http://*SunONEWebServer\_hostname* https://*SunONEWebServer\_hostname* https://*SunONEWebServer\_hostname*:8000 https://*SunONEWebServer\_hostname*:8002 https://*SunONEWebServer\_hostname*:8004

WebSphere Commerce와 함께 WebSphere Commerce Payments를 사용할 경우, 다음 URL도 테스트하십시오.

http://*SunONEWebServer\_hostname*:5432 https://*SunONEWebServer\_hostname*:5433

여기서 SunONEWebServer\_hostname은 Sun ONE Web Server 시스템의 완전한 도메인 이름입니다.

이전에 가상 서버를 작성한 경우, 각 URL의 기본값 Sun ONE Web Server 페이 지가 표시되어야 합니다. 페이지가 표시되지 않거나 기타 오류를 수신하는 경우 Sun ONE Web Server가 WebSphere Commerce에 제대로 구성되지 않은 것입니다.

이 단계를 완료할 때까지 WebSphere Commerce 설치를 계속하지 마십시오. 이 단 계를 완료하지 않고 WebSphere Commerce를 계속 설치하는 경우 WebSphere Commerce의 설치 및 구성에 실패합니다.

문제점 해결에 대한 도움말은 Sun ONE Web Server 문서를 참조하십시오.

### 중요

기본적으로 외부 사용자들은 Sun ONE Web Server가 제공하는 모든 파일에 액 세스할 수 있습니다. 보안상의 이유로 웹 디렉토리에 대한 액세스를 제한해야 합 니다. 파일 및 디렉토리 액세스 제한에 대한 정보는 Sun ONE Web Server 문 서를 참조하십시오. 또한 obj.conf 파일을 열고 NameTrans 항목을 검색하여 대 상 디렉토리의 파일이 보호되는지 확인해야 합니다.

## 다음 단계

이제 Sun ONE Web Server를 설치 및 구성했으므로 31 페이지의 제 4 부 『[WebSphere](#page-44-0) [Commerce](#page-44-0) 설치』에 설명한 대로 WebSphere Commerce를 설치할 준비가 되었습니다.

# <span id="page-44-0"></span>**4 WebSphere Commerce --**

# <span id="page-46-0"></span>**제 9 장 WebSphere Commerce를 설치하기 전에**

이 장에서는 WebSphere Commerce 설치 마법사를 사용하기 전에 완료해야 하는 항 목에 대해 설명합니다. WebSphere Commerce 설치 마법사를 사용하기 전에 다음을 수행하십시오.

- 1. 모든 설치 전 요구사항을 만족하는지 확인하려면 설치 전 체크리스트를 완료하십시 오. 설치 전 체크리스트가 『설치 전 체크리스트』에서 제공됩니다.
- 2. [34](#page-47-0) 페이지의 『설치 유형 선택』에서 사용 가능한 설명에 근거한 설치 유형을 선택하 십시오. 이 절에서는 사용자가 선택한 설치 유형을 완료하는 데 필요한 지시사항을 지시합니다.

## 설치 전 체크리스트

WebSphere Commerce를 설치하기 전에 다음과 같은 체크리스트를 완료하여 설치 전 모든 요구사항을 만족하는지 확인하십시오.

- \_\_ 계획된 설치에서 모든 시스템은 9 페이지의 제 2 장 『설치 전 요구사항』에서 설 명한 하드웨어 및 소프트웨어 요구사항을 만족합니다.
- \_\_ WebSphere Commerce에서 필요로 하는 모든 포트가 사용 가능합니다. [WebSphere](#page-19-0) Commerce에서 필요로 하는 포트가 6 페이지의 『WebSphere [Commerce](#page-19-0) 사용 포트 번호』에 표시되어 있습니다.
- \_\_ 로그인한 사용자 ID는 관리 권한을 가지며 [42](#page-55-0) 페이지의 『설치 마법사를 완료하 는 데 필요한 사용자 [ID](#page-55-0) 』에서 설명한 추가적인 고급 사용자 권한을 갖습니다.
- \_\_ WebSphere Commerce 설치 마법사를 완료하는 데 필요한 모든 ID, 암호, 경 로 및 기타 정보가 수집되었습니다. WebSphere Commerce 설치 마법사를 완 료하는 데 필요한 정보가 41 페이지의 제 10 장 『설치 중에 필요한 [ID](#page-54-0)에 대한 빠른 참조』에 표시되어 있습니다.
- **\_\_ ▶ Dracle 데이터베이스로 Oracle을 사용 중인 경우, [17](#page-30-0) 페이지의 제 2 부 『데** 이터베이스 설치』에서 설명한 대로 이미 설치되어 있습니다.
- \_\_ Dracle | 원격 Oracle 데이터베이스를 설치하려는 경우, Oracle 데이터베이스가 데이터베이스 노드에 설치되며 Oracle 클라이언트는 21 페이지의 『[Oracle9i](#page-34-0) Database를 [WebSphere Commerce](#page-34-0) 원격 데이터베이스로 사용』에서 설명한 대 로 WebSphere Commerce 노드에 설치 및 구성됩니다. SQL\*Plus가 WebSphere Commerce 노드에서 작업하는지 확인하십시오.
- Sun ONE Web Server 또는 Microsoft Internet Information Services를 사 용하려는 경우, [25](#page-38-0) 페이지의 제 3 부 『웹 서버 설치』에 설명한 대로 웹 서버가 미리 설치되어 있어야 합니다.
- <span id="page-47-0"></span>Microsoft Internet Information Services를 사용 중인 경우, IIS 운영자 서비 스, WWW(World Wide Web) 공개 서비스, FTP 서비스, 기본 웹 사이트, 기 본 FTP 사이트 및 기본 SMTP 가상 서버를 포함하는 모든 Microsoft Internet Information Services 웹 관련 서비스를 중지해야 합니다. Microsoft Internet Information Services 서버의 구성에 따라 웹 서버 시스템의 모든 서비스 또는 서버를 찾지 못할 수도 있습니다. 이들 서비스 및 서버 중지 방법에 대한 지시 사항은 Microsoft Internet Information Services 문서를 참조하십시오.
- \_\_ Microsoft Internet Information Services를 사용하지 않으려는 경우, 설치 제 거되었는지 확인하십시오.
- \_\_ 사전 설치된 모든 웹 서버가 중지됩니다. WebSphere Commerce 설치 중에 웹 서버가 시스템에서 실행 중이면 설치가 성공적으로 완료되지 않습니다.
- \_\_ Java 응용프로그램 서버 및 필수가 아닌 Java 프로세스가 중지되어 있습니다.
- \_\_ 기타 InstallShield MultiPlatform 설치 프로그램이 완료되었거나 중지되었습니 다.

중요

이 체크리스트를 완료하지 않으면 WebSphere Commerce 및 해당 구성요소에서 예상치 못한 작동이나 설치 실패를 초래합니다. WebSphere Commerce 및 해당 구성요소를 설치하는 시스템이 이 체크리스트에서 설명한 모든 요구사항을 만족하 도록 적극 권장합니다.

## 설치 유형 선택

이 절에서는 WebSphere Commerce 설치 마법사에서 사용 가능한 설치 유형의 설명 을 제공합니다. 설명을 검토하고, 설치 유형을 선택하고, 사용자가 선택한 설치 유형 완 료에 대한 지시사항의 각 설명에서 참조되는 정보로 이동하십시오.

다음과 같은 설치 유형은 WebSphere Commerce 설치 마법사에서 사용 가능합니다.

- 『빠른 설치』
- [35](#page-48-0) 페이지의 『일반 1-노드 설치』
- [35](#page-48-0) 페이지의 『일반 3-노드 설치』
- [38](#page-51-0) 페이지의 『사용자 설치』

### **빠른 설치**

단일 노드에서 다음과 같은 구성요소를 설치하며 노드에 어떤 구성요소도 이미 존재하 지 않습니다.

• IBM DB2 Universal Database 버전 8.1.1

- <span id="page-48-0"></span>• IBM HTTP Server 버전 1.3.26
- WebSphere Application Server 기본 제품, 버전 5.0
- WebSphere Commerce 버전 5.5(WebSphere Commerce Payments 포함)

또한 빠른 설치는 WebSphere Commerce 인스턴스 및 WebSphere Commerce Payments 인스턴스도 작성합니다.

비IBM 소프트웨어는 빠른 설치에서 지원되지 않습니다.

빠른 설치 완료에 대한 지시사항이 WebSphere Commerce 빠른 시작에 있습니다.

### 일반 1-노드 설치

단일 노드에 모든 WebSphere Commerce 소프트웨어를 설치합니다. 이것은 사용자 데 이터베이스, 웹 서버, WebSphere Application Server, WebSphere Commerce Payments 및 WebSphere Commerce 서버를 포함합니다.

이 설치는 다음 차이점을 제외하면 빠른 설치와 유사합니다.

- WebSphere Commerce에서 지원하는 데이터베이스이며 데이터베이스의 버전이 필요 한 경우, 사전 설치된 데이터베이스가 지원됩니다.
- WebSphere Commerce에서 지원하는 웹 서버이며 웹 서버의 버전이 필요한 경우, 사전 설치된 웹 서버가 지원됩니다.
- 사전 설치된 WebSphere Application Server가 WebSphere Commerce에서 지원 하는 버전인 경우에는 지원됩니다.
- 비IBM 소프트웨어는 일반 1-노드 설치에서 지원되지 않습니다.
- WebSphere Commerce 인스턴스 및 WebSphere Commerce Payments 인스턴스 는 설치 프로세스의 일부로 작성되지 않습니다.

일반 1-노드 설치를 완료하는 내용이 [45](#page-58-0) 페이지의 제 11 장 『일반 설치 완료』에 설명 되어 있습니다.

### $2$ 반 3-노드 설치

이것은 세 개의 노드에서 WebSphere Commerce 소프트웨어를 설치합니다.

- 첫 번째 노드: 데이터베이스
- 두 번째 노드: 웹 서버
- 세 번째 노드: WebSphere Application Server, WebSphere Commerce Payments 및 WebSphere Commerce 서버

모든 노드는 9 페이지의 제 2 장 『설치 전 요구사항』에 표시된 운영체제 요구사항을 만족하는 동일한 운영체제를 실행 중이어야 합니다.

일반 3-노드 설치를 완료에 대한 내용이 [45](#page-58-0) 페이지의 제 11 장 『일반 설치 완료』에 설명되어 있습니다.

중요: 위에 표시된 구성요소 순서대로 일반 3-노드 설치에서 구성요소를 설치해야 합니 다. 일부 노드의 설치를 완료하려면 이전 노드에 대한 정보가 필요합니다.

다음 페이지의 도표는 일반 3-노드 설치에서 다양한 WebSphere Commerce 구성요소 가 분산되는 방식을 보여 줍니다.

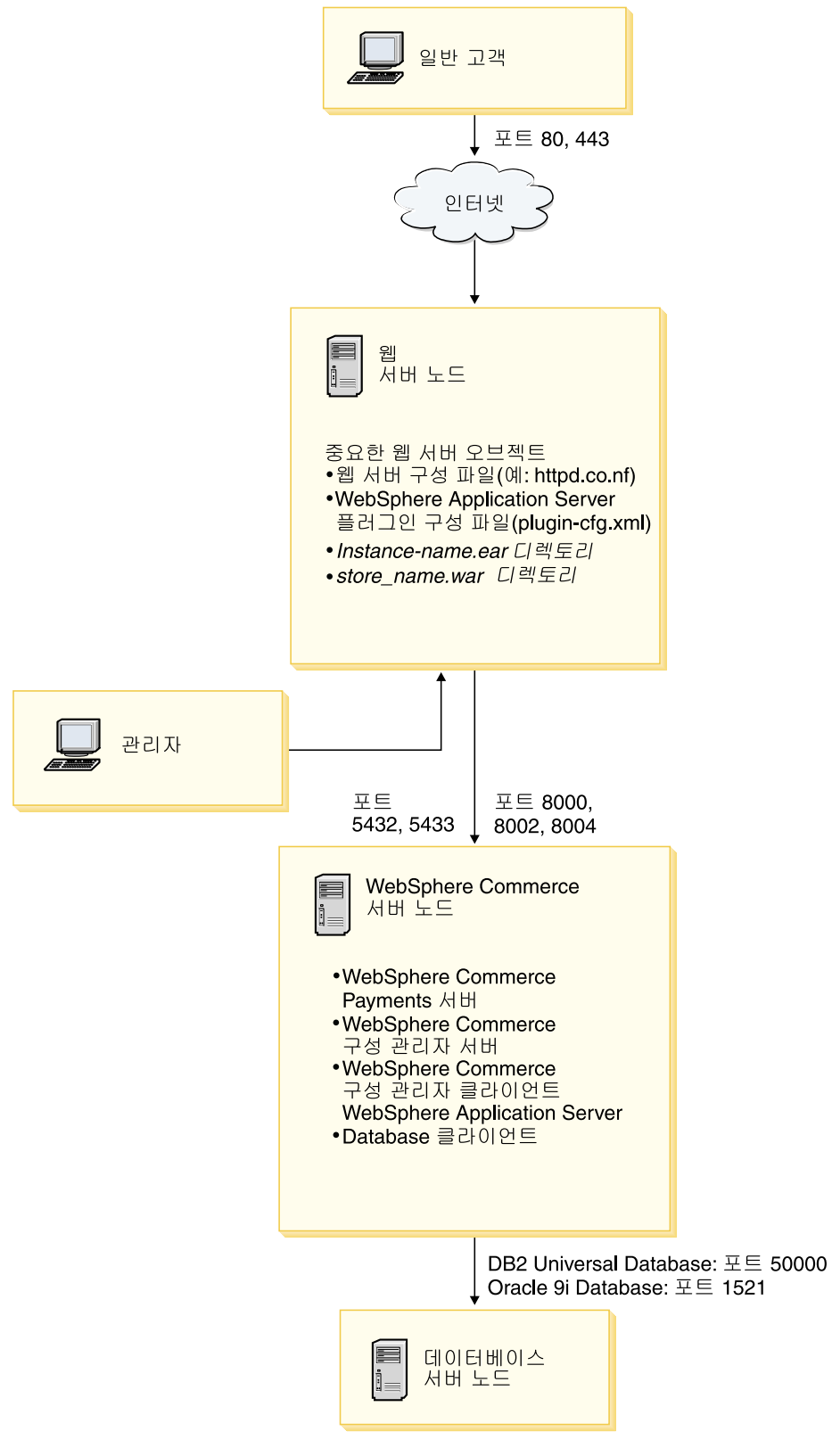

*그림 1. 일반 3-노드 설치* 

## <span id="page-51-0"></span>사용자 설치

사용자 설치는 여러 노드에서 WebSphere Commerce 구성요소를 설치하는 데 사용됩 니다. 모든 노드는 9 페이지의 제 2 장 『설치 전 요구사항』에 표시된 운영체제 요구사 항을 만족하는 동일한 운영체제를 실행 중이어야 합니다.

다음은 사용자 정의 설치를 수행하는 경우의 일부 시나리오 예입니다.

- WebSphere Commerce에서 원격으로 WebSphere Commerce Payments를 실행하 려고 합니다.
- 시스템에서 WebSphere Commerce 구성 관리자 클라이언트만 설치하려고 합니다.
- 원격의 비IBM 웹 서버에 대한 WebSphere Application Server 웹 서버 플러그인 을 설치하려고 합니다.
- 다음과 같은 이점을 위해 WebSphere Commerce 구성요소를 여러 시스템에 분산 시키려고 합니다.
	- CPU 로드 분산을 통한 트랜잭션 속도 개선
	- 제한된 공간에서 기존 데이터베이스, 웹 서버 및 시스템을 사용
	- 중요한 WebSphere Commerce 데이터의 중복성을 위해 클러스터링 기능을 제공
	- 향상된 조정성 및 로드 밸런싱 능력

WebSphere Commerce의 고급 지식을 가진 사용자만이 이 설치를 시도해야 합니다. 고급 지식에는 다음이 포함됩니다.

- 복제, 클러스터링 및 연합을 포함하여 분산 환경에서의 WebSphere Application Server 버전 5.0 구성 및 운영에 대한 고급 지식
- 분산 환경에서의 WebSphere Commerce 인스턴스 작성 경험
- 원격 데이터베이스의 구성 및 관리 경험
- 원격 응용프로그램과 작동하도록 웹 서버를 구성한 경험

사용자 정의 설치를 완료하는 내용이 [55](#page-68-0) 페이지의 제 12 장 『사용자 정의 설치 완료』 에 설명되어 있습니다.

사용자 정의 설치를 사용할 수 있는 방법의 한 예로, 다음 페이지의 도표는 사용자 정 의 5-노드 설치에서 다양한 WebSphere Commerce 구성요소가 분산되는 방식을 보여 줍니다.

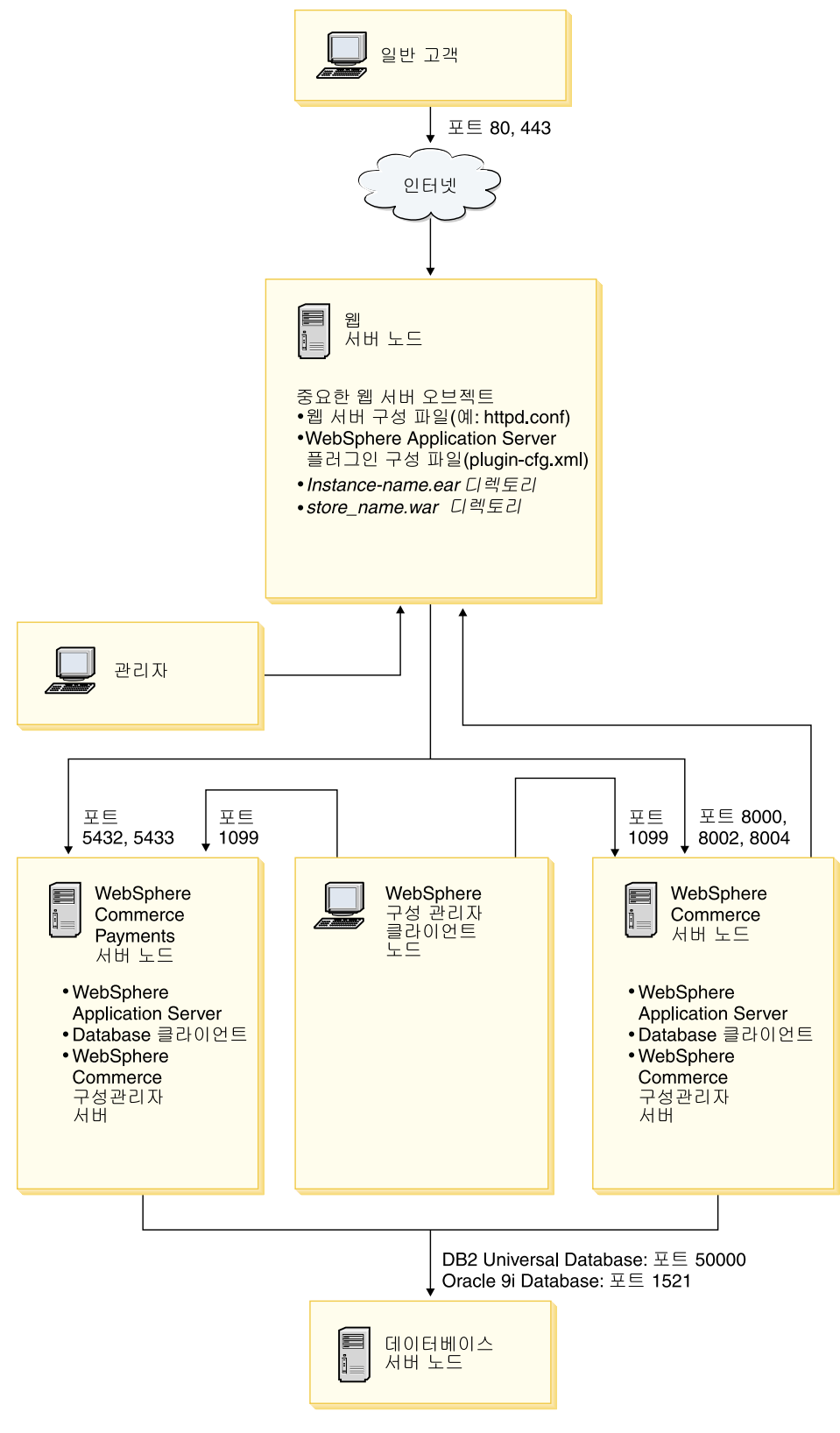

*그림 2. 사용자 정의 5-*노드 설치

# <span id="page-54-0"></span>제 10 장 설치 중에 필요한 ID에 대한 빠른 참조

WebSphere Commerce 설치 마법사는 설치를 완료하기 위해 몇 개의 다른 사용자 ID 와 기타 정보를 프롬프트합니다. WebSphere Commerce의 설치를 시작하기 전에 다음 테이블을 작성하면 WebSphere Commerce 설치 마법사 완료 시 유용한 정보를 가질 수 있습니다.

#### **ID**

42 페이지의 『설치 마법사를 완료하는 데 필요한 사용자 [ID](#page-55-0)』의 설명을 검토한 후 다음 테이블을 작성하십시오.

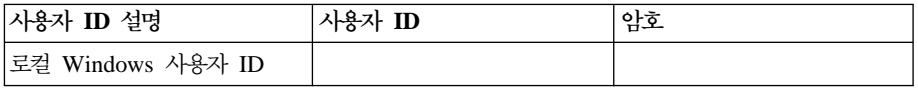

사용자 ID 작성, 및 암호 설정에 대한 정보는 운영체제 문서를 참조하십시오.

## <span id="page-55-0"></span>설치 마법사를 완료하는 데 필요한 사용자 ID

WebSphere Commerce의 설치를 완료하려면 다음과 같은 ID를 정의하는 것이 필요합 니다.

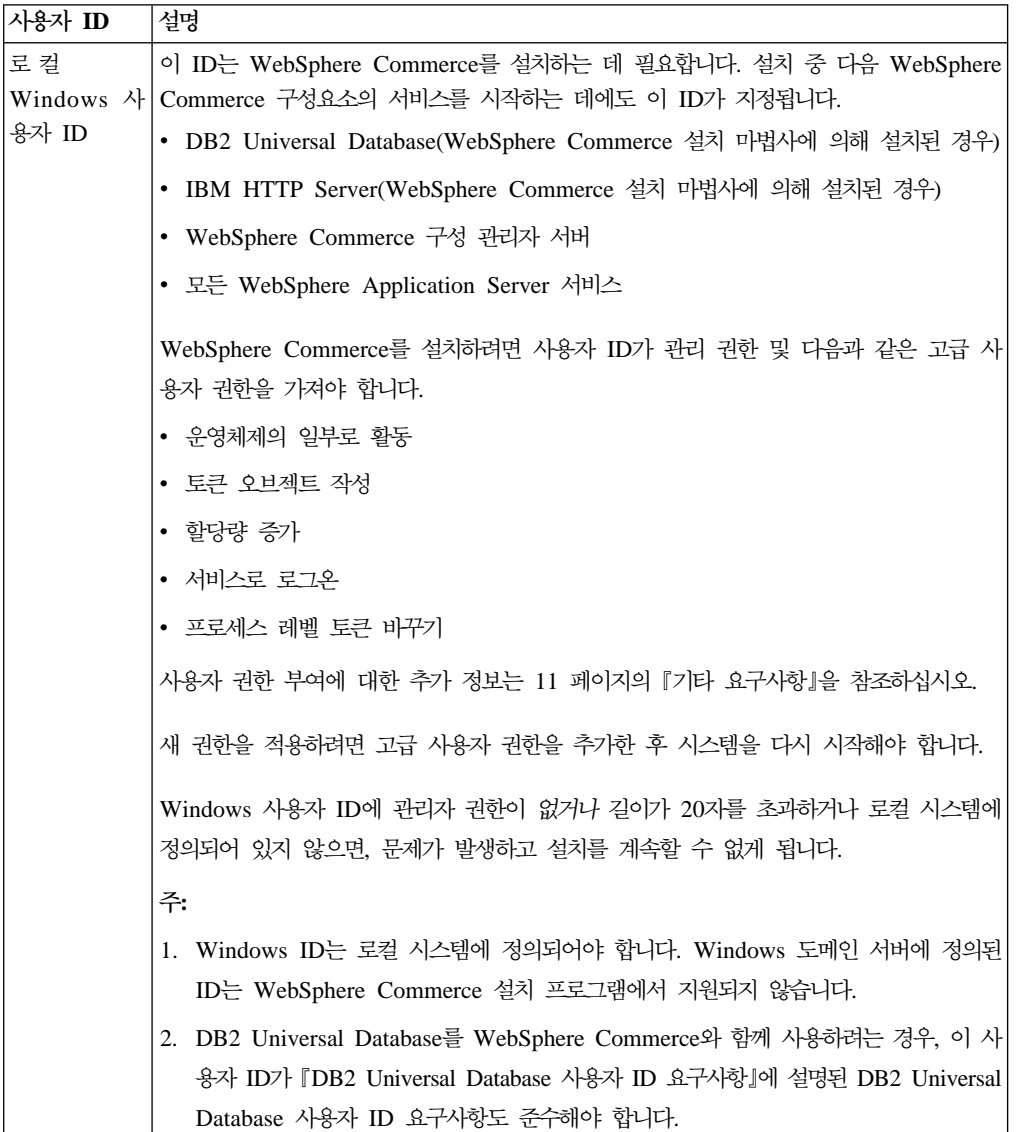

## $\blacksquare$  DB2 Universal Database 사용자 ID 요구사항

DB2에서는 데이터베이스 관리자 및 데이터베이스 사용자의 사용자 ID 및 암호가 다 음과 같은 규칙을 따르도록 요구합니다.

- 사용자 ID의 길이는 20자를 초과할 수 없습니다.
- 암호의 길이는 14자를 초과할 수 없습니다.
- 문자 A Z, a z, 0 9만 포함될 수 있습니다.
- 밑줄(\_)로 시작할 수 없습니다.
- 사용자 ID는 대문자, 소문자 또는 대소문자 혼합의 USERS, ADMINS, GUESTS, PUBLIC, LOCAL 중 하나를 사용할 수 없습니다.
- 사용자 ID는 대문자, 소문자 또는 대소문자 혼합의 IBM, SQL, SYS로 시작할 수 없 습니다.
- 사용자 ID는 Windows 서비스 이름과 동일해서는 안됩니다.
- 사용자 ID는 로컬 시스템에서 정의되어야 하며 로컬 관리자 그룹에 속해 있어야 합 니다.
- 사용자 ID는 다음과 같은 고급 사용자 권한을 가져야 합니다.
	- 운영체제의 일부로 활동
	- 토큰 오브젝트 작성
	- 할당량 증가
	- 서비스로 로그온
	- 프로세스 레벨 토큰 바꾸기

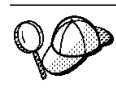

운영체제의 일부로 활동의 고급 사용자 권한이 없어도 설치를 할 수는 있지만 DB2 설치 프로그램은 데이터베이스 관리자 ID를 유효화할 수 없습니다. 이 고급 사용자 권한을 가진 DB2를 설치하려면 사용자 계정을 사용해야 합니다.

## <span id="page-58-0"></span> $\overline{\mathbf{M}}$  11 장 일반 설치 완료

이 장에서는 WebSphere Commerce 설치 마법사에서 사용 가능한 일반 설치 유형을 완료하는 방법을 설명합니다.

## 일반 1-노드 설치 수행

일반 1-노드 설치를 수행하려면 다음을 수행하십시오.

- 1. 설치 전 체크리스트가 완료되었는지 확인하십시오. 이를 완료하지 못하면 설치에 실 패할 수 있습니다. 추가 정보를 찾으려면 [33](#page-46-0) 페이지의 『설치 전 체크리스트』를 참 조하십시오.
- 2. 관리 권한이 있는 사용자로 시스템에 로그온했는지 확인하십시오. 또한 이 사용자에게 필수 고급 사용자 권한이 있는지 확인하십시오. 필수 사용자 권한은 42 페이지의 『설치 마법사를 완료하는 데 필요한 사용자 [ID](#page-55-0)』에 표시되어 있습니다.
- 3. 노드의 CD-ROM 드라이브에 WebSphere Commerce CD 1를 넣으십시오.
- 4. setup.exe를 실행하거나 명령 프롬프트에서 setup -console을 입력하십시오. -console 매개변수를 사용하면 텍스트 기반 설치 마법사를 시작합니다. 텍스트 기 반 설치 마법사 및 GUI 기반 설치 마법사의 단계는 동일하지만, 선택 옵션의 방 법 및 설치 마법사를 계속하는 방법은 다릅니다.

이 절에서 옵션을 선택하고 계속하는 지시사항은 GUI 기반 설치 마법사의 경우에 만 제공됩니다. 텍스트 기반 설치 마법사 사용 시 옵션을 선택하고 계속하려면 텍 스트 기반 설치 마법사에서 제공하는 프롬프트를 따르십시오.

중요

Windows 2000 Terminal Server Edition의 원격 세션에서 네트워크 맵핑 된 드라이브에서 WebSphere Commerce를 설치할 수 없습니다.

- 5. 설치 중 사용할 언어를 선택하고 확인을 누르십시오.
	- 중요: 여기서 선택된 언어가 WebSphere Commerce 인스턴스에 대한 기본 언어 가 됩니다. 여기에서 선택한 언어와 다른 기본 언어로 WebSphere Commerce 인스턴스를 작성하면 WebSphere Commerce 인스턴스에 올바 르지 않은 데이터가 대량으로 반입됩니다.

설치 중 사용하려는 언어를 선택한 후에, 시스템이 설치 전 요구사항을 만족하기 위한 확인이 수행됩니다.

시스템이 설치 전 요구사항을 만족하는 경우 환영 패널이 표시됩니다.

시스템이 설치 전 요구사항을 만족하지 않으면 이러한 요구사항에 대해 자세히 설 명하는 대화 상자가 표시됩니다. 취소를 누른 후 설치 <mark>종료</mark>를 눌러 설치 프로그램 을 종료하십시오. 설치 전 요구사항을 만족하도록 해당하는 단계를 수행한 다음 설 치를 다시 시작하십시오.

- 6. 시스템이 설치 전 요구사항을 만족하는 경우, 시작 패널의 다음을 누르십시오.
- 7. 소프트웨어 라이센스 계약 페이지가 표시됩니다. 소프트웨어 라이센스 계약 페이 지에서 라이센스 계약 조건을 검토하십시오. 라이센스 계약 조건을 승인하는 경우, <mark>라이센스 계약의 조건을 승인합니다</mark>를 선택 하고 다음을 눌러 라이센스 계약의 조건을 승인하십시오. 라이센스 계약 조건을 거부하는 경우, <mark>라이센스 계약의 조건을 승인하지 않습니다</mark> 를 선택하고 다<del>음</del>을 누르십시오. 라이센스 계약 조건을 거부하면 설치 프로그램이 종료됩니다.
- 8. 라이센스 계약 조건을 승인하는 경우, 설치 유형 패널이 표시됩니다. <mark>일반</mark>을 선택 하십시오. 다음을 눌러 계속하십시오.
- 9. 토폴로지에 대해 프롬프트되면, 1-노드 설치를 선택하십시오. 다음을 눌러 계속하 십시오.
- 10. 드롭 다운 목록에서 데이터베이스 및 웹 서버를 선택하십시오. 다음을 눌러 계속 하십시오.
- 11. 데이터베이스로 Oracle9i Database를 선택한 경우, Oracle9i Database 버전이 설 치되었는지 검증하십시오. 다음을 눌러 계속하십시오.
- 12. 설치 중인 제품의 기본값 대상 디렉토리를 승인하거나 다른 디렉토리를 입력하십 시오. 다음을 눌러 계속하십시오.
	- 주: UNC 경로(예: \\system1\destination)로 대상을 지정하지 마십시오. WebSphere Application Server 대상 디렉토리를 제외한 다른 대상 디렉토리에 대해 맵 핑된 드라이브 이름을 사용할 수도 있습니다.
- 13. 데이터베이스 사용자 ID 및 암호로 사용할 Windows 사용자 ID와 암호를 입력 하십시오. 사용자 [ID](#page-54-0)와 암호가 41 페이지의 제 10 장 『설치 중에 필요한 ID에 대한 빠른 참조』에 설명된 요구사항을 만족하는지 확인하십시오.
	- 주: WebSphere Commerce 설치 마법사로 IBM HTTP Server 또는 WebSphere Application Server를 설치하는 경우 IBM HTTP Server, WebSphere

Commerce 응용프로그램 서버, WebSphere Commerce Payments 응용프로 그램 서버 및 WebSphere Commerce 구성 관리자를 시작하는 데 이 Windows ID가 사용됩니다.

다음을 눌러 계속하십시오.

- 14. 설치하려는 문서의 언어를 선택하십시오. 다음을 눌러 계속하십시오.
- 15. 다음중 하나를 수행하십시오.
	- 웹 서버로 Microsoft Internet Information Services를 선택했으면, 다음 단계 로 가십시오.
	- Sun ONE Web Server 또는 IBM HTTP Server가 웹 서버로 선택되고 웹 서 버가 이미 설치된 경우, 웹 서버 구성 파일이 있는 디렉토리를 입력하십시오. 다 음을 눌러 계속하십시오.
	- 웹 서버를 설치하지 않은 경우, 다음을 눌러 계속하십시오. IBM HTTP Server 가 설치됩니다.

이러한 경우, 웹 서버 구성 파일에 대한 경로를 표시하는 필드를 편집할 수 없 습니다. 필드의 컨텐츠는 쉽게 볼 수 있도록 표시되어 있습니다.

정보 요약 패널이 표시됩니다.

- 16. 정보 요약 패널의 컨텐츠를 검토한 후, 다음을 눌러 계속하십시오.
- 17. 프롬프트된 대로 CD를 삽입하고 CD의 위치를 입력하십시오.

구성요소를 설치함에 따라 구성요소의 설치 진행을 표시하는 패널이 표시됩니다.

- 18. 정보 요약 패널이 표시되면 설치가 완료됩니다. 다음을 눌러 계속하십시오.
- 19. 런치패드 패널이 표시됩니다. 완료를 눌러 설치 마법사를 종료하십시오.

일반 1-노드 설치를 완료한 후에, [54](#page-67-0) 페이지의 『다음 단계』의 지시사항을 따르십시오.

## 일반 3-노드 설치 수행

일반 3-노드 설치를 수행하려면 다음을 수행하십시오.

- 1. 데이터베이스를 설치하십시오. [48](#page-61-0) 페이지의 『일반 3-노드 설치에서 데이터베이스 설 치』를 참조하십시오.
- 2. 웹 서버를 설치하십시오. [50](#page-63-0) 페이지의 『일반 3-노드 설치에서 웹 서버 설치』를 참 조하십시오.
- 3. 나머지 WebSphere Commerce 구성요소를 설치하십시오. [52](#page-65-0) 페이지의 『일반 3-노 드 설치에서 나머지 [WebSphere Commerce](#page-65-0) 구성요소 설치』를 참조하십시오.

### <span id="page-61-0"></span> $\Delta$ 일반 3-노드 설치에서 데이터베이스 설치

<mark><sup>Oracle</sup> -</mark> 데이터베이스로 [Oracle9i](#page-34-0) Database를 사용하려는 경우, 21 페이지의 『Oracle9i Database를 [WebSphere Commerce](#page-34-0) 원격 데이터베이스로 사용』에서 설명한 대로 설 치하십시오. Oracle9i Database를 설치한 후에, [50](#page-63-0) 페이지의 『일반 3-노드 설치에서 웹 서버 설치』를 계속 수행하십시오.

DB2 | 데이터베이스로 DB2 Universal Database를 사용하려는 경우, 데이터베이스 서 버 노드에서 다음을 수행하십시오.

1. 관리 권한이 있는 사용자로 시스템에 로그온했는지 확인하십시오.

또한 이 사용자에게 필수 고급 사용자 권한이 있는지 확인하십시오. 필수 사용자 권한은 42 페이지의 『설치 마법사를 완료하는 데 필요한 사용자 [ID](#page-55-0)』에 표시되어 있습니다.

- 2. 데이터베이스 노드의 CD-ROM 드라이브에 WebSphere Commerce CD 1를 넣 으십시오.
- 3. setup.exe를 실행하거나 명령 프롬프트에서 setup -console을 입력하십시오. -console 매개변수를 사용하면 텍스트 기반 설치 마법사를 시작합니다. 텍스트 기 반 설치 마법사 및 GUI 기반 설치 마법사의 단계는 동일하지만, 선택 옵션의 방

이 절에서 옵션을 선택하고 계속하는 지시사항은 GUI 기반 설치 마법사의 경우에 만 제공됩니다. 텍스트 기반 설치 마법사 사용 시 옵션을 선택하고 계속하려면 텍 스트 기반 설치 마법사에서 제공하는 프롬프트를 따르십시오.

중요

Windows 2000 Terminal Server Edition의 원격 세션에서 네트워크 맵핑 된 드라이브에서 WebSphere Commerce를 설치할 수 없습니다.

4. 설치 중 사용할 언어를 선택하고 확인을 누르십시오.

법 및 설치 마법사를 계속하는 방법은 다릅니다.

설치 중 사용하려는 언어를 선택한 후에, 시스템이 설치 전 요구사항을 만족하기 위한 확인이 수행됩니다.

시스템이 설치 전 요구사항을 만족하는 경우 환영 패널이 표시됩니다.

시스템이 설치 전 요구사항을 만족하지 않으면 이러한 요구사항에 대해 자세히 설 명하는 대화 상자가 표시됩니다. 취소를 누른 후 설치 <mark>종료</mark>를 눌러 설치 프로그램 을 종료하십시오. 설치 전 요구사항을 만족하도록 해당하는 단계를 수행한 다음 설 치를 다시 시작하십시오.

5. 시스템이 설치 전 요구사항을 만족하는 경우, 시작 패널의 다음을 누르십시오.

- 6. 소프트웨어 라이센스 계약 페이지가 표시됩니다. 소프트웨어 라이센스 계약 페이 지에서 라이센스 계약 조건을 검토하십시오. 라이센스 계약 조건을 승인하는 경우, <mark>라이센스 계약의 조건을 승인합니다</mark>를 선택 하고 다<del>음</del>을 눌러 라이센스 계약의 조건을 승인하십시오. 라이센스 계약 조건을 거부하는 경우, <mark>라이센스 계약의 조건을 승인하지 않습니다</mark> 를 선택하고 다<del>음</del>을 누르십시오. 라이센스 계약 조건을 거부하면 설치 프로그램이 종료됩니다.
- 7. 라이센스 계약 조건을 승인하는 경우, 설치 유형 패널이 표시됩니다. <mark>일반</mark>을 선택 하십시오. 다음을 눌러 계속하십시오.
- 8. 토폴로지에 대해 프롬프트되면, 3-노드 설치를 선택하십시오. 다음을 눌러 계속하 십시오.
- 9. 설치하려는 노드가 프롬프트되면, <mark>데이터베이스 노드</mark>를 선택하십시오. 다<del>음</del>을 눌러 계속하십시오.
- 10. 드롭 다운 목록에서 데이터베이스를 선택하십시오. 다음을 눌러 계속하십시오.
- 11. 설치 중인 제품의 기본값 대상 디렉토리를 승인하거나 다른 디렉토리를 입력하십 시오. 다음을 눌러 계속하십시오.
	- 주: UNC 경로(예: \\system1\destination)로 대상을 지정하지 마십시오. WebSphere Application Server 대상 디렉토리를 제외한 다른 대상 디렉토리에 대해 맵 핑된 드라이브 이름을 사용할 수도 있습니다.
- 12. 각 필드에 해당 정보를 입력하여 패널을 완료하십시오. 입력한 사용자 ID 및 암 호가 41 페이지의 제 10 장 『설치 중에 필요한 [ID](#page-54-0)에 대한 빠른 참조』에 설명된 요구사항을 만족하는지 확인하십시오.

다음을 눌러 계속하십시오.

- 13. 확인 페이지에서 설치 중인 구성요소 및 해당 위치를 검토하십시오. 변경사항을 작 성하려면 이전 버튼을 사용하여 변경하려는 패널로 리턴하십시오. 확인 페이지에 표시된 구성요소를 설치하려면 다음을 누르십시오.
- 14. 프롬프트된 대로 CD를 삽입하고 CD의 위치를 입력하십시오.

구성요소를 설치함에 따라 구성요소의 설치 진행을 표시하는 패널이 표시됩니다. 이 때 표시되는 추가적인 프롬프트를 따르십시오.

- 15. 정보 요약 패널이 표시되면 DB2 Universal Database의 설치가 완료됩니다. 다음 을 눌러 계속하십시오.
- 16. 런치패드 패널이 표시됩니다. 완료를 눌러 설치 마법사를 종료하십시오.

[50](#page-63-0) 페이지의 『일반 3-노드 설치에서 웹 서버 설치』의 지시사항에 따라 일반 3-노드 설 치를 계속하십시오.

### <span id="page-63-0"></span> $\Delta$ 일반 3-노드 설치에서 웹 서버 설치

Sun ONE Web Server 또는 Microsoft Internet Information Services를 사용 중인 경우, 이 절의 지시사항에 따르기 전에 [25](#page-38-0) 페이지의 제 3 부 『웹 서버 설치』에서 설명 한 대로 웹 서버를 설치하십시오. 이 절의 지시사항을 따르면, WebSphere Commerce 에서 웹 서버가 제대로 작동하는 데 필요한 추가 구성요소가 설치됩니다.

웹 서버 노드에서 설치를 완료하려면 웹 서버 노드에서 다음을 수행하십시오.

1. 관리 권한이 있는 사용자로 시스템에 로그온했는지 확인하십시오.

또한 이 사용자에게 필수 고급 사용자 권한이 있는지 확인하십시오. 필수 사용자 권한은 42 페이지의 『설치 마법사를 완료하는 데 필요한 사용자 [ID](#page-55-0)』에 표시되어 있습니다.

- 2. 웹 서버 서버의 CD-ROM 드라이브에 WebSphere Commerce CD 1를 넣으십 시오.
- 3. setup.exe를 실행하거나 명령 프롬프트에서 setup -console을 입력하십시오. -console 매개변수를 사용하면 텍스트 기반 설치 마법사를 시작합니다. 텍스트 기 반 설치 마법사 및 GUI 기반 설치 마법사의 단계는 동일하지만, 선택 옵션의 방 법 및 설치 마법사를 계속하는 방법은 다릅니다.

이 절에서 옵션을 선택하고 계속하는 지시사항은 GUI 기반 설치 마법사의 경우에 만 제공됩니다. 텍스트 기반 설치 마법사 사용 시 옵션을 선택하고 계속하려면 텍 스트 기반 설치 마법사에서 제공하는 프롬프트를 따르십시오.

중요

Windows 2000 Terminal Server Edition의 원격 세션에서 네트워크 맵핑 된 드라이브에서 WebSphere Commerce를 설치할 수 없습니다.

4. 설치 중 사용할 언어를 선택하고 확인을 누르십시오.

설치 중 사용하려는 언어를 선택한 후에, 시스템이 설치 전 요구사항을 만족하기 위한 확인이 수행됩니다.

시스템이 설치 전 요구사항을 만족하는 경우 환영 패널이 표시됩니다.

시스템이 설치 전 요구사항을 만족하지 않으면 이러한 요구사항에 대해 자세히 설 명하는 대화 상자가 표시됩니다. 취소를 누른 후 설치 <mark>종료</mark>를 눌러 설치 프로그램 을 종료하십시오. 설치 전 요구사항을 만족하도록 해당하는 단계를 수행한 다음 설 치를 다시 시작하십시오.

- 5. 시스템이 설치 전 요구사항을 만족하는 경우, 시작 패널의 다음을 누르십시오.
- 6. 소프트웨어 라이센스 계약 페이지가 표시됩니다. 소프트웨어 라이센스 계약 페이 지에서 라이센스 계약 조건을 검토하십시오.

라이센스 계약 조건을 승인하는 경우, <mark>라이센스 계약의 조건을 승인합니다</mark>를 선택 하고 다<del>음</del>을 눌러 라이센스 계약의 조건을 승인하십시오.

라이센스 계약 조건을 거부하는 경우, <mark>라이센스 계약의 조건을 승인하지 않습니다</mark> 를 선택하고 다<del>음</del>을 누르십시오. 라이센스 계약 조건을 거부하면 설치 프로그램이 종료됩니다.

- 7. 라이센스 계약 조건을 승인하는 경우, 설치 유형 패널이 표시됩니다. <mark>일반</mark>을 선택 하십시오. 다음을 눌러 계속하십시오.
- 8. 토폴로지에 대해 프롬프트되면, 3-노드 설치를 선택하십시오. 다음을 눌러 계속하 십시오.
- 9. 설치하려는 노드가 프롬프트되면, <mark>웹 서버 노드</mark>를 선택하십시오. 다<del>음</del>을 눌러 계속 하십시오.
- 10. 드롭 다운 목록에서 웹 서버를 선택하십시오. 다음을 눌러 계속하십시오.
- 11. 설치 중인 제품의 기본값 대상 디렉토리를 승인하거나 다른 디렉토리를 입력하십 시오. 다음을 눌러 계속하십시오.
	- 주: UNC 경로(예: \\system1\destination)로 대상을 지정하지 마십시오. WebSphere Application Server 대상 디렉토리를 제외한 다른 대상 디렉토리에 대해 맵 핑된 드라이브 이름을 사용할 수도 있습니다.
- 12. 웹 서버로 IBM HTTP Server를 선택한 경우, 웹 서버 서비스를 시작하는 데 사 용할 Windows 사용자 ID 및 암호를 입력하라는 메시지가 표시됩니다. 사용자 ID 와 암호가 41 페이지의 제 10 장 『설치 중에 필요한 [ID](#page-54-0)에 대한 빠른 참조』에 설 명된 요구사항을 만족하는지 확인하십시오.

다음을 눌러 계속하십시오.

- 13. 설치하려는 문서의 언어를 선택하십시오. 다음을 눌러 계속하십시오.
- 14. 다음중 하나를 수행하십시오.
	- 웹 서버로 Microsoft Internet Information Services를 선택했으면, 다음 단계 로 가십시오.
	- Sun ONE Web Server 또는 IBM HTTP Server가 웹 서버로 선택되고 웹 서 버가 이미 설치된 경우, 웹 서버 구성 파일이 있는 디렉토리를 입력하십시오. 다 음을 눌러 계속하십시오.
	- 웹 서버를 설치하지 않은 경우, 다음을 눌러 계속하십시오. IBM HTTP Server 가 설치됩니다.

이러한 경우, 웹 서버 구성 파일에 대한 경로를 표시하는 필드를 편집할 수 없 습니다. 필드의 컨텐츠는 쉽게 볼 수 있도록 표시되어 있습니다.

정보 요약 패널이 표시됩니다.

15. 정보 요약 패널에서 설치 중인 구성요소 및 해당 위치를 검토하십시오. 변경사항 을 작성하려면 이전 버튼을 사용하여 변경하려는 패널로 리턴하십시오.

확인 페이지에 표시된 구성요소를 설치하려면 다음을 누르십시오.

<span id="page-65-0"></span>16. 프롬프트된 대로 CD를 삽입하고 CD의 위치를 입력하십시오.

구성요소를 설치함에 따라 구성요소의 설치 진행을 표시하는 패널이 표시됩니다. 이 때 표시되는 추가적인 프롬프트를 따르십시오.

- 17. 정보 요약 패널이 표시되면 웹 서버의 설치가 완료됩니다. 다음을 눌러 계속하십 시오.
- 18. 런치패드 패널이 표시됩니다. 완료를 눌러 설치 마법사를 종료하십시오.

『일반 3-노드 설치에서 나머지 WebSphere Commerce 구성요소 설치』의 지시사항에 따라 일반 3-노드 설치를 계속하십시오.

### $\frac{1}{2}$ ] 2014년 21개 WebSphere Commerce 구성요소 설치

<mark><sup>Oracle |</mark> 설치를 계속하기 전에 이 노드에 Oracle9i Database 클라이언트 구성요소가</mark></sup> 설치되었는지 확인하십시오. Oracle9i Database 설치 지시사항은 [17](#page-30-0) 페이지의 제 2 부 『데이터베이스 설치』에서 제공됩니다.

나머지 WebSphere Commerce 구성요소를 설치하려면 WebSphere Commerce 노드 에서 다음을 수행하십시오.

1. 관리 권한이 있는 사용자로 시스템에 로그온했는지 확인하십시오.

또한 이 사용자에게 필수 고급 사용자 권한이 있는지 확인하십시오. 필수 사용자 권한은 42 페이지의 『설치 마법사를 완료하는 데 필요한 사용자 [ID](#page-55-0)』에 표시되어 있습니다.

- 2. 나머지 WebSphere Commerce 구성요소를 설치 중인 시스템의 CD-ROM 드라 이브에 WebSphere Commerce CD 1를 넣으십시오.
- 3. setup.exe를 실행하거나 명령 프롬프트에서 setup -console을 입력하십시오. -console 매개변수를 사용하면 텍스트 기반 설치 마법사를 시작합니다. 텍스트 기 반 설치 마법사 및 GUI 기반 설치 마법사의 단계는 동일하지만, 선택 옵션의 방 법 및 설치 마법사를 계속하는 방법은 다릅니다.

이 절에서 옵션을 선택하고 계속하는 지시사항은 GUI 기반 설치 마법사의 경우에 만 제공됩니다. 텍스트 기반 설치 마법사 사용 시 옵션을 선택하고 계속하려면 텍 스트 기반 설치 마법사에서 제공하는 프롬프트를 따르십시오.

중요

Windows 2000 Terminal Server Edition의 원격 세션에서 네트워크 맵핑 된 드라이브에서 WebSphere Commerce를 설치할 수 없습니다.

4. 설치 중 사용할 언어를 선택하고 확인을 누르십시오.

중요: 여기서 선택된 언어가 WebSphere Commerce 인스턴스에 대한 기본 언어 가 됩니다. 여기에서 선택한 언어와 다른 기본 언어로 WebSphere Commerce 인스턴스를 작성하려고 시도하면 WebSphere Commerce 인스 턴스에 올바르지 않은 데이터가 대량 반입되게 합니다.

설치 중 사용하려는 언어를 선택한 후에, 시스템이 설치 전 요구사항을 만족하기 위한 확인이 수행됩니다.

시스템이 설치 전 요구사항을 만족하는 경우 환영 패널이 표시됩니다.

시스템이 설치 전 요구사항을 만족하지 않으면 이러한 요구사항에 대해 자세히 설 명하는 대화 상자가 표시됩니다. 취소를 누른 후 설치 <mark>종료</mark>를 눌러 설치 프로그램 을 종료하십시오. 설치 전 요구사항을 만족하도록 해당하는 단계를 수행한 다음 설 치를 다시 시작하십시오.

- 5. 시스템이 설치 전 요구사항을 만족하는 경우, 시작 패널의 다음을 누르십시오.
- 6. 소프트웨어 라이센스 계약 페이지가 표시됩니다. 소프트웨어 라이센스 계약 페이 지에서 라이센스 계약 조건을 검토하십시오. 라이센스 계약 조건을 승인하는 경우, <mark>라이센스 계약의 조건을 승인합니다</mark>를 선택 하고 다음을 눌러 라이센스 계약의 조건을 승인하십시오. 라이센스 계약 조건을 거부하는 경우, <mark>라이센스 계약의 조건을 승인하지 않습니다</mark> 를 선택하고 다<del>음</del>을 누르십시오. 라이센스 계약 조건을 거부하면 설치 프로그램이 종료됩니다.
- 7. 라이센스 계약 조건을 승인하는 경우, 설치 유형 패널이 표시됩니다. <mark>일반</mark>을 선택 하십시오. 다음을 눌러 계속하십시오.
- 8. 토폴로지에 대해 프롬프트되면, 3-노드 설치를 선택하십시오. 다음을 눌러 계속하 십시오.
- 9. 설치하려는 노드가 프롬프트되면, WebSphere Commerce 노드를 선택하십시오. 다음을 눌러 계속하십시오.
- 10. 드롭 다운 목록에서 데이터베이스 노드에 설치한 데이터베이스 관리 시스템을 선 택하십시오. 다음을 눌러 계속하십시오.
- 11. 데이터베이스로 Oracle9i Database를 선택한 경우, Oracle9i Database 버전이 설 치되었는지 검증하십시오. 다음을 눌러 계속하십시오.
- 12. 설치 중인 제품의 기본값 대상 디렉토리를 승인하거나 다른 디렉토리를 입력하십 시오. 다음을 눌러 계속하십시오.
	- 주: UNC 경로(예: \\system1\destination)로 대상을 지정하지 마십시오. WebSphere Application Server 대상 디렉토리를 제외한 다른 대상 디렉토리에 대해 맵 핑된 드라이브 이름을 사용할 수도 있습니다.
- <span id="page-67-0"></span>13. 각 필드에 해당 정보를 입력하여 패널을 완료하십시오. 다음을 눌러 계속하십시오. 입력한 사용자 [ID](#page-54-0) 및 암호가 41 페이지의 제 10 장 『설치 중에 필요한 ID에 대 한 빠른 참조』에 설명된 요구사항을 만족하는지 확인하십시오.
	- 주: 이 단계에서 지정한 Windows ID는 이 노드에서 DB2 Universal Database(DB2 Universal Database를 사용하기로 선택한 경우) 및 WebSphere Commerce 구성 관리자 서비스를 시작하는 데 사용됩니다.
- 14. 설치하려는 문서의 언어를 선택하십시오. 다음을 눌러 계속하십시오.
- 15. 확인 페이지에서 설치 중인 구성요소 및 해당 위치를 검토하십시오. 변경사항을 작 성하려면 이전 버튼을 사용하여 변경하려는 패널로 리턴하십시오. 확인 페이지에 표시된 구성요소를 설치하려면 다음을 누르십시오.

16. 프롬프트된 대로 CD를 삽입하고 CD의 위치를 입력하십시오. 구성요소를 설치함에 따라 구성요소의 설치 진행을 표시하는 패널이 표시됩니다. 이 때 표시되는 추가적인 프롬프트를 따르십시오.

- 17. 정보 요약 패널이 표시되면 설치가 완료됩니다. 다음을 눌러 계속하십시오.
- 18. 런치패드 패널이 표시됩니다. 완료를 눌러 설치 마법사를 종료하십시오.

## 다음 단계

일반 설치를 완료한 후 다음을 수행하십시오.

- 1. 아직 수행하지 않은 경우, README 파일을 검토하고 README 파일에 언급된 모든 추가 fix를 설치하십시오. README 파일에 대한 추가 정보는 [10](#page-23-0) 페이지의 『[README](#page-23-0) 파일 검토』를 참조하십시오.
- 2. [61](#page-74-0) 페이지의 제 13 장 『설치 검증』의 지시사항에 따라 설치를 검증하십시오.

# <span id="page-68-0"></span>**제 12 장 사용자 정의 설치 완료**

다음의 WebSphere Commerce의 고급 지식을 가진 사용자만이 사용자 정의 설치를 시 도해야 합니다.

- 분산 환경에서의 WebSphere Application Server 버전 5.0 구성 및 운영에 대한 고 급 지식
- 분산 환경에서의 WebSphere Commerce 인스턴스 작성 경험
- 원격 데이터베이스의 구성 및 관리 경험
- 원격 응용프로그램과 작동하도록 웹 서버를 구성한 경험

사용자 정의 설치 수행 시, 다음 각 구성요소를 별도의 노드에 설치할 수 있습니다.

#### WebSphere Commerce 구성요소

#### **WebSphere Commerce 서버**

WebSphere Commerce Payments를 제외한 WebSphere Commerce 의 모든 기능을 제공합니다.

- 이 구성요소를 선택하면 노드에 다음을 설치해야 합니다.
- WebSphere Commerce 서버
- WebSphere Commerce 구성 관리자 서버
- WebSphere Commerce 구성 관리자 클라이언트
- WebSphere Commerce 온라인 도움말
- WebSphere Commerce 견본 상점
- WebSphere Application Server
- DB2 Universal Database 응용프로그램 개발 클라이언트(필요한 경 우)
- 중요: 이 구성요소의 설치 마법사를 완료하려면 웹 서버 및 데이터베 이스에 대한 정보가 필요하므로 이 구성요소를 설치하기 전에 웹 서버 및 데이터베이스가 설치되어 있어야 합니다.
	- DB2 WebSphere Commerce 서버 구성요소 및 아직 설치되지 않은 DB2 Universal Database에서 로컬 DB2 Universal Database를 사용하려는 경 우, 설치 마법사에서 WebSphere Commerce 서버 구성요소를 선택할 때 DB2 Universal Database 구성요소도 선택했는지 확인하십시오.

WebSphere Commerce 서버 구성요소와 함께 원격 DB2 Universal Database를 사용할 경우, WebSphere Commerce 서버 구성요소 설치 시 필요한 추가 단계가 없습니다.

<mark>Oracle |</mark> WebSphere Commerce 서버 구성요소와 함께 로컬 Oracle9i Database를 사용하려는 경우, WebSphere Commerce 서버 구성요소를 설치하기 전 에 노드에 Oracle9i Database를 설치하고 구성했는지 확인하십시오. 추가 정보를 찾으려면 [17](#page-30-0) 페이지의 제 2 부 『데이터베이스 설치』를 참조하십 시오.

> WebSphere Commerce 서버 구성요소와 함께 원격 Oracle9i Database 를 사용하려는 경우, WebSphere Commerce 서버 구성요소를 시작하기 전에 노드에 Oracle9i Database 클라이언트 소프트웨어를 설치하고 구성 했는지 확인하십시오. 추가 정보를 찾으려면 [17](#page-30-0) 페이지의 제 2 부 『데이 터베이스 설치]를 참조하십시오.

#### **WebSphere Commerce**

상품 어드바이저, 웹 서비스 및 지불 등에 대한 다양한 견본 파일을 제 공합니다.

이 구성요소는 WebSphere Commerce 견본 상점을 포함하지 않습니 다.

#### **WebSphere Commerce -**

WebSphere Commerce의 온라인 도움말 파일을 설치합니다(WebSphere Commerce Payments 포함). 이 구성요소를 설치하면 온라인 도움말 파 일을 설치 마법사에서 선택하는 위치에 복사하지만, HTTP에서 파일을 보기 위해 웹 서버를 설치하지 않습니다. 파일은 노드의 파일 시스템에 서 해당 파일을 열어서만 볼 수 있습니다.

### **WebSphere Commerce Payments**

WebSphere Commerce Payments의 모든 기능을 설치합니다.

- 이 구성요소를 선택하면 노드에 다음을 설치해야 합니다.
- WebSphere Commerce Payments
- WebSphere Commerce 구성 관리자 서버
- WebSphere Commerce 구성 관리자 클라이언트
- WebSphere Commerce 온라인 도움말
- WebSphere Application Server
- DB2 Universal Database 응용프로그램 개발 클라이언트(필요한 경 우)
- 중요: 이 구성요소의 설치 마법사를 완료하려면 웹 서버 및 데이터베 이스에 대한 정보가 필요하므로 이 구성요소를 설치하기 전에 웹 서버 및 데이터베이스가 설치되어 있어야 합니다.

DB2 WebSphere Commerce Payments 구성요소 및 아직 설치되지 않은 DB2 Universal Database에서 로컬 DB2 Universal Database를 사용하려는 경 우, 설치 마법사에서 WebSphere Commerce Payments 서버 구성요소를 선택할 때 DB2 Universal Database 구성요소도 선택했는지 확인하십시 오.

> WebSphere Commerce Payments 서버 구성요소와 함께 원격 DB2 Universal Database를 사용할 경우, WebSphere Commerce Payments 서버 구성요소 설치 시 필요한 추가 단계가 없습니다.

<mark>Oracle -</mark> WebSphere Commerce Payments 구성요소와 함께 로컬 Oracle9i Database를 사용하려는 경우, WebSphere Commerce Payments 구성요 소를 설치하기 전에 노드에 Oracle9i Database를 설치하고 구성했는지 확 인하십시오. 추가 정보를 찾으려면 [17](#page-30-0) 페이지의 제 2 부 『데이터베이스 설 치]를 참조하십시오.

> WebSphere Commerce Payments 구성요소와 함께 원격 Oracle9i Database를 사용하려는 경우, WebSphere Commerce Payments 구성요 소를 시작하기 전에 노드에 Oracle9i Database 클라이언트 소프트웨어를 설치하고 구성했는지 확인하십시오. 추가 정보를 찾으려면 [17](#page-30-0) 페이지의 제 2 부 『데이터베이스 설치』를 참조하십시오.

#### $\frac{1}{2}$ 현격 WebSphere Commerce 구성 관리자 클라이언트

이 구성요소를 사용하여 WebSphere Commerce 및 WebSphere Commerce Payments 노드 양쪽의 원격 노드에서 WebSphere Commerce 및 WebSphere Commerce Payments를 구성하고 인스턴 스를 작성할 수 있습니다.

#### 소프트웨어 지원

#### **DB2 Universal Database**

노드에 IBM DB2 Universal Database 버전 8.1.1, Enterprise Server Edition 및 클라이언트를 설치 및 구성합니다. 이 구성요소를 선택하면 노드에 DB2 관리 클라이언트만 설치되지 않습니다.

### **IBM HTTP Server**

면 IBM HTTP Server를 설치 및 구성합니다. 또한 IBM HTTP Server용 WebSphere Application Server 플러그인을 설치합니다.

#### **WebSphere Application Server**

설치 마법사에서 선택한 웹 서버용 WebSphere Application Server 웹 서버 플러그인을 설치합니다.

## 사용자 정의 설치 수행

사용자 정의 구성에서 모든 WebSphere Commerce 구성요소를 설치하려면 구성의 각 노드에 대해 이 절의 단계를 반복하십시오.

노드에서 사용자 정의 설치를 수행하려면 다음을 수행하십시오.

- 1. 관리 권한이 있는 사용자로 시스템에 로그온했는지 확인하십시오.
- 2. 설치 중인 WebSphere Commerce 구성요소의 노드에서 CD-ROM 드라이브에 WebSphere Commerce CD 1를 넣으십시오.
- 3. setup.exe를 실행하거나 명령 프롬프트에서 setup -console을 입력하십시오. -console 매개변수를 사용하면 텍스트 기반 설치 마법사를 시작합니다. 텍스트 기 반 설치 마법사 및 GUI 기반 설치 마법사의 단계는 동일하지만, 선택 옵션의 방 법 및 설치 마법사를 계속하는 방법은 다릅니다.

이 절에서 옵션을 선택하고 계속하는 지시사항은 GUI 기반 설치 마법사의 경우에 만 제공됩니다. 텍스트 기반 설치 마법사 사용 시 옵션을 선택하고 계속하려면 텍 스트 기반 설치 마법사에서 제공하는 프롬프트를 따르십시오.

중요

Windows 2000 Terminal Server Edition의 원격 세션에서 네트워크 맵핑 된 드라이브에서 WebSphere Commerce를 설치할 수 없습니다.

- 4. 언어를 선택하고 확인을 누르십시오.
- 중요: 여기에서 선택한 언어는 WebSphere Commerce 인스턴스의 기본 언어입니다. 여 기에서 선택한 언어와 다른 기본 언어로 WebSphere Commerce 인스턴스를 작 성하면 WebSphere Commerce 인스턴스에 올바르지 않은 데이터가 대량으로 반 입됩니다.
- 5. 시작 패널에서 다음을 누르십시오.
- 6. 소프트웨어 라이센스 계약 페이지가 표시됩니다. 소프트웨어 라이센스 계약 페이 지에서 라이센스 계약 조건을 검토하십시오.

라이센스 계약 조건을 승인하는 경우, <mark>라이센스 계약의 조건을 승인합니다</mark>를 선택 하고 다음을 눌러 라이센스 계약의 조건을 승인하십시오.

라이센스 계약 조건을 거부하는 경우, <mark>라이센스 계약의 조건을 승인하지 않습니다</mark> 를 선택하고 다<del>음</del>을 누르십시오. 라이센스 계약 조건을 거부하면 설치 프로그램을 종료합니다.

7. 라이센스 계약 조건을 승인하는 경우, 설치 유형 패널이 표시됩니다. 사용자 <mark>정의</mark> 를 선택하십시오. 다음을 눌러 계속하십시오.
- 8. 노드에서 설치하려는 구성요소를 선택하십시오. 다음을 눌러 계속하십시오. 각 구성요소의 설명은 이 장의 처음에 제공됩니다.
- 9. 선택한 구성요소에 따라 설치 마법사의 나머지 패널은 다양한 정보를 프롬프트합 니다. 각 패널에서 필드 정보를 완료하고 다음을 눌러 다음 패널로 이동하십시오. 설치 마법사를 완료하는 데 필요한 값의 설명이 [41](#page-54-0) 페이지의 제 10 장 『설치 중 에 필요한 [ID](#page-54-0)에 대한 빠른 참조』에 제공됩니다.

정보를 요청하는 패널을 완료한 후에, 확인 페이지가 표시됩니다.

- 10. 확인 페이지에서 설치 중인 구성요소 및 해당 위치를 검토하십시오. 변경사항을 작 성하려면 이전 버튼을 사용하여 변경하려는 패널로 돌아기십시오. 확인 페이지에 표시된 구성요소를 설치하려면 다음을 누르십시오.
	- 주: UNC 경로(예: \\system1\destination)로 대상을 지정하지 마십시오. 다음 디 렉토리를 제외한 다른 대상 디렉토리에 대해 맵핑된 드라이브 이름을 사용할 수도 있습니다.
		- WebSphere Application Server 대상 디렉토리
		- IBM HTTP Server 대상 디렉토리
		- WebSphere Application Server 플러그인 대상 디렉토리
- 11. 프롬프트된 대로 CD를 삽입하고 CD의 위치를 입력하십시오.

구성요소를 설치함에 따라 구성요소의 설치 진행을 표시하는 패널이 표시됩니다. 이 때 표시되는 추가적인 프롬프트를 따르십시오.

- 12. 선택된 구성요소의 설치는 정보 요약 패널이 표시될 때 완료됩니다. 다음을 눌러 계속하십시오.
- 13. 런치패드 패널이 표시됩니다. 완료를 눌러 설치 마법사를 종료하십시오.

## 다음 단계

사용자 정의 설치를 완료한 후 다음을 수행하십시오.

- 1. 아직 수행하지 않은 경우, README 파일을 검토하고 README 파일에 언급된 모든 추가 fix를 설치하십시오. Read Me 파일에 대한 추가 정보는 [10](#page-23-0) 페이지의 『[README](#page-23-0) 파일 검토』를 참조하십시오.
- 2. [61](#page-74-0) 페이지의 제 13 장 『설치 검증』의 지시사항에 따라 설치를 검증하십시오.

## <span id="page-74-0"></span>제 13 장 설치 검증

WebSphere Commerce 및 관련 구성요소 설치 중, 로그 파일이 작성됩니다. 제대로 설 치되었는지 확인하려면 다음의 로그 파일을 살펴 보십시오.

• 『DB2 Universal Database 설치 로그』

WebSphere Commerce 설치 마법사를 사용하여 DB2 Universal Database를 설치 한 경우에만 이 로그 파일을 확인하십시오.

- 62 페이지의 『[WebSphere Application Server](#page-75-0) 설치 로그』
- 62 페이지의 『[WebSphere Commerce](#page-75-0) 설치 로그』

비IBM 소프트웨어의 설치를 확인하려면 비IBM 소프트웨어 패키지가 제공한 문서를 참 조하십시오.

#### **DB2 Universal Database --**

WebSphere Commerce의 분산 설치에서 데이터베이스 노드에 DB2 Universal Database 설치 로그가 나타납니다.

이 로그에는 DB2 Universal Database의 설치 중 작성된 메시지가 들어 있습니다. 이 로그 파일의 기본값 위치는 다음과 같습니다.

*WC\_installdir*\logs\db2wi.log

WC\_installdir의 기본값은 v 페이지의 『경로 변수』에 표시되어 있습니다.

기본 디렉토리에서 로그 파일을 찾을 수 없는 경우, 다음 디렉토리에 로그 파일이 있는 지 확인하십시오.

*drive*:\Documents and Settings\*user\_id*\Local Settings\Temp

로그 파일의 마지막 행이 다음 텍스트를 포함하는 경우, DB2 Universal Database가 정상적으로 설치된 것입니다.

Product: DB2 Enterprise Server Edition -- Installation operation completed successfully.

이 메시지는 페이지에 맞도록 포맷되었습니다. 이 메시지는 로그 파일에서 단일 행에 나타납니다.

#### <span id="page-75-0"></span>**WebSphere Application Server --**

WebSphere Commerce의 분산 설치에서 WebSphere Commerce 노드 및 WebSphere Commerce Payments 노드에 WebSphere Application Server 설치 로그가 나타납니 다.

이 로그에는 WebSphere Application Server의 설치 중 작성된 메시지가 들어 있습니 다. 이 로그 파일의 기본값 위치는 다음과 같습니다.

*WAS\_installdir*\logs\log.txt

WAS\_installdir의 기본값은 v 페이지의 『경로 변수』에 표시되어 있습니다.

다음과 같은 메시지가 로그 파일에 표시되는 경우 WebSphere Application Server 설 치가 완료된 것입니다.

INSTFIN: The WebSphere 5.0 install is complete.

#### **WebSphere Commerce --**

WebSphere Commerce의 분산 설치에서 WebSphere Commerce노드, WebSphere Commerce Payments 노드 및 WebSphere Commerce 구성 관리자 클라이언트 노드 에 WebSphere Commerce 설치 로그가 나타납니다.

이 로그에는 WebSphere Commerce 설치 마법사에서 작성된 메시지가 들어 있습니다. 이 로그 파일의 기본값 위치는 다음과 같습니다.

*WC\_installdir*\logs\install\_*date*\_*time*.log

WC\_installdir의 기본값은 v 페이지의 『경로 변수』에 표시되어 있습니다.

이 로그를 검토하여 WebSphere Commerce의 모든 구성요소가 설치되었는지 확인하 십시오.

이 로그 파일을 기본 위치에서 찾을 수 없는 경우, 다음 디렉토리에서 로그 파일을 찾 아보십시오.

*drive*:\Documents and Settings\*user\_ID*

다음과 같은 메시지가 로그 파일에 표시되는 경우 WebSphere Commerce 설치가 완 료된 것입니다.

WebSphere Commerce installation Complete.

## 다음 단계

설치를 검증한 후에 65 페이지의 제 5 부 『[WebSphere Commerce](#page-78-0) 및 WebSphere [Commerce Payments](#page-78-0) 인스턴스 작성』의 지시사항에 따라 WebSphere Commerce 및 WebSphere Commerce Payments 인스턴스를 작성하여 계속하십시오.

# <span id="page-78-0"></span> **5 WebSphere Commerce WebSphere Commerce Payments**

모든 필수 소프트웨어를 설치하였으면 WebSphere Commerce 인스턴스 및 WebSphere Commerce Payments 인스턴스를 작성할 수 있습니다. 이 인스턴스는 구성 관리자에 서 작성할 수 있습니다.

- 이 부분에는 다음 장이 들어 있습니다.
- [67](#page-80-0) 페이지의 제 14 장 『구성 관리자로 인스턴스를 작성하거나 수정하기 전에』
- 71 페이지의 제 15 장 『[WebSphere Commerce](#page-84-0) 인스턴스 작성』
- 75 페이지의 제 16 장 『[WebSphere Commerce Payments](#page-88-0) 인스턴스 작성』

## <span id="page-80-0"></span>제 14 장 구성 관리자로 인스턴스를 작성하거나 수정하기 전에

구성 관리자 서버를 시작하기 전이나 구성 관리자로 인스턴스를 작성하거나 수정하기 전 에 다음을 수행하십시오.

- 1. README 파일에 언급된 모든 fix를 설치했는지 확인하십시오. README 파일에 대한 추가 정보는 10 페이지의 『[README](#page-23-0) 파일 검토』를 참조하십시오.
- 2. 구성 관리자 시작의 전제 조건을 만족하는지 확인하십시오. 전제 조건은 『구성 관리 자 전제 조건』에 표시되어 있습니다.
- 3. 『구성 관리자 시작』의 지시사항에 따라 구성 관리자를 시작하십시오.

#### 중요

구성 관리자 GUI(및 웹 서버 GUI 또는 WebSphere Application Server 관리 콘솔)에서 Commerce 관련 특성은 물론 다음과 같은 웹 서버 특성을 수정해야 합 니다.

- SSL(사용 또는 사용 안함)
- 웹 서버 인스턴스 이름 또는 포트 번호
- SSL 포트 번호
- 시스템 IP 주소(Payments 서버 호스팅)

```
웹 서버 구성 파일뿐 아니라 모든 구성 파일을 올바른 정보로 적절하게 갱신합니
다.
```
## **-**

WebSphere Commerce 구성 관리자를 시작하기 전에 다음과 같은 체크리스트를 완료 하여 모든 전제 조건을 만족하는지 확인하십시오.

- \_\_ 데이터베이스 서버가 실행 중입니다.
- \_\_ WebSphere Commerce와 동일한 시스템에 설치된 경우, 웹 서버가 실행 중입 니다.

### 구성 관리자 시작

Windows에서 WebSphere Commerce 구성 관리자를 시작하려면 다음을 수행하십시 오.

1. 시작 → 설정 → 제어판 → 관리 도구 → 서비스를 선택하여 IBM WC 구성 관리자 서버 프로세스가 실행 중인지 확인하고 IBM WC 구성 관리자 서비스가 시작된 상 태인지 확인하십시오.

IBM WC 구성 관리자 서비스가 중지된 상태인 경우, 서비스 이름을 마우스 오른 쪽 버튼으로 누르고 팝업 메뉴에서 시작을 선택하십시오.

중요

IBM WC 구성 관리자 서비스를 실행 중인 상태로 두면 보안 문제가 발생할 수 있습니다. 구성 관리자를 사용하지 않은 경우에는 WC 구성 관리자 서버 서비스를 중지하십시오.

보안 문제점을 방지하려면 IBM WC 구성 관리자 서버가 자동이 아닌 수동 시작으로 설정되어 있는지 확인하십시오.

서비스로 구성 관리자 서버를 시작하면 이 서버는 연결하기 위해 포트 1099에서 청 취합니다. 구성 관리자 서버가 다른 포트에서 청취하게 하려면 다음을 수행하십시 오.

- a. IBM WC 구성 관리자 서비스가 중지되었는지 확인하십시오.
- b. 명령 프롬프트 세션을 시작하고 다음 명령을 실행하십시오.

*WC\_installdir*/bin/config\_server -port *port\_number*

여기서, port\_number는 구성 관리자 서버가 연결하기 위해 청취할 포트입니다.

명령 프롬프트 세션을 종료하면 구성 관리자 서버가 종료됩니다.

- 2. 다음중 하나를 수행하십시오.
	- 로컬 WebSphere Commerce 구성 관리자 클라이언트의 경우:

시작 → IBM WebSphere Commerce → 구성을 선택하십시오.

원격 WebSphere Commerce 구성 관리자 클라이언트의 경우:

구성 관리자 클라이언트 시스템에서 명령 프롬프트 세션에서 다음 명령을 입 력하십시오.

config\_client -hostname *cm\_hostname* [-port *cm\_port*]

변수는 다음과 같이 정의됩니다.

*cm\_hostname*

구성 관리자 서버 시스템의 완전한 호스트 이름

*cm\_port*

구성 관리자 서버를 시작할 때 지정된 포트

-port 매개변수는 선택적입니다. -port 매개변수를 지정하지 않으 면, 구성 관리자 클라이언트는 포트 1099를 사용하여 구성 관리자 서버에 연결을 시도합니다.

3. 구성 관리자에 로그인하십시오. 초기 ID는 webadmin이며 초기 암호는 webibm 입니다. 처음 구성 관리자에 로그인하는 경우, 암호를 변경하도록 요청됩니다.

## 다음 단계

이 절의 단계를 완료한 후에 다음 장을 계속하십시오.

- 71 페이지의 제 15 장 『[WebSphere Commerce](#page-84-0) 인스턴스 작성』
- 75 페이지의 제 16 장 『[WebSphere Commerce Payments](#page-88-0) 인스턴스 작성』

## <span id="page-84-0"></span>**15 WebSphere Commerce**

이 장에서는 WebSphere Commerce 인스턴스 작성 방법에 대해 설명합니다. WebSphere Commerce 수정에 대한 정보는 120 페이지의 『[WebSphere Commerce](#page-133-0) 또는 WebSphere [Commerce Payments](#page-133-0) 인스턴스 수정』을 참조하십시오.

## **- WebSphere Commerce**

- 새 WebSphere Commerce 인스턴스를 작성하려면 다음을 수행하십시오.
- 1. WebSphere Commerce 구성 관리자를 시작하십시오. 자세한 정보는 [67](#page-80-0) 페이지의 『구성 관리자 시작』을 참조하십시오.
- 2. WebSphere Commerce에서 호스트 이름을 펼치십시오.
- 3. Commerce를 펼치십시오.
- 4. 인스턴스 <del>목록</del>에서 마우스 오른쪽 버튼을 누르십시오.
- 5. 표시된 팝업 메뉴에서 인스턴스 작성을 선택하십시오. 인스턴스 작성 마법사가 시 작됩니다.
- 6. 인스턴스 작성 마법사를 완료하십시오.

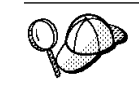

인스턴스 작성 마법사의 패널 및 필드 완료에 대한 도움말을 보려면, 인스턴스 작성 마법 사의 <mark>도움말</mark>을 누르십시오. 도움말 버튼은 각 마법사 패널에서 사용 가능합니다. 도움말 패널은 지원되는 모든 WebSphere Commerce 플랫폼에 적용됩니다.

- 7. 패널에서 필요한 정보의 입력을 완료하면 완료 버튼이 사용 가능하게 됩니다. <mark>완</mark> 료를 눌러 WebSphere Commerce 인스턴스를 작성하십시오.
- 8. Dracle Oracle 데이터베이스를 대량 자료 반입할지 여부를 묻습니다. 데이터베 이스를 대량 자료 반입하려면 예를 선택하고 데이터베이스를 대량 자료 반입하지 않으려면 아니오를 선택하십시오.
- 9. DB2 기존 DB2 데이터베이스를 사용하려고 선택하는 경우 데이터베이스에 대 량으로 자료를 반입할 것인지 묻습니다. 데이터베이스를 대량 자료 반입하려면 예 를 선택하고 데이터베이스를 대량 자료 반입하지 않으려면 아니오를 선택하십시오. 인스턴스 작성에 필요한 시간은 시스템의 속도에 따라 다릅니다. 인스턴스 작성을 시작 할 때 표시되는 진행 표시줄은 프로세스가 완료되는 시기를 나타냅니다.
- 10. 인스턴스 작성이 완료되면, 정보 요약을 포함하는 대화 상자가 표시됩니다. 대화 상자 창을 닫으려면 확인을 누르십시오. 대화 상자의 컨텐츠를 검토하십시오. 인스턴스를 사용하기 전에 수행해야 할 추가 지시사항이 포함되어 있을 수도 있습니다.
- 11. 콘솔 및 종료를 눌러 구성 관리자를 종료하십시오.

이제 『인스턴스 작성 검증』에서 지시사항에 따라 WebSphere Commerce 인스턴스의 작성을 검증할 수 있습니다.

## <span id="page-85-0"></span>인스턴스 작성 검증

새 WebSphere Commerce 인스턴스의 구성 정보는 다음 파일에 저장됩니다.

*WC\_installdir*/instances/*instance\_name*/xml/*instance\_name*.xml

여기서 WC\_installdir의 기본값은 v 페이지의 『경로 변수』에 표시되며 instance\_name 은 WebSphere Commerce 인스턴스의 이름입니다.

인스턴스 작성 중 작성된 로그 파일을 확인하기 전에 이 파일이 존재하는지 확인하십시 오.

WebSphere Commerce 인스턴스를 작성하면 다음과 같은 로그 파일이 작성됩니다.

- auction.log
- createdb.log
- $\bullet$   $\triangleright$  DB2 createdb\_db2.log
- createsp.log
- populatedb.err.log
- populatedb.log
- populatedb2.err.log
- populatedb2.log
- populatedbnl.err.log
- $\bullet$   $\triangleright$  DB2 reorgdb2.log
- $\bullet$   $\geq$  DB2 reorgdb2.err.log
- trace.txt

파일은 다음 디렉토리에 있습니다.

*WC\_installdir*/instances/*instance\_name*/logs

여기서 WC\_installdir의 기본값이 v 페이지의 『경로 변수』에 표시되며 instance\_name 은 WebSphere Commerce 인스턴스의 이름입니다.

다음 로그가 비어 있는 경우, 인스턴스 작성의 데이터베이스 대량 자료 반입 프로세스 가 제대로 작성된 것입니다.

- populatedb.err.log
- populatedb2.err.log
- populatedbnl.err.log

오류가 없음을 확인하려면 다음 로그를 검토하십시오.

- createdb.log
- $\bullet$   $\triangleright$  DB2 createdb\_db2.log

## 다음 단계

WebSphere Commerce 인스턴스를 구성한 후에, WebSphere Commerce Payments 인스턴스를 작성하여 계속해야 합니다. WebSphere Commerce Payments 작성 지시 사항은 75 페이지의 제 16 장 『[WebSphere Commerce Payments](#page-88-0) 인스턴스 작성』에 서 제공됩니다.

## <span id="page-88-0"></span>**16 WebSphere Commerce Payments**

이 장에서는 WebSphere Commerce Payments 인스턴스 작성 방법에 대해 설명합니 다. [WebSphere](#page-133-0) Commerce Payments 수정에 대한 정보는 120 페이지의 『WebSphere Commerce 또는 [WebSphere Commerce Payments](#page-133-0) 인스턴스 수정』을 참조하십시오.

특정 WebSphere Commerce Payments 카세트 사용에 대한 추가 정보는 WebSphere Commerce Payments 카세트 보충 설명서를 참조하십시오. WebSphere Commerce 견 - WebSphere Commerce Payments *WebSphere* Commerce 상점 개발 안내서를 참조하십시오.

주: WebSphere Application Server 관리 콘솔 대신 [67](#page-80-0) 페이지의 제 14 장 『구성 관 리자로 인스턴스를 작성하거나 수정하기 전에 』에 설명된 대로 WebSphere Commerce 구성 관리자를 통해서만 WebSphere Commerce Payments 포트를 변 경해야 합니다. 이는 모든 특성 및 파일을 동일한 정보로 갱신하기 위해서입니다.

### **- WebSphere Commerce Payments**

새 WebSphere Commerce Payments 인스턴스를 작성하려면 다음을 수행하십시오.

1. WebSphere Commerce 구성 관리자를 시작하십시오. [67](#page-80-0) 페이지의 『구성 관리자 시작』을 참조하십시오.

WebSphere Commerce Payments가 WebSphere Commerce와 다른 별도의 노 드에 있는 경우, WebSphere Commerce Payments 노드에서 구성 관리자 서버 를 시작하십시오.

- 2. WebSphere Commerce를 펼치십시오.
- 3. 호스트 이름을 펼치십시오.
- 4. **Payments**를 펼치십시오.
- 5. 인스턴스 <del>목록</del>에서 마우스 오른쪽 버튼을 누르십시오.
- 6. 결과 팝업 메뉴에서 Payments 인스턴스 작성을 선택하십시오. Payments 인스턴 스 작성 마법사가 시작됩니다.
- 7. Payments 인스턴스 작성 마법사 정보를 완료하십시오.

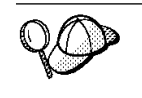

Payments 인스턴스 작성 마법사에서 패널 및 필드를 완료하는 도움말을 보려면, 인스턴 스 작성 마법사 <mark>도움말</mark>을 누르십시오. 도움말 버튼은 각 마법사 패널에서 사용 가능합니 다. 도움말 패널은 지원되는 모든 WebSphere Commerce 플랫폼에 적용됩니다.

중요: WebSphere Commerce Payments 인스턴스 작성 마법사가 완료될 때, 사 이트 운영자 ID 필드에 입력하는 값이 WebSphere Commerce 사이트 운

영자 ID인지 확인하십시오. WebSphere Commerce 사이트 운영자 ID는 WebSphere Commerce 인스턴스를 작성할 때 작성되었으며, WebSphere Commerce 인스턴스 작성 마법사의 사이트 운영자 ID 필드에 입력한 값입 니다.

- <span id="page-89-0"></span>8. 모든 패널에서 필요한 모든 정보를 완료하면 완료 버튼이 사용됩니다. 완료를 눌 러 WebSphere Commerce Payments 인스턴스를 작성하십시오.
- 9. > Oracle | Oracle 데이터베이스를 대량 자료 반입할지 여부를 묻습니다. 데이터베 이스를 대량 자료 반입하려면 예를 선택하고 데이터베이스를 대량 자료 반입하지 않으려면 아니오를 선택하십시오.
- 10. <u>▶ DB2</u> 기존 DB2 데이터베이스를 사용하려고 선택하는 경우 데이터베이스에 대 량으로 자료를 반입할 것인지 묻습니다. 데이터베이스를 대량 자료 반입하려면 예 를 선택하고 데이터베이스를 대량 자료 반입하지 않으려면 아니오를 선택하십시오.

인스턴스 작성에 필요한 시간은 시스템의 속도에 따라 다릅니다. 인스턴스 작성을 시작 할 때 표시되는 진행 표시줄은 프로세스가 완료되는 시기를 나타냅니다.

11. 콘솔 및 종료를 눌러 구성 관리자를 종료하십시오.

이제 『인스턴스 작성 검증』의 지시사항에 따라 WebSphere Commerce Payments 인 스턴스의 작성을 검증할 수 있습니다.

## 인스턴스 작성 검증

새 WebSphere Commerce Payments 인스턴스의 구성 정보는 다음 파일에 저장됩니 다.

*WC\_installdir*/instances/*instance\_name*/xml/*instance\_name*.xml

여기서, WC\_installdir의 기본값은 v 페이지의 『경로 변수』에 표시되면 *instance\_name*은 WebSphere Commerce Payments 인스턴스의 이름입니다.

인스턴스 작성 중 작성된 로그 파일을 확인하기 전에 이 파일이 존재하는지 확인하십시 .2

WebSphere Commerce Payments 인스턴스를 작성하면 다음과 같은 로그 파일이 작 성됩니다.

- createdb.log
- createdb.err.log

파일은 다음 디렉토리에 있습니다.

*WC\_installdir*/instances/*instance\_name*/logs

여기서, WC\_installdir의 기본값이 v 페이지의 『경로 변수』에 표시되며 instance\_name 은 WebSphere Commerce Payments 인스턴스의 이름입니다.

createdb.err.log 파일이 비어 있는 경우, 인스턴스 작성이 성공한 것입니다.

또한 createdb.log 로그 파일의 내용을 검토하여 오류가 없는지 확인하십시오.

## 다음 단계

WebSphere Commerce Payments 인스턴스를 구성한 후, [79](#page-92-0) 페이지의 제 6 부 『마지 막 단계 의 지시사항에 따라 계속 수행하십시오.

원격 웹 서버를 사용 중인 경우, [81](#page-94-0) 페이지의 제 17 장 『필수 인스턴스 작성 사후 태 스크』의 지시사항에 따라야 합니다.

## <span id="page-92-0"></span>제 6 부 마지막 단계

이 부분에서는 WebSphere Commerce 및 WebSphere Commerce Payments 인스턴 스를 작성한 후 수행해야 하는 필수 태스크에 대해 간략히 설명합니다. 또한 추가로 권 장되는 태스크에 대한 정보를 제공합니다.

## <span id="page-94-0"></span>**제 17 장 필수 인스턴스 작성 사후 태스크**

WebSphere Commerce 설치에서 선택한 구성에 따라 WebSphere Commerce 및 WebSphere Commerce Payments 인스턴스를 작성한 후 다음 절 중 하나의 태스크를 수행하십시오.

- 『로컬 웹 서버 인스턴스 작성 사후 태스크』
- 『원격 웹 서버 인스턴스 작성 사후 태스크』

#### 로컬 웹 서버 인스턴스 작성 사후 태스크

웹 서버가 WebSphere Commerce 및 WebSphere Commerce Payments와 동일한 노 드에 설치된 경우, WebSphere Commerce 및 WebSphere Commerce Payments 인 스턴스를 작성한 후에 웹 서버를 중지하고 다시 시작해야 합니다.

주: Microsoft Internet Information Services를 사용 중인 경우, IIS 운영자 서비스, WWW(World Wide Web) 공개 서비스, FTP 서비스, 기본 웹 사이트, 기본 FTP 사이트 및 기본 SMTP 가상 서버를 포함하는 모든 웹 관련 서비스 및 응용프로그 램을 중지하고 다시 시작해야 합니다. Microsoft Internet Information Services 서 버의 구성에 따라 웹 서버 시스템의 모든 서비스 또는 서버를 찾지 못할 수도 있습 니다. 이들 서비스 및 서버 중지 방법에 대한 지시사항은 Microsoft Internet Information Services 문서를 참조하십시오.

### 원격 웹 서버 인스턴스 작성 사후 태스크

웹 서버가 WebSphere Commerce 및 WebSphere Commerce Payments에서 다른 노 드에 설치된 경우, WebSphere Commerce 또는 WebSphere Commerce Payments 인 스턴스를 작성한 후에 다음을 수행하십시오.

- 1. WebSphere Commerce 노드의 plugin-cfg.xml을 웹 서버 노드에 복사하십시오. 지시사항은 133 페이지의 『웹 서버에 [plugin-cfg.xml](#page-146-0) 파일 복사』를 참조하십시오.
- 2. WebSphere Commerce 및 WebSphere Commerce Payments가 다른 노드에 설 치된 경우, WebSphere Commerce Payments 노드의 plugin-cfg.xml 파일 컨 텐츠를 웹 서버 노드의 plugin-cfg.xml과 병합하십시오. 지시사항은 [134](#page-147-0) 페이지 의 『[WebSphere Commerce Payments plugin-cfg.xml](#page-147-0) 파일 병합』을 참조하십시  $\overline{\sigma}$ .
- 3. 파일이 존재하지 않는 경우, 웹 서버 노드에 WebSphere Commerce 노드의 WAS\_installdir 디렉토리와 일치하는 디렉토리를 작성하십시오.
- 4. WebSphere Commerce 노드에서 웹 서버 노드로 다음 디렉토리를 복사하십시오.

*WAS\_installdir*/installedApps/*cell\_name*/WC\_*Commerce\_instance\_name*.ear

변수는 다음과 같이 정의됩니다.

#### *WAS\_installdir*

이 변수에 대한 기본값이 v 페이지의 『경로 변수』에 표시되어 있습니다.

#### *cell\_name*

WebSphere Commerce 및 WebSphere Commerce Payments가 설치되는 시스템의 간단한 호스트 이름입니다.

#### *Commerce\_instance\_name*

WebSphere Commerce 인스턴스의 이름입니다.

웹 서버 노드 및 WebSphere Commerce 노드의 전체 경로가 동일한지 확인하십시 ـــو<br>.

#### 중요

웹 서버의 WC\_Commerce\_instance\_name.ear 디렉토리에서 JSP 및 JAR 파 일을 제거하십시오. 웹 서버의 WC\_Commerce\_instance\_name.ear 디렉토리 에는 고정 컨텐츠 파일만 있어야 합니다.

5. IBM HTTP Server 사용자의 경우, WebSphere Application Server 플러그인에 대한 경로가 웹 서버 노드의 httpd.conf 파일에 올바르게 표시되는지 확인하십시  $\Delta$ .

경로를 확인하려면 텍스트 편집기로 httpd.conf 파일을 열고 다음을 검색하십시 오.

WebSpherePluginConfig

이 항목이 웹 서버 노드의 plugin-cfg.xml 파일에 대한 전체 경로를 포함해야 합 니다. 경로가 틀린 경우, 경로를 변경하고 httpd.conf 파일을 저장한 후 웹 서버 를 다시 시작하십시오.

- 6. Microsoft Internet Information Services(IIS) 사용자의 경우, 다음을 수행하십시 오.
	- a. WebSphere Commerce 노드의 다음 파일을 원격 IIS 노드의 임의의 디렉토리 에 복사하십시오.

*WC\_installdir*/bin/IISAddAliasInstance.js

WC\_installdir의 기본값은 v 페이지의 『경로 변수』에 표시되어 있습니다.

b. 원격 IIS 노드에서 명령 프롬프트 세션을 시작하고 파일이 복사된 디렉토리로 변 경한 후 다음 명령을 실행하십시오.

cscript IISAddAliasInstance.js

이 명령은 WebSphere Commerce 및 WebSphere Commerce Payments에 대 한 Microsoft Internet Information Services 웹 서버 구성에 필요한 모든 별 명을 추가합니다.

- 7. 웹 서버를 중지하고 다시 시작하십시오.
	- 주: Microsoft Internet Information Services를 사용 중인 경우, IIS 운영자 서비 스, WWW(World Wide Web) 공개 서비스, FTP 서비스, 기본 웹 사이트, 기 본 FTP 사이트 및 기본 SMTP 가상 서버를 포함하는 모든 웹 관련 서비스 및 응용프로그램을 중지하고 다시 시작해야 합니다. Microsoft Internet Information Services 서버의 구성에 따라 웹 서버 시스템의 모든 서비스 또는 서버를 찾지 못할 수도 있습니다. 이들 서비스 및 서버 중지 방법에 대한 지시사항은 Microsoft Internet Information Services 문서를 참조하십시오.

## 제 18 장 권장되는 인스턴스 작성 사후 태스크

모든 필수 인스턴스 작성 사후 태스크를 완료한 후, 다음 태스크를 수행하여 WebSphere Commerce의 설치 및 구성을 계속할 수 있습니다.

#### **WebSphere Commerce -**

보안은 프로덕션 WebSphere Commerce 사이트의 중요 구성요소입니다. SSL, WebSphere Application Server 보안, 단일 사인온 구성 및 기타 설치 보안 옵션 사용에 대한 지시사항은 WebSphere Commerce 보안 안내서를 참조하십 시오. 이 책은 WebSphere Commerce 기술 라이브러리에서 사용 가능합니다. 추가 정보를 찾으려면 159 페이지의 『[WebSphere Commerce](#page-172-0) 기술 라이브러 리J를 참조하십시오.

#### **WebSphere Commerce -**

WebSphere Commerce에서는 WebSphere Commerce의 다양한 기능을 설명 하는 몇 개의 견본 상점을 제공합니다. WebSphere Commerce 견본 상점은 WebSphere Commerce에 친숙해지도록 사용할 수 있으며 사용자 정의된 상 점을 개발하는데 기반이 될 수 있습니다.

WebSphere Commerce 견본 상점 공개에 대한 정보는 WebSphere Commerce 온라인 도움말의 "상점 아카이브 공개"를 참조하십시오.

WebSphere Commerce에서 상점을 개발하는 정보는 WebSphere Commerce 상점 개발 안내서를 참조하십시오. 이 책은 WebSphere Commerce 기술 라이 브러리에서 사용 가능합니다. 추가 정보를 찾으려면 159 페이지의 『[WebSphere](#page-172-0) [Commerce](#page-172-0) 기술 라이브러리』를 참조하십시오.

주: WebSphere Commerce 버전 5.5에서는 WebSphere Commerce 관리 콘 솔을 통해 견본 상점의 일부를 공개합니다.

#### WebSphere Commerce에서 제공하는 추가 소프트웨어 설치

WebSphere Commerce는 WebSphere Commerce를 개선하고 추가 기능을 제 공하는 많은 추가 소프트웨어 패키지를 제공합니다. WebSphere Commerce에 *WebSphere Commerce* 가 소프트웨어 안내서를 참조하십시오. 이 책은 WebSphere Commerce 기술 라이브러리에서 사용 가능합니다. 추가 정보를 찾으려면 [159](#page-172-0) 페이지의 『[WebSphere Commerce](#page-172-0) 기술 라이브러리』를 참조하십시오.

#### 고급 구성 태스크 수행

WebSphere Commerce에 대한 고급 구성에는 연합, 클러스터링 및 복수 인스 턴스가 포함됩니다. 고급 구성은 87 페이지의 제 7 부 『고급 구성 옵션』에서 설명합니다.

## <span id="page-100-0"></span>제 7 부 고급 구성 옵션

이 부분에서는 다음과 같은 WebSphere Commerce의 선택적 고급 구성 지시사항이 있 습니다.

- 89 페이지의 제 19 장 『복수 [WebSphere Commerce](#page-102-0) 및 WebSphere Commerce [Payments](#page-102-0) 인스턴스 작성』
- 97 페이지의 제 20 장 『WebSphere Commerce 및 [WebSphere Commerce Payments](#page-110-0) 연합』
- 103 페이지의 제 21 장 『[WebSphere Commerce](#page-116-0) 클러스터링』

# <span id="page-102-0"></span> **19 WebSphere Commerce WebSphere Commerce Payments**

WebSphere Commerce는 여러 개의 WebSphere Commerce 인스턴스 작성을 지원합 니다. 즉, WebSphere Commerce를 사용하면 각각의 WebSphere Commerce 인스턴 스에 대해 다른 호스트 이름을 사용하여 두 개 이상의 WebSphere Commerce 인스턴 스를 동시에 실행할 수 있습니다. 이러한 경우, 고객은 host1.domain 및 host2.domain 에 액세스할 수 있습니다. 이 방법에는 가상 호스트 이름의 사용이 연관됩니다.

WebSphere Commerce Payments를 사용하여 WebSphere Commerce에서 지불을 처 리하는 경우, WebSphere Commerce의 각 인스턴스에 자체 WebSphere Commerce Payments 인스턴스가 필요합니다. 작성하는 모든 새 WebSphere Commerce 인스턴 스에 대해 새 WebSphere Commerce Payments 인스턴스도 작성해야 합니다.

이 장에 설명된 것처럼, 복수 인스턴스는 주로 정보를 공유하지 않는 각각의 WebSphere Commerce 어커런스를 처리하는 데 사용됩니다. 각 인스턴스가 고유하게 됩니다. 동일 한 WebSphere Commerce 인스턴스의 복제된 복수 어커런스를 가지려면 [103](#page-116-0) 페이지 의 제 21 장 『[WebSphere Commerce](#page-116-0) 클러스터링』을 참조하십시오.

WebSphere Commerce 구성요소 구성에서 복수 인스턴스를 작성할 수도 있지만, 이 장 에서는 WebSphere Commerce 인스턴스 및 연관된 WebSphere Commerce Payments 인스턴스가 동일한 노드에 존재한다고 가정합니다. 원격 WebSphere Commerce Payments 인스턴스를 사용하는 복수 WebSphere Commerce 인스턴스는 이 장에서 다 루지 않습니다. 이 장에서는 또한 웹 서버가 WebSphere Commerce 및 WebSphere Commerce Payments와 동일한 노드에 있다고 가정합니다.

이 외에도 사용자가 기존 WebSphere Commerce 인스턴스 및 기존 WebSphere Commerce Payments 인스턴스를 가지고 있다고 가정합니다. 따라서 이 장에서는 추 가 WebSphere Commerce 인스턴스 및 추가 WebSphere Commerce Payments 인 스턴스를 작성하는 데 초점을 맞춥니다.

이 장에서 다음 변수는 가상 호스트 이름을 사용한 복수 WebSphere Commerce 및 WebSphere Commerce Payments 인스턴스의 작성에 대해 논의할 때 사용됩니다.

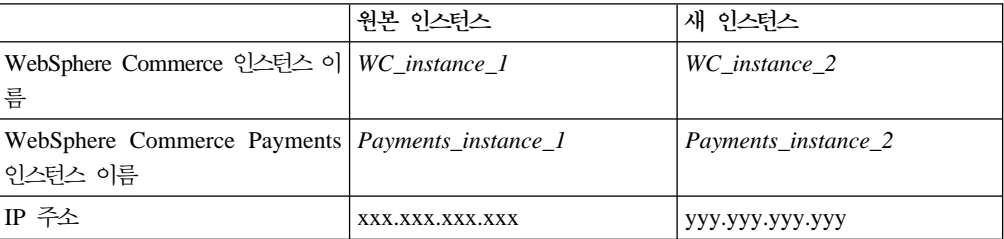

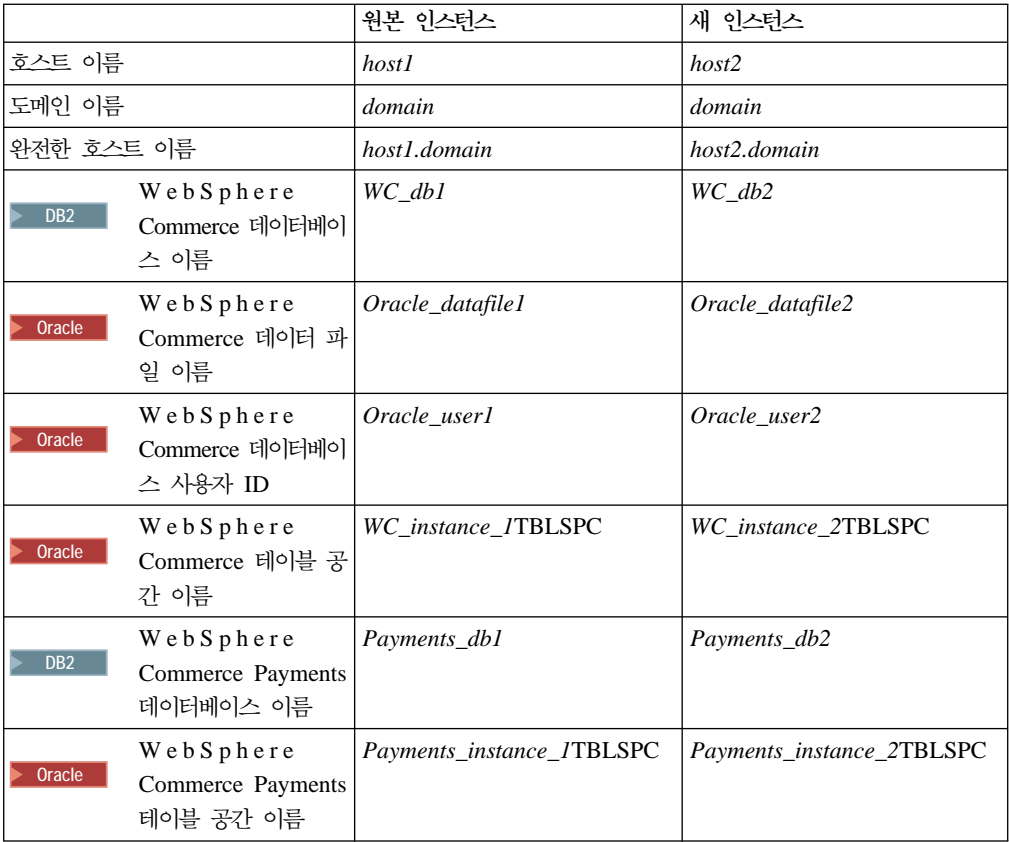

이러한 변수는 값이 인스턴스 사이에서 고유하거나 공통적임을 보여주는 첫 번째 및 두 번째 인스턴스에 대한 매개변수 값을 나타냅니다.

일반적으로 기존에 있던 실행 가능한 WebSphere Commerce 및 WebSphere Commerce Payments 인스턴스를 가지게 되므로 추가 인스턴스를 작성하려 합니다. 기존의 인스턴 스를 가지고 있을 경우, 추가 인스턴스를 작성하기 위해 해당 인스턴스에 대한 매개변 수 값을 수정하지 않아도 됩니다. 보다 나은 다중 인스턴스 환경을 구성하기 위해 원본 인스턴스의 일부 매개변수를 수정할 수도 있습니다.

## <u> 전제 조건</u>

가상 호스트 이름을 사용하여 WebSphere Commerce 또는 WebSphere Commerce Payments의 복수 인스턴스를 작성할 각 노드에서 다음 요구사항을 만족하는지 확인하 십시오.

- 각 WebSphere Commerce 인스턴스에는 고유 호스트 이름이 있어야 합니다. 또한 이 호스트 이름은 연관된 WebSphere Commerce Payments 인스턴스에 의해 사용 됩니다.
- 각 인스턴스의 각 호스트 이름에는 고유 IP 주소가 필요합니다. IP 주소는 네트워크 에서 올바른 주소여야 하며 DNS 서버와 연관된 호스트 이름이 있어야 합니다. IP 주소도 원본 인스턴스의 IP 주소와 동일한 VLAN에 있어야 합니다.

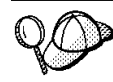

- 또한 하나의 인스턴스에 대해 노드의 IP 주소 및 호스트 이름을 사용할 수도 있 습니다. 이러한 경우, 두 개의 인스턴스에 대해 두 개의 IP 주소가 필요합니다. – WebSphere Commerce WebSphere Commerce Payments  트에는 고유 호스트 이름이 필요합니다.

주: IBM HTTP Server는 호스트 이름에서 밑줄( \_ )을 허용하지 않습니다.

시스템에 다른 IP 주소 추가에 대한 지시사항은 운영체제 문서를 참조하십시오.

• 각 인스턴스에 대한 호스트 이름은 완전히 별도의 IP 주소로 분석되어야 합니다. 예 를 들어 WebSphere Commerce 구성 관리자를 실행하고 여러 인스턴스를 작성할 수 있는지 검증하려면 각 인스턴스에 대한 호스트 이름 및 IP 주소 모두에 대해 nslookup 명령을 실행하십시오. 호스트 이름은 해당되는 올바른 IP 주소로 분석되 고, IP 주소는 해당되는 올바른 호스트 이름으로 분석되어야 합니다.

nslookup '*host1.domain*' nslookup '*xxx.xxx.xxx.xxx*'

nslookup '*host2.domain*' nslookup '*yyy.yyy.yyy.yyy*'

- 시스템의 각 추가 WebSphere Commerce 인스턴스 및 연관된 WebSphere Commerce Payments 인스턴스에 대해 시스템의 메모리를 512MB로 늘리십시오.
- 시스템의 각 추가 WebSphere Commerce 인스턴스 및 연관된 WebSphere Commerce Payments 인스턴스에 대해 시스템의 가상 메모리를 1GB 정도 늘리십시오.
- > Oracle | Oracle9i Database와 함께 WebSphere Commerce를 사용하고 있는 경 우 각 추가 WebSphere Commerce 인스턴스 및 연관된 WebSphere Commerce Payments 인스턴스에 자체 데이터 파일이 필요합니다. WebSphere Commerce 및 WebSphere Commerce Payments에 필요한 테이블 공간과 Oracle9i Database ID 는 인스턴스를 작성할 때 작성될 수 있습니다.

#### 웹 서버 전제 조건

Microsoft Internet Information Services 또는 Sun ONE Web Server를 사용하는 경 우, 다음을 수행하십시오.

- 1. 새 가상 호스트 이름 및 새 IP 주소와 연관된 새 웹 서버를 작성하십시오. 지시사 항에 대해서는 웹 서버 문서를 참조하십시오.
- 2. [25](#page-38-0) 페이지의 제 3 부 『웹 서버 설치』에 있는 지시사항에 따라 웹 서버를 구성하십 시오.

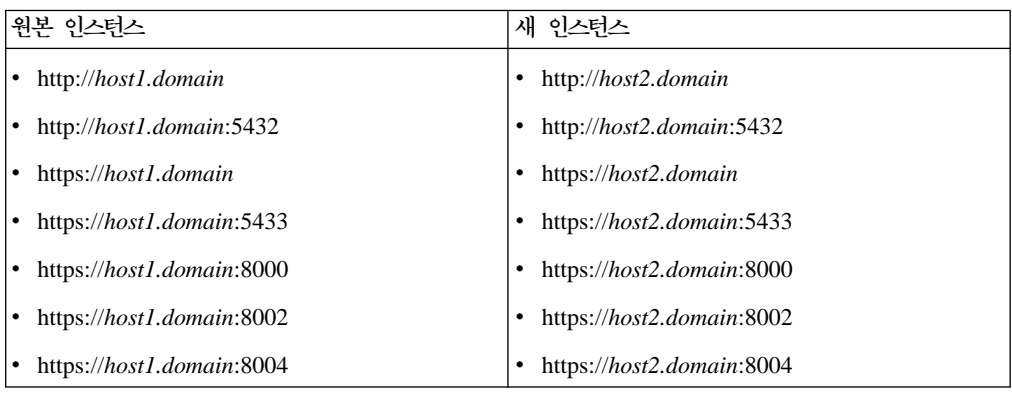

계속하기 전에 다음 URL이 작동하는지 확인하십시오.

### **WebSphere Commerce**

이미 첫 번째 WebSphere Commerce 인스턴스를 작성한 것으로 가정하면 [71](#page-84-0) 페이지 의 제 15 장 『[WebSphere Commerce](#page-84-0) 인스턴스 작성』 지시사항에 따라 필요한 각각 의 추가 인스턴스를 작성할 수 있습니다. 다음 표에서 기존 인스턴스는 <mark>원본 인스턴스</mark> 로 표시되고, 새로운 인스턴스는 <mark>새 인스턴스</mark>로 표시됩니다. 기존 인스턴스의 값은 수정 하지 마십시오.

동일한 WebSphere Commerce 구성 관리자 세션에서 복수의 WebSphere Commerce 인스턴스를 작성할 수 있습니다.

다음 표에는 수정한 새로운 인스턴스의 기본값이 표시되어 있습니다. 이들 값을 인스턴 스에 사용할 실제 값으로 바꾸십시오.

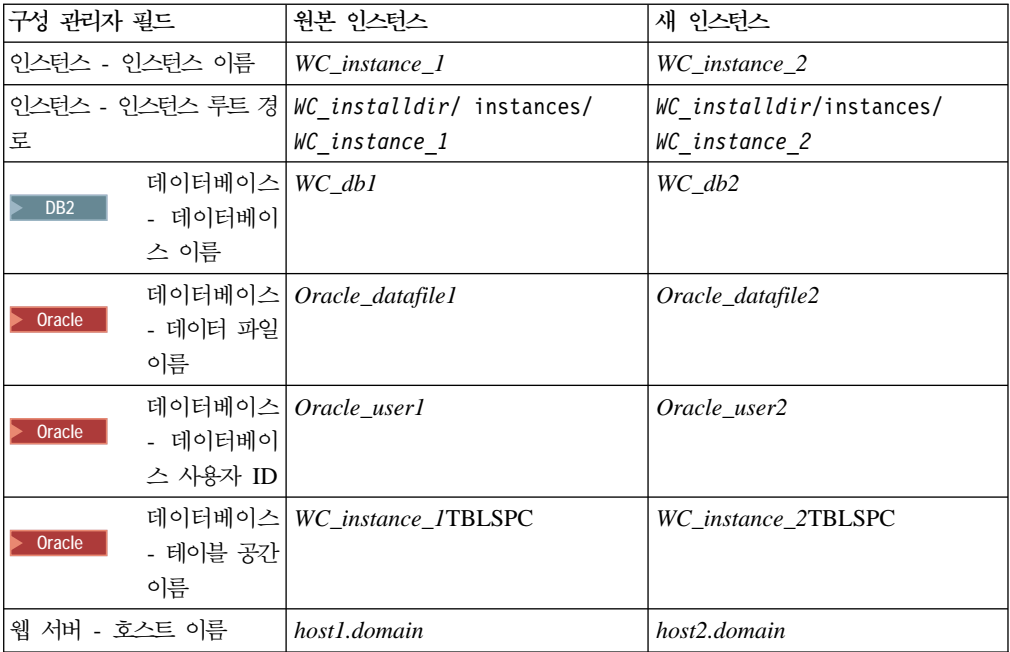

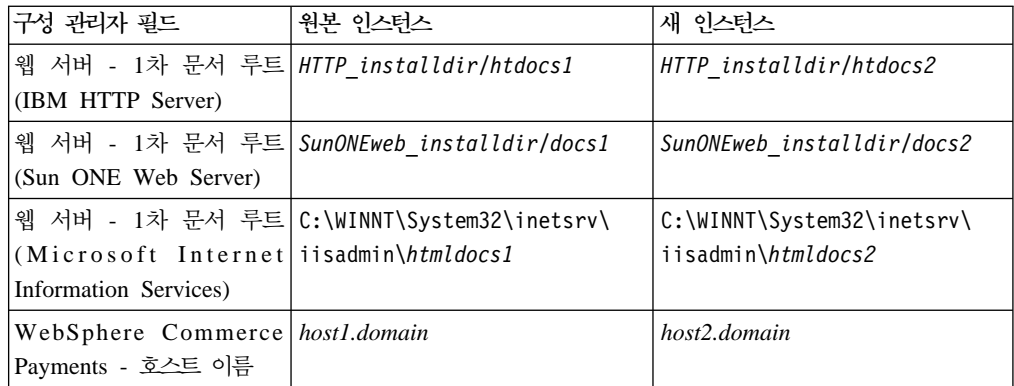

 $WC\_installdir$ , SunONEweb\_installdir 및 IBM HTTP Server의 기본값이 v 페이지 의 『경로 변수』에 표시되어 있습니다.

[72](#page-85-0) 페이지의 『인스턴스 작성 검증』의 지시사항에 따라 인스턴스 작성을 검증했는지 확 인하십시오.

WebSphere Commerce Payments를 사용하여 WebSphere Commerce에서 지불을 처 리하는 경우, 각 추가 WebSphere Commerce 인스턴스에 WebSphere Commerce Payments 인스턴스를 작성해야 합니다.

### **WebSphere Commerce Payments**

이미 첫 번째 WebSphere Commerce Payments 인스턴스를 작성한 것으로 가정하면 75 페이지의 제 16 장 『[WebSphere Commerce Payments](#page-88-0) 인스턴스 작성』 지시사항 에 따라 필요한 각각의 추가 인스턴스를 작성할 수 있습니다. 다음 표에서 기존 인스턴 스는 <mark>원본 인스턴스</mark>로 표시되고, 새로운 인스턴스는 새 인스턴스로 표시됩니다. 기존 인 스턴스의 값은 수정하면 안 됩니다.

동일한 WebSphere Commerce 구성 관리자 세션에서 복수의 WebSphere Commerce Payments 인스턴스를 작성할 수 있습니다.

다음 표에는 수정한 새로운 인스턴스의 기본값이 표시되어 있습니다. 이들 값을 인스턴 스에 사용할 실제 값으로 바꾸십시오.

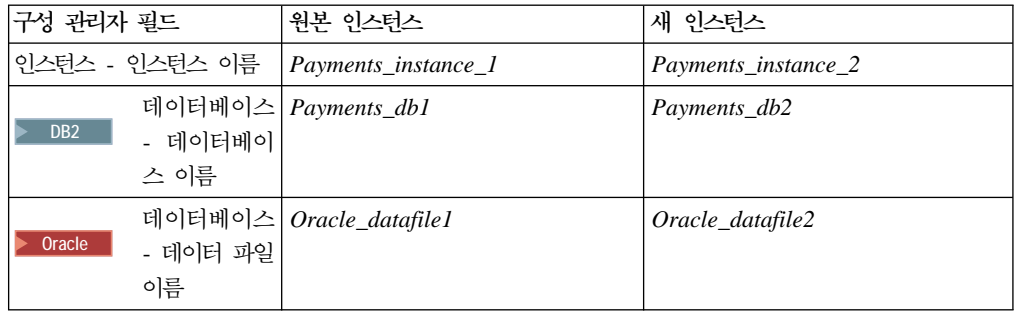

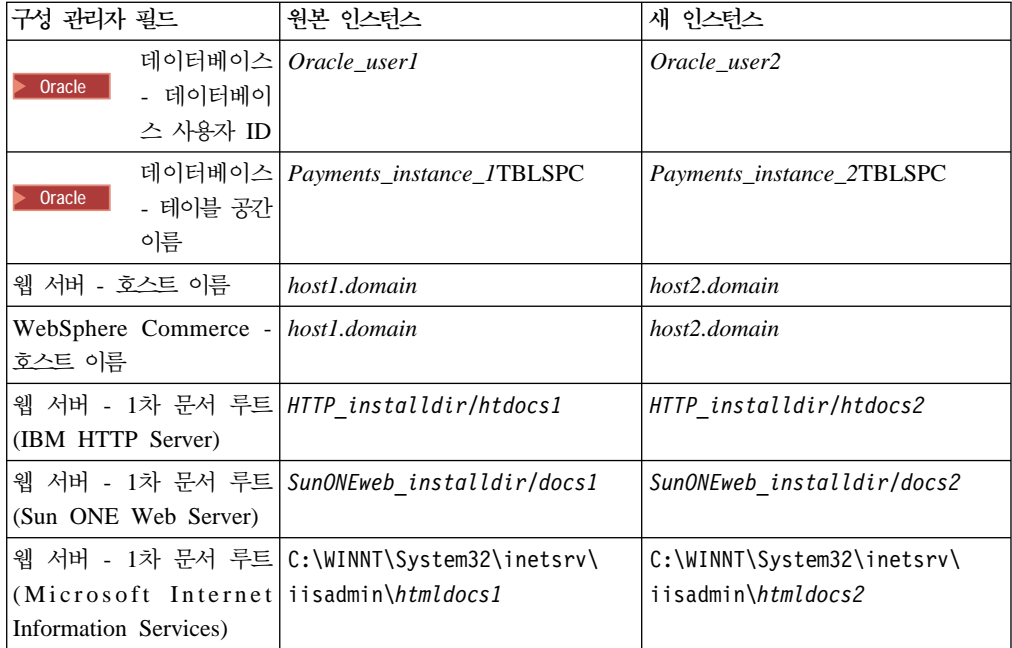

[76](#page-89-0) 페이지의 『인스턴스 작성 검증』의 지시사항에 따라 인스턴스 작성을 검증했는지 확 인하십시오.

추가 WebSphere Commerce Payments 인스턴스를 검증한 후에 인스턴스를 테스트하 십시오.

### 복수 인스턴스 테스트

원본 인스턴스 및 새 인스턴스를 테스트하려면 다음을 수행하십시오.

- 1. 모든 WebSphere Commerce 인스턴스를 시작하십시오. 지시사항을 보려면 [119](#page-132-0) 페 이지의 『[WebSphere Commerce](#page-132-0) 인스턴스 시작 또는 중지』를 참조하십시오.
- 2. 모든 WebSphere Commerce Payments 인스턴스를 시작하십시오. 지시사항은 [119](#page-132-0) 페이지의 『[WebSphere Commerce Payments](#page-132-0) 인스턴스 시작 또는 중지』를 참조하 십시오.
#### 3. 다음 URL을 테스트하십시오.

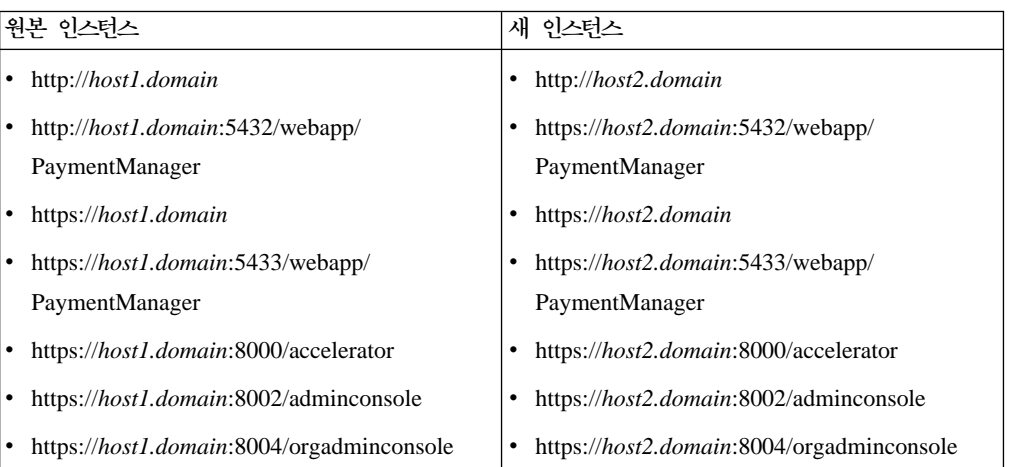

# <span id="page-110-0"></span> **20 WebSphere Commerce WebSphere Commerce Payments**

WebSphere Commerce 및 WebSphere Commerce Payments는 WebSphere Application Server 기본 제품과 함께 설치됩니다. WebSphere Commerce 및 WebSphere Commerce Payments 모두를 기본 WebSphere Application Server 노드로 간주할 수 있습니다.

WebSphere Application Server Network Deployment WebSphere Application Server 관리 콘솔에서 응용프로그램 서버를 시작할 수 있는 메커니즘을 제공합니다. 이 메커니 <del>즘을 응용프로그램 서버 노드 연합이라고 합니다. 응용프로그램 서버 노드는 셀에 연합</del> 되고 셀에 있는 모든 응용프로그램 서버는 *전개 관리자*가 관리합니다. 전개 관리자도 응 용프로그램 서버입니다. 셀은 전개 관리자 셀이라고도 합니다.

WebSphere Commerce 노드와 WebSphere Commerce Payments 노드를 단일 전개 관리자 셀에 연합시켜서 WebSphere Application Server 관리 콘솔에서 두 응용프로 그램 서버 모두를 시작, 중지 및 관리할 수 있습니다. WebSphere Application Server 관리 콘솔은 브라우저 기반 응용프로그램이므로, 웹 브라우저를 갖는 셀과 동일한 네트 워크의 모든 시스템에서 액세스할 수 있습니다. WebSphere Application Server 관리 콘솔에 대한 웹 브라우저 요구사항에 대해서는 WebSphere Application Server 문서 를 참조하십시오.

중요

WebSphere Commerce를 연합하기 전에 WebSphere Application Server 관리 구성을 백업하는 것이 좋습니다. 관리 구성을 백업하면 연합에 실패하는 경우 원 래 구성을 복원할 수 있습니다. 추가 정보는 다음 URL을 통해 사용 가능한 WebSphere Application Server 정보 센터에서 "관리 구성 백업 및 복원"을 참 조하십시오.

<http://www.ibm.com/software/webservers/appserv/infocenter.html>

#### **WebSphere Commerce**

WebSphere Commerce를 전개 관리자 셀에 연합시키려면 다음을 수행하십시오.

1. WebSphere Commerce, WebSphere Commerce Payments, 데이터베이스 및 웹 서버를 설치한 시스템과는 다른 시스템에 WebSphere Application Server Network Deployment 제품을 설치하십시오. 이 시스템은 이제 전개 관리자를 호스팅합니다.

하나의 시스템만이 전개 관리자를 호스팅합니다. 응용프로그램 서버를 연합하므로, 전개 관리자가 관리하는 셀을 확장합니다. 전개 관리자와 동일한 시스템에 다른 응 용프로그램 서버를 설치할 수 있지만, 일반적으로 두 제품 모두를 호스팅할 용량이 있는 시스템이 없으면 수행되지 않습니다. 전개 관리자는 중심 관리 관리자입니다. WebSphere Application Server Network Deployment 설치 지시사항은 IBM *WebSphere Application Server Network Deployment Getting started* 기능합니다. 이 책은 WebSphere Application Server Network Deployment CD의 docs 디렉토리에 있는 PDF 파일에서 사용 가능합니다.

중요: WebSphere Commerce README 파일에 설명된 대로 WebSphere Application Server fix를 WebSphere Application Server Network Deployment 설치에 적용하십시오. README 파일에 대한 추가 정보는 [10](#page-23-0) 페이지의 『[README](#page-23-0) 파일 검토』를 참조하십시오.

이들 fix를 적용하지 않으면 연합 후 WebSphere Commerce가 제대로 작동 하지 않습니다.

- 2. WebSphere Application Server Network Deployment 시스템에서 전개 관리자를 시작하십시오. 지시사항에 대해서는 128 페이지의 『[WebSphere Application Server](#page-141-0) [Network Deployment](#page-141-0) 전개 관리자 시작 및 중지』를 참조하십시오.
- 3. 다음 명령을 실행하여 WebSphere Commerce 응용프로그램 서버를 전개 관리자 셀 로 연합하십시오.

*WAS\_installdir*/bin/addNode *deployment\_manager\_machine\_name deployment\_manager\_port* [-includeapps]

보기 편하게 여러 행에 명령을 표시하였습니다. 한 행에 명령을 입력하십시오.

명령의 변수 및 매개변수는 다음과 같이 정의됩니다.

*WAS\_installdir*

WAS\_installdir의 기본값은 v 페이지의 『경로 변수』에 표시되어 있습니다.

*deployment\_manager\_machine\_name*

전개 관리자 시스템의 완전한 도메인 이름입니다.

*deployment\_manager\_port*

전개 관리자에서 청취하는 포트입니다. 기본값 전개 관리자 포트는 8879입 니다.

--includeapps

매개변수는 선택적입니다.

다음 중 하나 이상의 조건에 해당되는 경우에만 이 매개변수를 지정하십시 오.

- WebSphere Commerce 노드에 전개 관리자 셀에 포함할 WebSphere Commerce 이외의 응용프로그램이 있습니다.
- WebSphere Commerce 인스턴스는 WebSphere Commerce 노드에 존 재합니다. WebSphere Commerce 인스턴스를 작성하지 않은 경우에는 이 매개변수가 필요하지 않습니다.
- <span id="page-112-0"></span>4. WebSphere Commerce 인스턴스가 들어 있는 WebSphere Commerce 노드가 연 합되고 이러한 WebSphere Commerce 인스턴스가 전개 관리자 셀에 연합 중인 경 우, 노드의 각 WebSphere Commerce 인스턴스에 대해 WebSphere Commerce 시스템에서 다음 명령을 실행하여 WebSphere Commerce 응용프로그램 서버에 필 요한 가상 호스트를 작성하십시오.

*WC\_installdir*/bin/createVirtualHosts *instance\_name*

여기서 *instance\_name*은 WebSphere Commerce 인스턴스의 이름입니다.

WC\_installdir의 기본값은 v 페이지의 『경로 변수』에 표시되어 있습니다.

주: 연합되고 있는 노드에 WebSphere Commerce 인스턴스가 존재하는 경우에만 이 단계를 수행해야 하며, 셀로 연합되고 있는 한 노드에만 인스턴스가 있어야 합니다.

추가 WebSphere Commerce 응용프로그램 서버를 전개 관리자 셀에 추가할 때나 노드에서 WebSphere Commerce 인스턴스를 작성하지 않은 경우에는 이 단계를 수 행할 필요가 없습니다.

WebSphere Commerce 응용프로그램 서버 노드를 전개 관리자 셀에 연합한 후, [129](#page-142-0) 페이지의 『[WebSphere Application Server Network Deployment](#page-142-0)에서 응용프로그램 서 버 시작 또는 중지』의 지시사항에 따라 WebSphere Commerce를 시작 및 중지할 수 있습니다.

#### **WebSphere Commerce Payments**

WebSphere Commerce Payments를 전개 관리자 셀에 연합시키려면 다음을 수행하십 시오.

1. 아직 WebSphere Commerce, WebSphere Commerce Payments, 데이터베이스 및 웹 서버를 설치한 시스템과 별도의 시스템에 WebSphere Application Server Network Deployment 제품을 설치하지 않은 경우, 지금 설치하십시오. 하나의 시스템만이 전개 관리자를 호스팅합니다. 응용프로그램 서버를 연합하므로, 전개 관리자가 관리하는 셀을 확장합니다. 전개 관리자와 동일한 시스템에 다른 응 용프로그램 서버를 설치할 수 있지만, 일반적으로 두 제품 모두를 호스팅할 용량이 있는 시스템이 없으면 수행되지 않습니다. 전개 관리자는 중심 관리 관리자입니다.

WebSphere Application Server Network Deployment 설치 지시사항은 IBM *WebSphere Application Server Network Deployment Getting started* 기능합니다. 이 책은 WebSphere Application Server Network Deployment CD의 docs 디렉토리에 있는 PDF 파일에서 사용 가능합니다.

중요: WebSphere Commerce README 파일에 설명된 대로 WebSphere Application Server fix를 WebSphere Application Server Network Deployment 설치에 적용하십시오. README 파일에 대한 추가 정보는 [10](#page-23-0) 페이지의 『[README](#page-23-0) 파일 검토』를 참조하십시오.

이들 fix를 적용하지 않으면 연합 후 WebSphere Commerce Payments가 제 대로 작동하지 않습니다.

- 2. WebSphere Application Server Network Deployment 노드에서 전개 관리자 응 용프로그램 서버를 시작하십시오. 지시사항에 대해서는 128 페이지의 『[WebSphere](#page-141-0) [Application Server Network Deployment](#page-141-0) 전개 관리자 시작 및 중지』를 참조하 십시오.
- 3. 다음 명령을 실행하여 WebSphere Commerce Payments 응용프로그램 서버를 전 개 관리자 셀로 연합하십시오.
	- *WAS\_installdir*/bin/addNode *deployment\_manager\_machine\_name deployment\_manager\_port* [-includeapps]
	- 보기 편하게 여러 행에 명령을 표시하였습니다. 한 행에 명령을 입력하십시오.

명령의 변수 및 매개변수는 다음과 같이 정의됩니다.

*WAS\_installdir*

WAS\_installdir의 기본값은 v 페이지의 『경로 변수』에 표시되어 있습니다.

*deployment\_manager\_machine\_name*

전개 관리자 시스템의 완전한 도메인 이름입니다.

*deployment\_manager\_port*

전개 관리자에서 청취하는 포트입니다. 기본값 전개 관리자 포트는 8879입 니다.

#### --includeapps

매개변수는 선택적입니다.

다음 중 하나 이상의 조건에 해당되는 경우에만 이 매개변수를 지정하십시 오.

• WebSphere Commerce 노드에 전개 관리자 셀에 포함할 WebSphere Commerce Payments 이외의 응용프로그램이 있습니다.

- WebSphere Commerce Payments 인스턴스는 WebSphere Commerce Payments 노드에 존재합니다. WebSphere Commerce Payments 인스 턴스를 작성하지 않은 경우에는 이 매개변수가 필요하지 않습니다.
- <span id="page-114-0"></span>4. WebSphere Commerce Payments  WebSphere Commerce Payments 노드가 연합된 경우, WebSphere Commerce Payments 시스템에서 다음 명령을 실 행하여 WebSphere Commerce Payments 응용프로그램 서버에 필요한 가상 호스 트를 작성하십시오.

*WC\_installdir*/payments/bin/createPaymentsVirtualHost *instance\_name*

여기서 *instance\_name*은 WebSphere Commerce Payments 인스턴스의 이름입니 다. WebSphere Commerce Payments 인스턴스의 기본 이름은 wpm입니다.

WC\_installdir의 기본값은 v 페이지의 『경로 변수』에 표시되어 있습니다.

노드에서 WebSphere Commerce Payments 인스턴스를 작성하지 않은 경우에는 이 단계를 수행할 필요가 없습니다.

WebSphere Commerce Payments 응용프로그램 서버 노드를 전개 관리자 셀에 연합 시킨 후, 129 페이지의 『[WebSphere Application Server Network Deployment](#page-142-0)에서 응용프로그램 서버 시작 또는 중지』의 지시사항에 따라 WebSphere Commerce Payments를 시작 및 중지할 수 있습니다.

#### 셀에서 응용프로그램 서버 노드 제거

응용프로그램 서버 노드가 클러스터의 구성원인 경우, 전개 관리자 셀에서 응용프로그 램 서버 노드를 제거하기 전에 클러스터에서 응용프로그램 서버 노드를 제거해야 합니 다.

전개 관리자 셀에서 응용프로그램 서버 노드를 제거하려는 경우 다음을 수행하십시오.

- 1. 셀의 각 노드에서 노드 에이전트를 시작하십시오. 지시사항에 대해서는 [128](#page-141-0) 페이지 의 『[WebSphere Application Server](#page-141-0) 노드 에이전트 시작 및 중지』를 참조하십시  $\ddot{Q}$
- 2. WebSphere Application Server Network Deployment 시스템에서 전개 관리자를 시작하십시오. 지시사항에 대해서는 128 페이지의 『[WebSphere Application Server](#page-141-0) [Network Deployment](#page-141-0) 전개 관리자 시작 및 중지』를 참조하십시오.
- 3. 응용프로그램 서버 노드 시스템에서 다음 명령을 실행하십시오.

*WAS\_installdir*/bin/removeNode

WAS\_installdir의 기본값은 v 페이지의 『경로 변수』에 표시되어 있습니다.

removeNode 명령은 셀에서 노드 특정 구성만을 제거합니다. 이 명령은 addNode 명령 을 실행하여 설치한 어떤 응용프로그램도 설치 제거하지 않습니다. 이러한 응용프로그 램은 네트워크 전개 셀에서 연속적으로 다른 서버에 전개되었을 수 있기 때문입니다.

removeNode 명령에 대한 추가 정보는 WebSphere Application Server 문서를 참조 하십시오.

### **21 WebSphere Commerce**

이 장에서는 WebSphere Application Server Network Deployment 클러스터링 메커 니즘 사용법에 대해 설명합니다.

WebSphere Commerce에서는 WebSphere Commerce 서버를 설치하기 위해 선택한 각 노드에 기본 WebSphere Application Server 제품을 설치합니다. WebSphere Application Server Network Deployment 제품은 WebSphere Commerce를 설치한 후 별도의 시스템에 설치해야 합니다.

이 장에서는 다음과 같은 WebSphere Commerce의 클러스터링 유형을 다룹니다.

- [105](#page-118-0) 페이지의 『수평 복제가 있는 클러스터링』
- [106](#page-119-0) 페이지의 『수직 복제가 있는 클러스터링』

WebSphere Commerce  WebSphere Commerce 는 WebSphere Commerce Payments가 클러스터링을 지원하지 않으므로 동일한 WebSphere Commerce Payments 인스턴스를 사용해야 합니다. 그러나 WebSphere Commerce 클러스터가 있는 WebSphere Commerce Payments를 관리하기 위해 [99](#page-112-0) 페이지의 『[WebSphere Commerce Payments](#page-112-0) 연합』의 지시사항에 따라 WebSphere Commerce Payments 응용프로그램 서버를 WebSphere Commerce 클러스터와 동일 한 전개 관리자 셀에 연합시킬 수 있습니다.

클러스터링에 대한 추가 정보는 WebSphere Application Server Network Deployment 문서를 참조하십시오.

중요

WebSphere Commerce를 클러스터링하기 전에 WebSphere Application Server 관리 구성을 백업하는 것이 좋습니다. 관리 구성을 백업하면 클러스터링 프로세스 중 클러스터링에 실패하는 경우 원래 구성을 복원할 수 있습니다. 추가 정보는 WebSphere Application Server 정보 센터에서 "관리 구성 백업 및 복원"을 참 조하십시오.

<http://www.ibm.com/software/webservers/appserv/infocenter.html>

다음 페이지의 도표는 WebSphere Commerce의 사용자 정의 5-노드 설치 클러스터링 을 보여 줍니다.

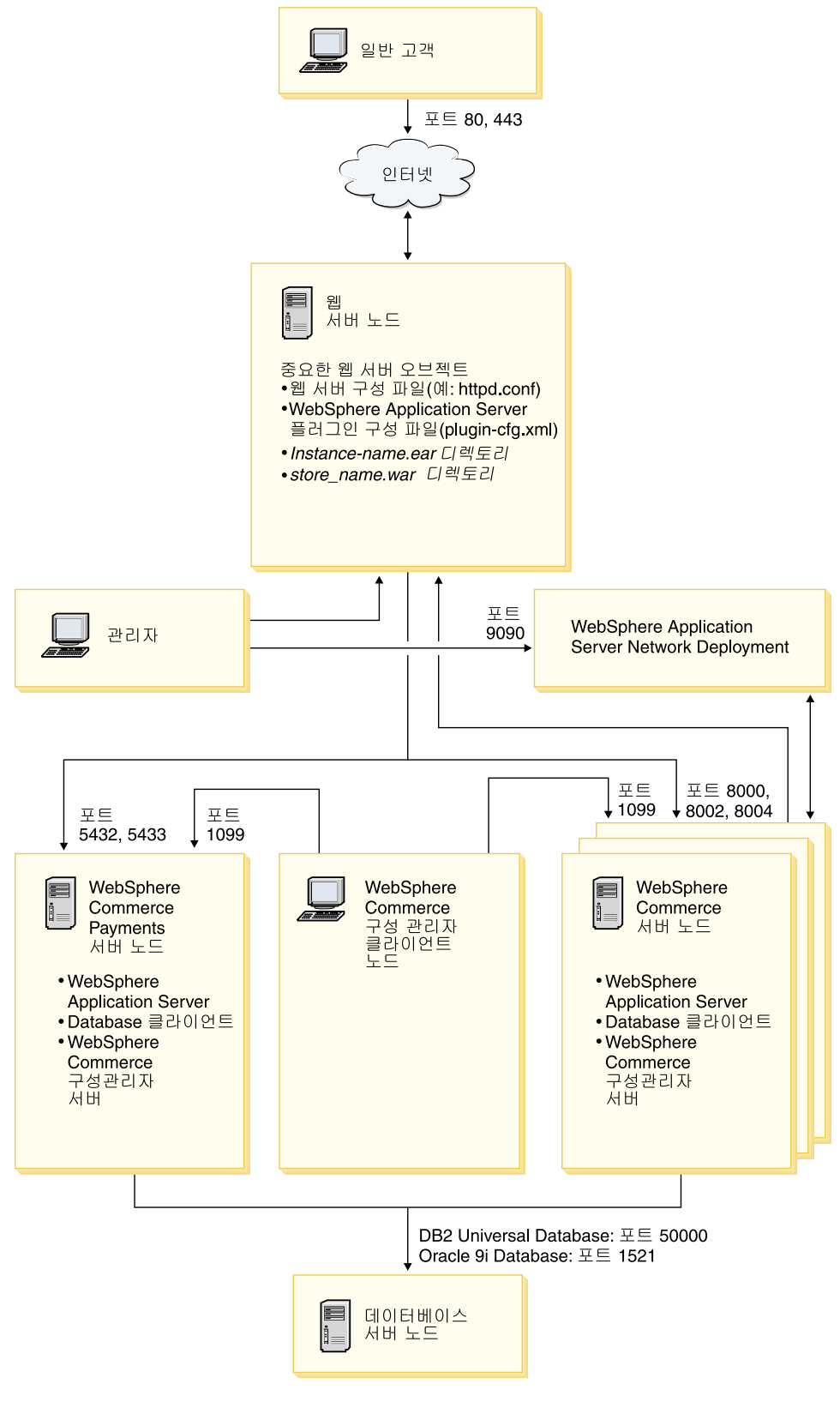

*그림 3. 사용자 정의 5-노드 설치 클러스터링* 

#### <span id="page-118-0"></span>수평 복제가 있는 클러스터링

수평 복제가 있는 클러스터링은 여러 실제 시스템의 응용프로그램 서버의 복제를 정의 하여 단일 시스템 이미지를 표현하면서 단일 응용프로그램이 여러 시스템에 존재할 수 있게 허용하는 전통적인 방법을 의미합니다. 수평 복제가 있는 클러스터링은 처리량 증 가와 고가용성을 제공할 수 있습니다.

수평 복제가 있는 클러스터링의 경우, 원격 웹 서버와 원격 데이터베이스를 모두 사용 하는 것이 좋습니다.

수평 복제가 있는 클러스터를 작성하려면 다음을 수행하십시오.

- 1. WebSphere Commerce 노드 설치를 완료하십시오. 지시사항은 [31](#page-44-0) 페이지의 제 4 부 『[WebSphere Commerce](#page-44-0) 설치』를 참조하십시오.
- 2. WebSphere Commerce 응용프로그램 서버를 전개 관리자 셀에 연합시키십시오. 지 시사항에 대해서는 97 페이지의 『[WebSphere Commerce](#page-110-0) 연합』을 참조하십시오.
- 3. WebSphere Commerce 인스턴스를 작성하십시오. 지시사항은 [65](#page-78-0) 페이지의 제 5 부 『WebSphere Commerce 및 [WebSphere Commerce Payments](#page-78-0) 인스턴스 작성』을 참조하십시오.
- 4. 클러스터에 추가할 각 노드에 대해 추가 수평 복제를 준비하십시오. 지시사항은 [106](#page-119-0) 페이지의『수평 복제 준비』를 참조하십시오.
- 5. WebSphere Commerce 클러스터를 작성하십시오. 지시사항은 [107](#page-120-0) 페이지의 『[WebSphere Commerce](#page-120-0) 클러스터 작성』을 참조하십시오.
- 6. 각 클러스터 구성원에 대한 JDBC 제공업체 경로를 검증하십시오. 지시사항은 [108](#page-121-0) 페이지의 『[JDBC](#page-121-0) 제공업체 경로 검증』을 참조하십시오.
- 7. 웹 서버 플러그인을 다시 작성하십시오. 지시사항은 109 페이지의 『[WebSphere](#page-122-0) [Application Server Network Deployment](#page-122-0)에서 웹 서버 플러그인 재작성』을 참조 하십시오.
- 8. 원본 WebSphere Commerce 노드에서 각 수평 복제로 WebSphere Commerce 인 스턴스 정보를 복사하십시오. 지시사항을 보려면 111 페이지의 『인스턴스 정보 복 사』를 참조하십시오.
- 9. 원본 WebSphere Commerce 노드에서 각 수평 복제로 WebSphere Commerce 인 스턴스 정보를 복사하고 정보를 저장하십시오. 지시사항을 보려면 [111](#page-124-0) 페이지의 『[WebSphere Commerce](#page-124-0) 응용프로그램 및 상점 정보 복사』를 참조하십시오.

중요

수평 복제가 있는 클러스터에 상점을 공개하려면 115 페이지의 『[WebSphere](#page-128-0) [Commerce](#page-128-0) 클러스터의 상점 공개』를 검토하십시오.

#### <span id="page-119-0"></span>수직 복제가 있는 클러스터링

수직 복제가 있는 클러스터링은 동일한 실제 시스템에 응용프로그램 서버 복제를 정의 하는 방법을 의미합니다. 경험으로 보건대, 단일 JVM 프로세스로 구현되는 단일 응용 프로그램 서버는 대형 멀티프로세서 시스템의 CPU 파워를 완전히 활용하지는 못합니 다. 수직 복제가 있는 클러스터링은 가능한 모든 처리 능력을 완전히 사용할 수 있는 복수 JVM 프로세스를 작성하는 직접적인 메커니즘을 제공합니다.

수직 복제가 있는 클러스터를 작성하려면 다음을 수행하십시오.

- 1. WebSphere Commerce 노드 설치를 완료하십시오. 지시사항은 [31](#page-44-0) 페이지의 제 4 부 『[WebSphere Commerce](#page-44-0) 설치』를 참조하십시오.
- 2. WebSphere Commerce 응용프로그램 서버를 전개 관리자 셀에 연합시키십시오. 지 시사항에 대해서는 97 페이지의 『[WebSphere Commerce](#page-110-0) 연합』을 참조하십시오.
- 3. WebSphere Commerce 인스턴스를 작성하십시오. 지시사항은 [65](#page-78-0) 페이지의 제 5 부 『WebSphere Commerce 및 [WebSphere Commerce Payments](#page-78-0) 인스턴스 작성』을 참조하십시오.
- 4. WebSphere Commerce 클러스터를 작성하십시오. 지시사항은 [107](#page-120-0) 페이지의 『[WebSphere Commerce](#page-120-0) 클러스터 작성』을 참조하십시오.
- 5. 웹 서버 플러그인을 다시 작성하십시오. 지시사항은 109 페이지의 『[WebSphere](#page-122-0) [Application Server Network Deployment](#page-122-0)에서 웹 서버 플러그인 재작성』을 참조 하십시오.

### 수평 복제 준비

이 절은 수평 복제가 있는 클러스터링에만 적용됩니다.

수평 복제가 있는 클러스터링의 일부로 수평 복제를 포함하는 클러스터의 일부가 될 <mark>각</mark> 시스템에 WebSphere Commerce의 WebSphere Commerce server 구성요소를 설치 해야 합니다.

수평 복제를 준비하려면 다음을 수행하십시오.

1. 수평 복제를 호스팅하는 시스템에 WebSphere Commerce의 WebSphere Commerce server 구성요소를 설치하십시오. 이 작업을 수행하려면 WebSphere Commerce 설 치 마법사의 사용자 정의 설치 옵션을 사용하십시오. 사용자 정의 설치 완료에 대 한 지시사항은 [55](#page-68-0) 페이지의 제 12 장 『사용자 정의 설치 완료』에 있습니다.

DB2 사용자 설치를 수행할 때 DB2를 사용하려는 경우, 설치 마법사가 WebSphere Commerce server 구성요소뿐만 아니라 시스템의 DB2 관리 클라이 언트에 설치합니다.

<mark>Oracle </mark> 사용자 설치를 수행할 때 Oracle을 데이터베이스로 사용하려는 경우, WebSphere Commerce 설치 마법사를 시작하기 전에 21 페이지의 『Oracle9i <span id="page-120-0"></span>Database를 [WebSphere Commerce](#page-34-0) 원격 데이터베이스로 사용』의 [21](#page-34-0) 페이지의 2 단계에 설명한 것처럼 Oracle 클라이언트 시스템의 Oracle 구성요소를 설치해야 합 니다.

2. 새 WebSphere Commerce 노드에서 WebSphere Commerce 데이터베이스에 액 세스할 수 있는지 확인하십시오.

DB2 | 원격 WebSphere Commerce 데이터베이스 노드 및 원격 WebSphere Commerce 데이터베이스를 카탈로그해야 할 수 있습니다. 지시사항을 보려면 [143](#page-156-0) 페이지의 『원격 [DB2](#page-156-0) 데이터베이스 카탈로그화』를 참조하십시오.

<mark><sup>Oracle |</mark> 원격 WebSphere Commerce 데이터베이스에 대한 액세스 보장에 대한 도</mark></sup> 움말에 대해서는 Oracle9i Database 문서를 참조하십시오.

중요: 새 WebSphere Commerce 노드에 WebSphere Commerce 인스턴스를 작성하 지 마십시오.

#### **WebSphere Commerce**

이 절의 지시사항은 원본 WebSphere Commerce 응용프로그램 서버를 포함하는 새 클 러스터를 작성합니다. 이 클러스터를 작성한 후, 클러스터에 추가 노드를 작성할 수도 있습니다.

새 WebSphere Commerce 클러스터를 작성하려면 다음을 수행하십시오.

- 1. 시작되지 않은 경우, 클러스터에 추가하려는 각 노드에서 노드 에이전트를 시작하 십시오. 지시사항은 128 페이지의 『[WebSphere Application Server](#page-141-0) 노드 에이전 트 시작 및 중지』를 참조하십시오.
- 2. 시작되지 않은 경우 전개 관리자를 시작하십시오. 지시사항에 대해서는 [128](#page-141-0) 페이 지의 『[WebSphere Application Server Network Deployment](#page-141-0) 전개 관리자 시작 및 중지』를 참조하십시오.
- 3. WebSphere Application Server 관리 콘솔을 여십시오. 지시사항은 [129](#page-142-0) 페이지 의 『[WebSphere Application Server](#page-142-0) 관리 콘솔 시작』을 참조하십시오.
- 4. 탐색 영역에서 <mark>서버</mark>를 펼치고 <mark>클러스터</mark>를 누르십시오. 서버 클러스터 페이지가 표 시됩니다.
- 5. 서버 클러스터 페이지에서 <mark>새로 만들기</mark>를 누르십시오. 클러스터 새로 만들기 페이 지가 표시됩니다.
- 6. 클러스터 이름 필드에 클러스터의 이름을 입력하십시오.
- 7. 기존 서버 필드에 이 클러스터에 추가할 기존 응용프로그램 서버 선택을 선택하고 기존 서버 목록의 풀다운 목록에서 WebSphere Commerce 응용프로그램 서버를 선택하십시오. 목록의 WebSphere Commerce 응용프로그램 서버 이름이 다음 양 식으로 표시됩니다.

<span id="page-121-0"></span>*cell\_name*/*machine\_name*/WC\_*instance\_name*

설명:

*cell\_name*

WebSphere Commerce 응용프로그램 서버가 속한 셀의 이름입니다.

*machine\_name*

WebSphere Commerce 시스템의 간단한 호스트 이름

*instance\_name*

WebSphere Commerce 인스턴스의 이름입니다.

- 8. 다음을 누르십시오. 새 클러스터된 서버 작성 페이지가 표시됩니다.
- 9. <mark>구성원 이름</mark> 필드에 작성할 새 WebSphere Commerce 응용프로그램 서버의 이 름을 입력하십시오.
- 10. 구성원 선택 필드에서 새 WebSphere Commerce 응용프로그램 서버를 작성하려 는 시스템의 이름을 선택하십시오. 수평 클러스터링의 경우, 시스템 이름은 원래 WebSphere Commerce를 설치한 시 스템의 이름과는 다른 이름입니다. 수직 클러스터링의 경우, 시스템 이름은 원래 WebSphere Commerce를 설치한 시 스템의 이름과 같은 이름입니다.
- 11. Http 포트 필드에서 고유한 Http 포트 작성이 선택되었는지 확인하십시오. 새 클러스터 구성원을 작성할 때 설정할 수 있는 다른 매개변수에 대해서는 WebSphere Application Server Network Deployment 문서를 참조하십시오.
- 12. 적용을 누르십시오.
- 13. 추가 클러스터 구성원을 추가하려는 경우, 추가하려는 각 클러스터 구성원에 대해 9 - 12단계를 반복하십시오.
- 14. 클러스터 구성원 추가를 완료하면 다음을 누르십시오.
- 15. 완료를 누르십시오.
- 16. 관리 콘솔 작업 표시줄에서 저장을 누르십시오.
- 17. 저장 페이지에서 노드에 변경사항 동기화를 선택하십시오.
- 18. 저장 페이지에서 저장을 누르십시오.
- 19. WebSphere Application Server 관리 콘솔을 종료하십시오.

#### <code>JDBC</code> 제공업체 경로 검증

각 클러스터 구성원에 대해 JDBC 제공업체 경로가 올바르게 설정되었는지 검증해야 합 니다. 이를 수행하지 않으면 클러스터가 올바르게 작동하지 않을 수 있습니다.

클러스터 구성원에 대한 JDBC 제공업체 경로를 검증하려면 다음을 수행하십시오.

- <span id="page-122-0"></span>1. 시작되지 않은 경우, WebSphere Application Server Network Deployment가 관 리하는 각 클러스터에서 노드 에이전트를 시작하십시오. 지시사항은 [128](#page-141-0) 페이지의 『[WebSphere Application Server](#page-141-0) 노드 에이전트 시작 및 중지』를 참조하십시오.
- 2. 시작되지 않은 경우 전개 관리자를 시작하십시오. 지시사항에 대해서는 [128](#page-141-0) 페이 지의 『[WebSphere Application Server Network Deployment](#page-141-0) 전개 관리자 시작 및 중지』를 참조하십시오.
- 3. WebSphere Application Server 관리 콘솔을 여십시오. 지시사항은 [129](#page-142-0) 페이지 의 『[WebSphere Application Server](#page-142-0) 관리 콘솔 시작』을 참조하십시오.
- 4. 탐색 영역에서 자원을 펼치고 JDBC 제공업체를 누르십시오. JDBC 제공업체 페 이지가 표시됩니다.
- 5. 노드 필드에 클러스터 구성원이 존재하는 시스템의 이름을 입력하십시오. 이것은 <mark>대</mark> 개 응용프로그램 서버가 실행되는 시스템 이름과 동일한 이름입니다. 사용 가능한 노드의 목록에 대해서는 찾아보기를 누르십시오.
- 6. 서버 필드에 JDBC 제공업체 경로를 확인하려는 응용프로그램 서버의 이름을 입 력하십시오. 이것은 클러스터 구성원의 구성원 이름입니다. 사용 가능한 응용프로그램 서버의 목록에 대해서는 찾아보기를 누르십시오.
- 7. 적용을 누르십시오. JDBC 제공업체의 목록이 최신 정보로 고쳐집니다.
- 8. 다음 JDBC 제공업체를 누르십시오. instance name - WebSphere Commerce JDBC 제공업체

여기서 *instance\_name*은 WebSphere Commerce 인스턴스의 이름입니다.

9. <mark>클래스 경로</mark> 필드에 표시된 경로가 클러스터 구성원이 존재하는 시스템의 JDBC 제공업체에 대한 전체 경로임을 확인하십시오.

표시된 경로가 맞는 경우 취소를 누르십시오.

표시된 경로가 틀린 경우 다음을 수행하십시오.

- a. <del>클래스</del> 경로 필드에 JDBC 드라이버에 대한 올바른 경로를 입력하십시오.
- b. 확인을 누르십시오.
- c. 관리 콘솔 작업 표시줄에서 저장을 누르십시오.
- d. 저장 페이지에서 노드<mark>에 변경사항 동기화</mark>를 선택하십시오.
- e. 저장 페이지에서 저장을 누르십시오.
- 10. WebSphere Application Server 관리 콘솔을 종료하십시오.

# **WebSphere Application Server Network Deployment** 그인 재작성

웹 서버 플러그인을 재작성하려면 다음을 수행하십시오.

1. 웹 서버와 함께 제공되는 문서에 따라 웹 서버를 중지하십시오.

- 2. 시작되지 않은 경우, WebSphere Application Server Network Deployment가 관 리하는 각 클러스터에서 노드 에이전트를 시작하십시오. 지시사항은 [128](#page-141-0) 페이지의 『[WebSphere Application Server](#page-141-0) 노드 에이전트 시작 및 중지』를 참조하십시오.
- 3. 시작되지 않은 경우 전개 관리자를 시작하십시오. 지시사항에 대해서는 [128](#page-141-0) 페이 지의 『[WebSphere Application Server Network Deployment](#page-141-0) 전개 관리자 시작 및 중지』를 참조하십시오.
- 4. WebSphere Application Server 관리 콘솔을 여십시오. 지시사항은 [129](#page-142-0) 페이지 의 『[WebSphere Application Server](#page-142-0) 관리 콘솔 시작』을 참조하십시오.
- 5. 탐색 영역에서 환경을 펼치고 웹 서버 플러그인 갱신을 누르십시오.
- 6. 새 plugin-cfg.xml 파일을 작성하려면 확인을 누르십시오.
- 7. WebSphere Application Server 관리 콘솔을 종료하십시오.
- 8. 텍스트 편집기로 plugin-cfg.xml 파일을 여십시오. plugin-cfg.xml 파일은 다 음 디렉토리에 있습니다.

*WAS\_installdir*/cells/config

plugin-cfg.xml 파일의 모든 전체 경로 정보를 검토하십시오. 모든 전체 경로 정 보는 WebSphere Commerce 노드의 WebSphere Application Server 정보에 대 한 전체 경로와 일치해야 합니다.

예를 들어, 새로 작성되는 plugin-cfg.xml 파일이 요소의 일부에서 C:\WebSphere\DeploymentManager를 포함하지만 WebSphere Application Server가 WebSphere Commerce 노드의 D:\WebSphere\AppServer에 설치된 경 우, plugin-cfg.xml 파일의 모든 C:\WebSphere\DeploymentManager 어커런 스를 D:\WebSphere\AppServer로 변경하십시오.

모든 변경사항을 저장하고 텍스트 편집기를 종료하십시오.

- 9. WebSphere Application Server Network Deployment 시스템에서 웹 서버로 다 시 작성된 plugin-cfg.xml 파일을 복사하십시오. 지시사항은 [133](#page-146-0) 페이지의 『웹 서버에 [plugin-cfg.xml](#page-146-0) 파일 복사』를 참조하십시오.
- 10. WebSphere Commerce Payments가 WebSphere Commerce 클러스터와 동일한 전개 관리자 셀에 연합되어 있지 않은 경우, WebSphere Commerce Payments plugin-cfg.xml 파일의 컨텐츠를 웹 서버의 새 plugin-cfg.xml 파일과 병합 하십시오. 지시사항을 보려면 134 페이지의 『[WebSphere Commerce Payments](#page-147-0) [plugin-cfg.xml](#page-147-0) 파일 병합』을 참조하십시오.
	- 주: WebSphere Commerce Payments 및 원본 WebSphere Commerce 노드가 별도의 시스템에 있는 경우, 이 단계를 건너뛰십시오.
- 11. 웹 서버와 함께 제공되는 문서에 따라 웹 서버를 시작하십시오.

#### <span id="page-124-0"></span>인스턴스 정보 복사

수평 클러스터의 각 WebSphere Commerce 복제의 경우, 원본 WebSphere Commerce 노드에서 클러스터 구성원으로 WebSphere Commerce 인스턴스 상점 정보를 복시해 야 합니다.

이 절의 단계는 클러스터에 새 WebSphere Commerce 인스턴스를 작성한 후에 수행 하십시오.

수평 복제에 인스턴스 정보를 복사하려면 다음을 수행하십시오.

- 1. 클러스터가 실행 중인 경우, 클러스터를 중지하십시오. 지시사항은 [113](#page-126-0) 페이지의 『[WebSphere Commerce](#page-126-0) 클러스터 시작 또는 중지』를 참조하십시오.
- 2. 웹 서버와 함께 제공되는 문서에 따라 웹 서버를 중지하십시오.
- 3. 원본 WebSphere Commerce 노드의 다음 디렉토리의 컨텐츠를 수평 복제의 동일 한 디렉토리에 복사하십시오.

*WC\_installdir*/instances/*instance\_name*

여기서 *instance\_name*은 WebSphere Commerce 인스턴스의 이름입니다.

WC\_installdir의 기본값은 v 페이지의 『경로 변수』에 표시되어 있습니다.

- 4. 웹 서버와 함께 제공되는 문서에 따라 웹 서버를 시작하십시오.
- 5. 클러스터를 시작하십시오. 지시사항은 113 페이지의 『[WebSphere Commerce](#page-126-0) 클러 스터 시작 또는 중지』를 참조하십시오.

#### WebSphere Commerce 응용프로그램 및 상점 정보 복사

수평 클러스터의 각 WebSphere Commerce 복제의 경우, 원본 WebSphere Commerce 노드에서 클러스터 구성원으로 WebSphere Commerce 응용프로그램 및 상점 정보를 복사해야 합니다.

이 절의 단계는 클러스터에 상점을 공개한 후에 수행하십시오.

수평 복제에 응용프로그램 및 상점 정보를 복사하려면 다음을 수행하십시오.

- 1. 클러스터가 실행 중인 경우, 클러스터를 중지하십시오. 지시사항은 [113](#page-126-0) 페이지의 『[WebSphere Commerce](#page-126-0) 클러스터 시작 또는 중지』를 참조하십시오.
- 2. 웹 서버와 함께 제공되는 문서에 따라 웹 서버를 중지하십시오.
- 3. 원본 WebSphere Commerce 노드의 다음 디렉토리의 컨텐츠를 수평 복제의 동일 한 디렉토리에 복사하십시오.

*WAS\_installdir*/installedApps/*cell\_name*/WC\_*instance\_name*.ear

변수는 다음과 같이 정의됩니다.

*WAS\_installdir*

WAS\_installdir의 기본값은 v 페이지의 『경로 변수』에 표시되어 있습니다.

*cell\_name*

전개 관리자 셀의 이름입니다.

*instance\_name*

WebSphere Commerce 인스턴스의 이름입니다.

- 4. 웹 서버와 함께 제공되는 문서에 따라 웹 서버를 시작하십시오.
- 5. 클러스터를 시작하십시오. 지시사항은 113 페이지의 『[WebSphere Commerce](#page-126-0) 클러 스터 시작 또는 중지』를 참조하십시오.

#### 추가 클러스터 구성원 추가

이 절의 지시사항은 사용자가 107 페이지의 『[WebSphere Commerce](#page-120-0) 클러스터 작성』 에서 작성한 클러스터에 추가 구성원을 추가하는 방법에 대해 설명합니다.

추가 클러스터 구성원을 추가하려면 다음을 수행하십시오.

- 1.클러스터에 수평 복제를 추가하려는 경우, 106 페이지의 『수평 복제 준비』의 태스 크를 완료하십시오.
- 2. 시작되지 않은 경우, 클러스터에 추가하려는 각 노드에서 노드 에이전트를 시작하 십시오. 지시사항은 128 페이지의 『[WebSphere Application Server](#page-141-0) 노드 에이전 트 시작 및 중지』를 참조하십시오.
- 3. 시작되지 않은 경우 전개 관리자를 시작하십시오. 지시사항에 대해서는 [128](#page-141-0) 페이지 의 『[WebSphere Application Server Network Deployment](#page-141-0) 전개 관리자 시작 및 중지]를 참조하십시오.
- 4. WebSphere Application Server 관리 콘솔을 여십시오. 지시사항은 [129](#page-142-0) 페이지의 『[WebSphere Application Server](#page-142-0) 관리 콘솔 시작』을 참조하십시오.
- 5. 탐색 영역에서 <mark>서버</mark>를 펼치고 <mark>클러스터</mark>를 누르십시오. 서버 클러스터 페이지가 표시 됩니다.
- 6. 클러스터가 중지되었는지 확인하십시오. 클러스터가 중지되지 않은 경우, 클러스터 이 름을 선택하고 중지를 누르십시오.
- 7. 클러스터 이름을 누르십시오.
- 8. 추가 특성 테이블에서 <mark>클러스터 구성원</mark>을 누르십시오.
- 9. 클러스터 구성원 페이지에서 <mark>새로 만들기</mark>를 누르십시오.
- 10. 구성원 이름 필드에, 작성할 새 WebSphere Commerce 응용프로그램 서버의 이 름을 입력하십시오.
- 11. 구성원 선택 필드에서 새 WebSphere Commerce 응용프로그램 서버를 작성하려 는 시스템의 이름을 선택하십시오.

<span id="page-126-0"></span>수평 클러스터링의 경우, 시스템 이름이 원래 WebSphere Commerce를 설치한 시 스템의 이름과 다른 이름입니다.

수직 클러스터링의 경우, 시스템 이름은 원래 WebSphere Commerce를 설치한 시 스템의 이름과 동일한 이름입니다.

- 12. Http 포트 필드에서 고유한 Http 포트 작성이 선택되었는지 확인하십시오. 새 클러스터 구성원을 작성할 때 설정할 수 있는 다른 매개변수에 대해서는 WebSphere Application Server Network Deployment 문서를 참조하십시오.
- 13. 적용을 누르십시오.
- 14. 클러스터에서 추가적인 WebSphere Commerce 응용프로그램 서버 노드를 작성하 려면 구성원 이름 필드에 노드의 새 이름을 입력하고 적용을 누르십시오. 이 클러스터에 설치하려는 모든 WebSphere Commerce 응용프로그램 서버를 작
- 15. 다음을 누르십시오.
- 16. 완료를 누르십시오.
- 17. 관리 콘솔의 맨 위의 메뉴에서 저장을 누르십시오. 저장 페이지가 표시됩니다.
- 18. 저장 페이지에서 노드에 변경사항 동기화를 선택하십시오.
- 19. 저장 페이지에서 저장을 누르십시오.

성할 때가지 이 단계를 반복하십시오.

- 20. WebSphere Application Server 관리 콘솔을 종료하십시오.
- 21. 웹 서버 플러그인 구성 파일을 다시 작성하십시오. 지시사항을 보려면 [109](#page-122-0) 페이지 의 『[WebSphere Application Server Network Deployment](#page-122-0)에서 웹 서버 플러그 인 재작성』을 참조하십시오.
- 22. WebSphere Application Server Network Deployment 시스템에서 웹 서버로 다 시 작성된 plugin-cfg.xml 파일을 복사하십시오. 지시사항은 [133](#page-146-0) 페이지의 『웹 서버에 [plugin-cfg.xml](#page-146-0) 파일 복사』를 참조하십시오.
- 23. 추가 수평 복제를 클러스터에 새로 추가하는 경우, 다음을 수행하십시오.
	- a. 원본 WebSphere Commerce 노드에서 각각의 새 수평 복제로 WebSphere Commerce 인스턴스 정보를 복사하십시오. 지시사항을 보려면 [111](#page-124-0) 페이지의 『인스턴스 정보 복사』를 참조하십시오.
	- b. 원본 WebSphere Commerce 노드에서 각각의 새 수평 복제로 WebSphere Commerce 인스턴스 정보를 복사하고 정보를 저장하십시오. 지시사항을 보려 면 111 페이지의 『[WebSphere Commerce](#page-124-0) 응용프로그램 및 상점 정보 복사』 를 참조하십시오.

#### WebSphere Commerce <del>클리스터</del> 시작 또는 중지

WebSphere Commerce 클러스터를 시작하거나 중지하려면 다음을 수행하십시오.

- 1. 시작되지 않은 경우, 클러스터의 각 노드에서 노드 에이전트를 시작하십시오. 지시 사항은 128 페이지의 『[WebSphere Application Server](#page-141-0) 노드 에이전트 시작 및 중 지』를 참조하십시오.
- 2. 시작되지 않은 경우 전개 관리자를 시작하십시오. 지시사항에 대해서는 [128](#page-141-0) 페이지 의 『[WebSphere Application Server Network Deployment](#page-141-0) 전개 관리자 시작 및 중지]를 참조하십시오.
- 3. WebSphere Application Server 관리 콘솔을 시작하고 콘솔에 로그온하십시오. WebSphere Application Server 관리 콘솔 시작에 대한 지시사항은 [129](#page-142-0) 페이지의 『[WebSphere Application Server](#page-142-0) 관리 콘솔 시작』을 참조하십시오.
- 4. 탐색 영역에서 <mark>서버</mark>를 펼치고 <mark>클러스터</mark>를 누르십시오. 서버 클러스터 페이지가 표시 됩니다.
- 5. 시작 또는 중지하려는 클러스터 옆에 있는 선택란을 선택하고 <mark>시작 또는 중지</mark>를 누 르십시오.

### 클러스터 구성원 제거

클러스터에서 응용프로그램 서버 노드를 제거하려면 다음을 수행하십시오.

- 1. 시작되지 않은 경우, 클러스터의 각 노드에서 노드 에이전트를 시작하십시오. 지시 사항은 128 페이지의 『[WebSphere Application Server](#page-141-0) 노드 에이전트 시작 및 중지]를 참조하십시오.
- 2. 시작되지 않은 경우 전개 관리자를 시작하십시오. 지시사항에 대해서는 [128](#page-141-0) 페이 지의 『[WebSphere Application Server Network Deployment](#page-141-0) 전개 관리자 시작 및 중지』를 참조하십시오.
- 3. WebSphere Application Server 관리 콘솔을 여십시오. 지시사항은 [129](#page-142-0) 페이지 의 『[WebSphere Application Server](#page-142-0) 관리 콘솔 시작』을 참조하십시오.
- 4. 탐색 영역에서 <mark>서버</mark>를 펼치고 <mark>클러스터</mark>를 누르십시오. 서버 클러스터 페이지가 표 시됩니다.
- 5. 클러스터 목록에서 멤버쉽을 변경하려는 클러스터를 선택하십시오. 클러스터 특성 페이지가 표시됩니다.
- 6. 추가 특성 테이블에서 <mark>클러스터 구성원</mark>을 누르십시오. 클러스터 구성원 페이지가 표 시됩니다.
- 7. 클러스터에서 제거하려는 클러스터 구성원을 선택하고 삭제를 누르십시오.
- 8. 관리 콘솔 작업 표시줄에서 저장을 누르십시오.
- 9. 저장 페이지에서 **노드에 변경사항 동기화**를 선택하십시오.
- 10. 저장 페이지에서 저장을 누르십시오.
- 11. WebSphere Application Server 관리 콘솔을 종료하십시오.

12. 웹 서버 플러그인을 재작성하고 웹 서버에 플러그인을 복사하십시오. 지시사항은 109 페이지의 『[WebSphere Application Server Network Deployment](#page-122-0)에서 웹 서 버 플러그인 재작성』을 참조하십시오.

### <span id="page-128-0"></span>**WebSphere Commerce -**

#### 수평 복제가 있는 <del>클리스</del>티의 상점 공개

수평 복제가 있는 클러스터에 상점을 공개하려면 다음을 수행하십시오. 다음 단계에서 원본 WebSphere Commerce 노드란 SAR 파일을 포함하여 공개할 상 점에 대한 모든 정보가 포함된 노드를 말합니다.

- 1. 원본 WebSphere Commerce 노드에서 각 수평 복제로 WebSphere Commerce 인 스턴스 정보를 복사하십시오. 지시사항을 보려면 111 페이지의 『인스턴스 정보 복 사』를 참조하십시오.
- 2. 원본 WebSphere Commerce 노드에서 각 수평 복제로 WebSphere Commerce 인 스턴스 정보를 복사하고 정보를 저장하십시오. 지시사항을 보려면 [111](#page-124-0) 페이지의 『[WebSphere Commerce](#page-124-0) 응용프로그램 및 상점 정보 복사』를 참조하십시오.
- 3. 상점을 공개하십시오.

WebSphere Commerce 견본 상점 공개에 대한 정보는 WebSphere Commerce 온 라인 도움말의 "상점 아카이브 공개"를 참조하십시오.

WebSphere Commerce에서 상점을 개발하는 정보는 WebSphere Commerce 상점 개발 안내서를 참조하십시오. 이 책은 WebSphere Commerce 기술 라이브러리에 서 사용 가능합니다. 추가 정보를 찾으려면 159 페이지의 『[WebSphere Commerce](#page-172-0) 기술 라이브러리]를 참조하십시오.

#### 수직 복제가 있는 <del>클리스</del>티의 상점 공개

수직 복제가 있는 클러스터에 상점을 공개하면 추가 단계가 필요하지 않습니다.

WebSphere Commerce 견본 상점 공개에 대한 정보는 WebSphere Commerce 온라 인 도움말의 "상점 아카이브 공개"를 참조하십시오.

WebSphere Commerce에서 상점을 개발하는 정보는 WebSphere Commerce 상점 개 발 안내서를 참조하십시오. 이 책은 WebSphere Commerce 기술 라이브러리에서 사 용 가능합니다. 추가 정보를 찾으려면 159 페이지의 『[WebSphere Commerce](#page-172-0) 기술 라 이브러리』를 참조하십시오.

# 제 8 부 설치 및 관리 태스크

이 부분에서는 WebSphere Commerce의 설치 및 관리 중 수행해야 하는 다양한 태스 크의 지시사항에 대해 설명합니다.

### <span id="page-132-0"></span>**22 WebSphere Commerce**

이 장에서는 WebSphere Commerce를 설치하고 관리하는 중 완료해야 하는 WebSphere Commerce 태스크의 지시사항에 대해 설명합니다.

#### **WebSphere Commerce - -**

WebSphere Commerce 인스턴스를 시작 또는 중지하려면 다음을 수행하십시오.

- 1. 데이터베이스 관리 시스템이 시작되었는지 확인하십시오.
- 2. 웹 서버가 시작되었는지 확인하십시오.
- 3. 시작하려는 WebSphere Commerce 인스턴스의 응용프로그램 서버를 시작, 중지 또 는 다시 시작하십시오. 응용프로그램 서버를 시작하고 중지하는 지시사항은 [127](#page-140-0) 페 이지의 『응용프로그램 서버 시작 또는 중지』에서 제공됩니다.

WebSphere Commerce 인스턴스는 다음 서비스를 시작하거나 중지하여 서비스 패널 에서 시작하고 중지할 수도 있습니다.

IBM WebSphere Application Server V5 - WC\_*instance\_name*

- 여기서 *instance\_name*은 WebSphere Commerce 인스턴스의 이름입니다.
- <mark>주:</mark> 인스턴스를 처음 시작할 때는 시작하는 데 많은 시간이 소요됩니다. 이러한 지연은 Java 프로그램에 대한 정보를 캐시하기 때문에 생깁니다. 긴 지연이 있을 수 있지 만, 다음부터는 시작 시간이 단축됩니다.

#### **WebSphere Commerce Payments - -**

WebSphere Commerce Payments 인스턴스를 시작 또는 중지하려면 다음을 수행하십 시오.

- 1. 데이터베이스 관리 시스템이 시작되었는지 확인하십시오.
- 2. 웹 서버가 시작되었는지 확인하십시오.
- 3. 구성 관리자를 시작하십시오. 구성 관리자 시작의 지시사항은 [67](#page-80-0) 페이지의 『구성 관 리자 시작』을 참조하십시오.
- 4. 구성 관리자에서 WebSphere Commerce → 호스트 이름 → Payments → 인스턴 스 <del>목록을</del> 펼치십시오.
- 5. 시작 또는 중지하려는 WebSphere Commerce Payments 인스턴스 이름을 마우스 오른쪽 버튼으로 누르고 다음 중 하나를 수행하십시오.
- WebSphere Commerce Payments 인스턴스를 시작하려면 팝업 메뉴에서 Payments 인스턴스 시작을 선택하십시오. 정상적으로 시작한 인스턴스 대화 상 자를 수신한 후에, 확인을 눌러 대화 상자를 사라지게 하십시오.
- WebSphere Commerce Payments 인스턴스를 중지하려면 팝업 메뉴에서  $\boldsymbol{\mathrm{P}}$ ayments 인스턴스 중지를 선택하십시오.
- <mark>주:</mark> 인스턴스를 처음 시작할 때는 시작하는 데 많은 시간이 소요됩니다. 이러한 지연은 Java 프로그램에 대한 정보를 캐시하기 때문에 생깁니다. 지연이 길어질 수 있지 만, 다음부터는 시작 시간이 단축됩니다.

# **WebSphere Commerce - WebSphere Commerce Payments**  스 수정

WebSphere Commerce 인스턴스에 대한 구성 설정 변경은 구성 관리자에서 수행할 수 있습니다.

구성 관리자를 사용하여 WebSphere Commerce 인스턴스를 갱신하려면 다음을 수행 하십시오.

- 1. 데이터베이스 관리 시스템이 시작되었는지 확인하십시오.
- 2. 구성 관리자를 시작하십시오. 구성 관리자 시작의 지시사항은 [67](#page-80-0) 페이지의 『구성 관 리자 시작』을 참조하십시오.
- 3. 인스턴스 목록에서 구성하려는 인스턴스를 선택하고 설정을 변경하려는 노드를 선택 하십시오. 구성 관리자의 다양한 필드 및 패널에 대한 정보는 구성 관리자의 온라 인 도움말을 참조하십시오.
- 4. 인스턴스를 갱신한 후 적<del>용</del>을 눌러 변경사항을 적용하십시오.
- 5. 변경사항이 적용되면 구성 관리자 클라이언트를 종료하십시오. 또한 구성 관리자 서 버도 종료합니다.
- 6. 수정된 인스턴스를 다시 시작하십시오.

#### **WebSphere Commerce**

WebSphere Commerce 인스턴스를 삭제하려면 다음을 수행하십시오.

- 1. WebSphere Commerce가 중지되었는지 확인하십시오. WebSphere Commerce 중 지에 대한 지시사항은 119 페이지의 『[WebSphere Commerce](#page-132-0) 인스턴스 시작 또는 중지』를 참조하십시오.
- 2. 전개 관리자 셀에서 WebSphere Commerce 인스턴스를 삭제하고 있는 경우, 전개 관리자 셀에서 WebSphere Commerce 인스턴스를 제거하십시오. 지시사항은 [101](#page-114-0) 페이지의 『셀에서 응용프로그램 서버 노드 제거』를 참조하십시오.
- 3. 다음을 수행하여 구성 관리자에서 WebSphere Commerce 인스턴스를 삭제하십시 오.
	- a. 구성 관리자를 시작하십시오. 구성 관리자 시작의 지시사항은 [67](#page-80-0) 페이지의 『구 성 관리자 시작』을 참조하십시오.
	- b. WebSphere Commerce의 구성 관리자에서 호스트 이름 → Commerce → 인 스턴스 <del>목록</del>을 펼치십시오.
	- c. 삭제할 인스턴스를 마우스 오른쪽 버튼으로 누르고 인스턴스 삭제를 누르십시오.
	- d. 프로세스 완료 시 구성 관리자를 종료하십시오.
- 4. 다음중 하나를 수행하십시오.

WebSphere Commerce가 독립형(비연합) 환경에서 실행 중인 경우:

명령 프롬프트에서 다음 명령을 실행하여 WebSphere Commerce 응용프 로그램 서버를 삭제하십시오.

*WC\_installdir*/bin/rmCommerceServer *instance\_name*

여기서 instance\_name은 삭제하려는 WebSphere Commerce 인스턴스의 이 름입니다.

WC\_installdir의 기본값은 v 페이지의 『경로 변수』에 표시되어 있습니다.

#### 중요

WebSphere Commerce 응용프로그램 서버의 이름이 *아닌* WebSphere Commerce 인스턴스의 이름을 입력하십시오.

WebSphere Commerce 인스턴스의 이름이 *instance\_name*이면, WebSphere Commerce 응용프로그램 서버의 이름은  $WC\_instance\_name$ 입니다.

WC\_instance\_name을 사용하는 경우, 오류 메시지가 수신됩니다.

WebSphere Commerce가 연합 환경에서 실행 중인 경우:

WebSphere Application Server Network Deployment  하여 WebSphere Commerce 응용프로그램 서버를 삭제하십시오.

WebSphere Application Server Network Deployment 관리 콘솔 시작에 대한 지시사항은 129 페이지의 『[WebSphere Application Server](#page-142-0) 관리 콘 솔 시작』을 참조하십시오.

WebSphere Application Server Network Deployment  용프로그램 서버를 삭제하는 지시사항을 보려면, WebSphere Application Server Network Deployment 문서를 참조하십시오.

5. WebSphere Commerce에서 사용 중인 데이터베이스에 따라 다음 중 하나를 수행 하십시오.

> DB2 | 삭제하려는 WebSphere Commerce 인스턴스와 연관된 WebSphere Commerce 데 이터베이스를 삭제하십시오.

> 삭제하려는 WebSphere Commerce 인스턴스와 연관된 WebSphere Commerce 데 이터베이스가 원격 데이터베이스인 경우, DB2 명령 세션에서 다음 명령을 실행하십 시오.

db2 attach to *remote\_db\_node\_name*

WebSphere Commerce 데이터베이스를 삭제하려면 DB2 명령 세션에서 다음 명령 을 실행하십시오.

db2 drop db *db\_name*

여기서, *db\_name*은 WebSphere Commerce 데이터베이스의 이름입니다.

<mark>Oracle -</mark> WebSphere Commerce 테이블 공간을 삭제하고 삭제하려는 WebSphere Commerce 인스턴스와 연관된 Oracle 사용자를 삭제하십시오. 테이블 공간 삭제 및 Oracle 사 용자 삭제에 대한 지시사항은 Oracle 문서를 참조하십시오.

6. 다음 디렉토리에 있는 사용자 정의 또는 중요 파일을 백업하십시오.

*WC\_installdir*/instances/*instance\_name WAS\_installdir*/logs/WC\_*instance\_name WAS\_installdir*/installedApps/*hostname*/WC\_*instance\_name*.ear

여기서 instance\_name은 삭제하려는 WebSphere Commerce 인스턴스의 이름입니 다.

사용자 정의 또는 중요 파일을 백업한 후, 다음 디렉토리를 삭제하십시오.

7. (선택) 삭제하고 있는 인스턴스와 동일한 이름으로 새 WebSphere Commerce를 나 중에 작성하려는 경우, 다음 디렉토리를 삭제하십시오.

*WAS\_installdir*/installedApps/*hostname*/WC\_*instance\_name*.ear

8. 웹 서버에 따라 다음을 수행하십시오.

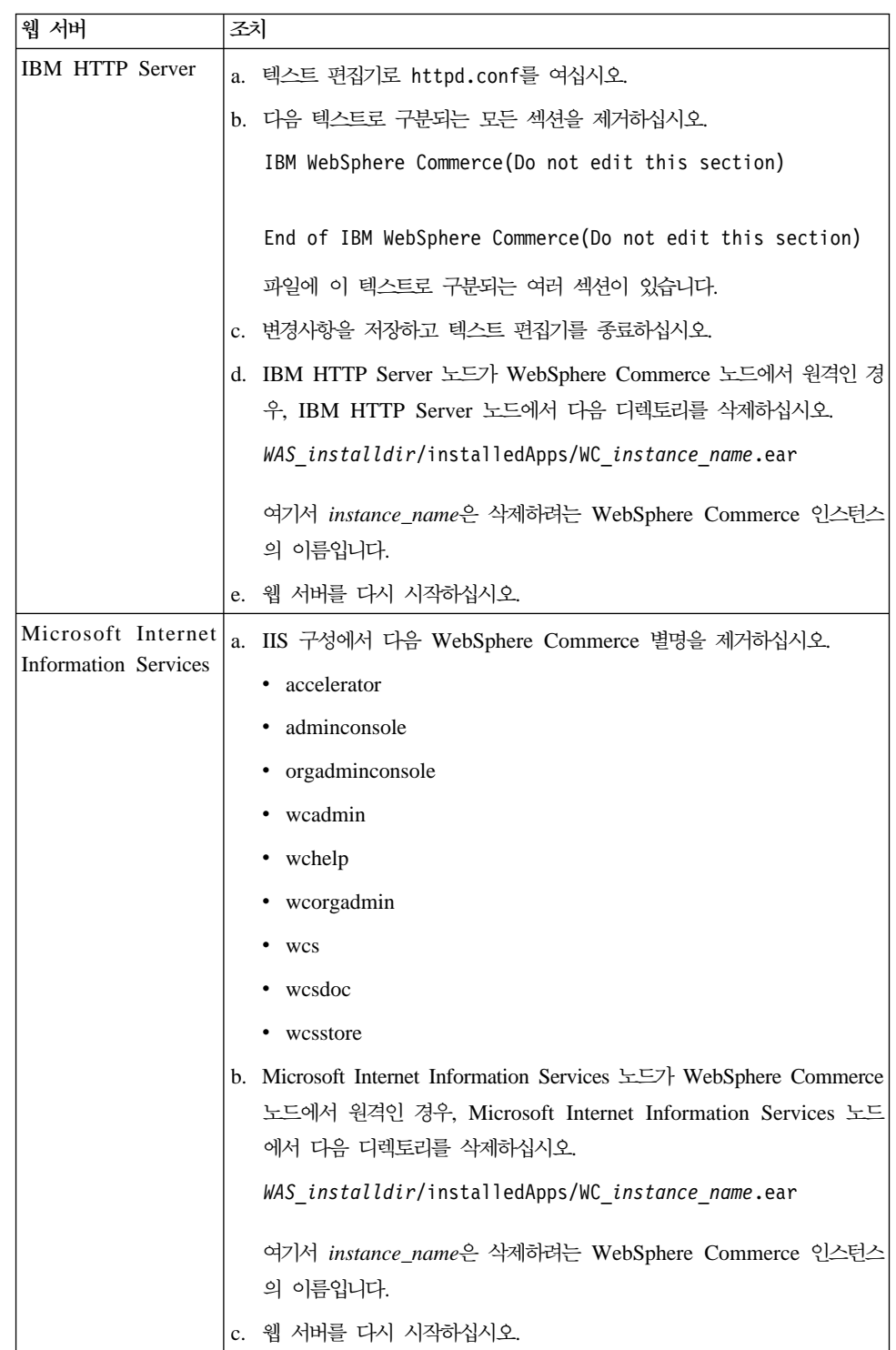

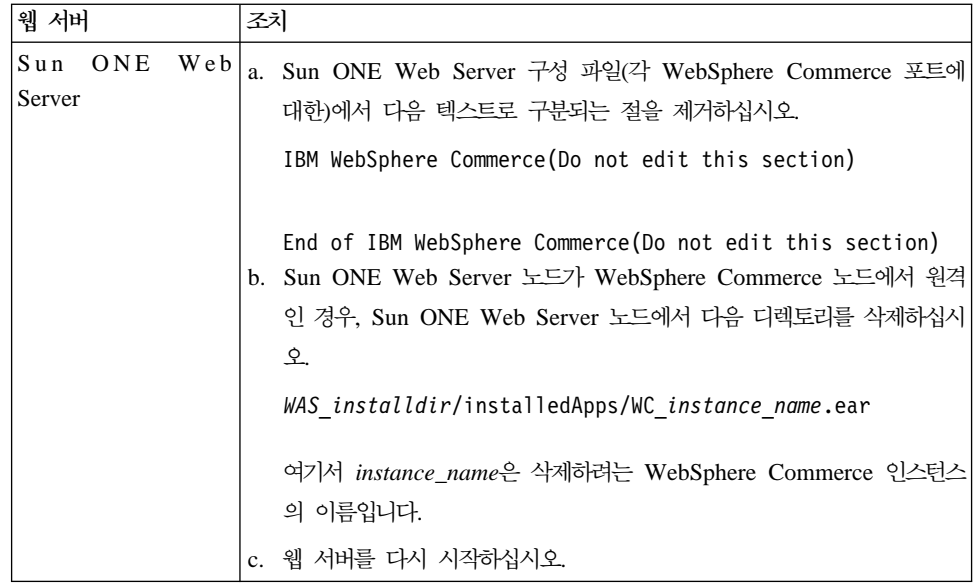

9. WebSphere Commerce 인스턴스를 삭제한 후 다른 WebSphere Application Server 응용프로그램 서버를 사용하려는 경우, WebSphere Application Server 플러그인 구성 파일을 재작성해야 합니다. WebSphere Application Server 플러그인 구성 파 일 재작성에 대한 정보는 130 페이지의 『[WebSphere Application Server](#page-143-0) 웹 서버 플러그인구성 파일 재작성』을 참조하십시오.

### **WebSphere Commerce Payments**

WebSphere Commerce Payments 인스턴스를 삭제하려면 다음을 수행하십시오.

- 1. WebSphere Commerce Payments가 중지되었는지 확인하십시오. 지시사항은 [119](#page-132-0) 페이지의 『[WebSphere Commerce Payments](#page-132-0) 인스턴스 시작 또는 중지』를 참조하 십시오.
- 2. 다<del>음을</del> 수행하여 구성 관리자에서 WebSphere Commerce Payments 인스턴스를 삭 제하십시오.
	- a. 구성 관리자를 시작하십시오. 구성 관리자 시작의 지시사항은 [67](#page-80-0) 페이지의 『구 성 관리자 시작』를 참조하십시오.
	- b. WebSphere Commerce 아래의 구성 관리자에서 호스트 이름 → Payments → 인스턴스 목록을 펼치십시오.
	- c. 삭제할 인스턴스를 마우스 오른쪽 버튼으로 누르고 **Payments** 인스턴스 삭제를 누르십시오.
	- d. 프로세스 완료 시 구성 관리자를 종료하십시오.
	- 이 단계에서 WebSphere Commerce Payments 응용프로그램 서버도 삭제합니다.
- 3. WebSphere Commerce Payments에서 사용 중인 데이터베이스에 따라 다음 중 하 나를 수행하십시오.

> DB2 | 삭제하려는 WebSphere Commerce Payments 인스턴스와 연관된 WebSphere Commerce Payments 데이터베이스를 삭제하십시오.

> 삭제하려는 WebSphere Commerce Payments 인스턴스와 연관된 WebSphere Commerce Payments 데이터베이스가 원격 데이터베이스인 경우, DB2 명령 세션에 서 다음 명령을 실행하십시오.

db2 attach to *remote\_db\_node\_name*

WebSphere Commerce 데이터베이스를 삭제하려면 DB2 명령창에서 다음 명령을 실 행하십시오.

db2 drop db *db\_name*

여기서, *db\_name*은 WebSphere Commerce Payments 데이터베이스의 이름입니다.

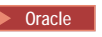

Oracle NebSphere Commerce Payments 테이블 공간을 삭제하고 삭제하려는 WebSphere Commerce Payments 인스턴스와 연관된 Oracle 사용자를 삭제하십시오. 테이블 공 간 삭제 및 Oracle 사용자 삭제에 대한 지시사항은 Oracle 문서를 참조하십시오.

4. 다음 디렉토리를 삭제하십시오.

*WC\_installdir*/instances/*instance\_name WC\_installdir*/payments/instances/*instance\_name WAS\_installdir*/logs/*instance\_name*\_Commerce\_Payments\_Server *WAS\_installdir*/installedApps/*hostname* /*instance\_name*\_Commerce\_Payments\_App.ear

여기서 *instance\_name*은 삭제하려는 WebSphere Commerce Payments 인스턴스 의 이름입니다.

- 웹 서버 조치 IBM HTTP Server 기로 httpd.conf를 여십시오. b. 다음 텍스트로 구분되는 모든 섹션을 제거하십시오. IBM WebSphere Payments(Do not edit this section) End of IBM WebSphere Payments(Do not edit this section) 파일에 이 텍스트로 구분되는 여러 섹션이 있습니다. c. 변경사항을 저장하고 텍스트 편집기를 종료하십시오. Microsoft Internet|Microsoft Internet Information Services를 사용할 때 추가 단계를 수행할 Information Services |필요가 없습니다. Sun ONE Web Sun ONE Web Server를 사용할 때 추가 단계를 수행할 필요가 없습니다. Server
- 5. 웹 서버에 따라 웹 서버 노드에서 다음을 수행하십시오.

6. WebSphere Commerce Payments 인스턴스를 삭제한 후 다른 WebSphere Application Server 응용프로그램 서버를 사용하려는 경우, WebSphere Application Server 플러그인 구성 파일을 재작성해야 합니다. WebSphere Application Server 플러그인 구성 파일 재작성에 대한 정보는 130 페이지의 『[WebSphere Application](#page-143-0) Server웹 서버 플러그인 구성 파일 재작성』을 참조하십시오.

## <span id="page-140-0"></span>**23 WebSphere Application Server**

이 장에서는 WebSphere Commerce를 설치하고 관리하는 중 완료해야 하는 WebSphere Application Server 태스크의 지시사항에 대해 설명합니다.

#### 응용프로그램 서버 시작 또는 중지

응용프로그램 서버를 시작 또는 중지하려면 다음을 수행하십시오.

- 1. 운영자 권한이 있는 Windows 사용자 ID를 사용하여 로그온하십시오.
- 2. 명령 프롬프트 세션을 시작하십시오.
- 3. 다음 명령을 실행하십시오.

cd *WAS\_installdir*\bin

여기서 WAS\_installdir은 WebSphere Application Server 또는 WebSphere Application Server Network Deployment의 설치 디렉토리입니다. WAS\_installdir 의 기본값은 v 페이지의 『경로 변수』에 표시되어 있습니다.

- 4. 다음중 하나를 수행하십시오.
	- 응용프로그램 서버를 시작하려면 다음 명령을 입력하십시오. startServer *application\_server\_name*
	- 응용프로그램 서버를 중지하려면 다음 명령을 입력하십시오.

stopServer *application\_server\_name*

설명:

*application\_server\_name*

시작하려는 응용프로그램 서버의 이름입니다.

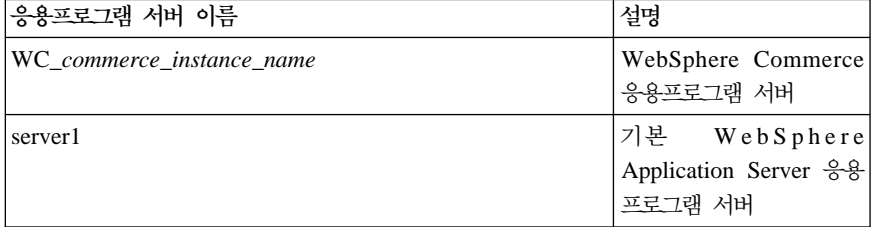

여기서 commerce instance name<del>은</del> WebSphere Commerce 인스턴스의 이름입니다.

**:** WebSphere Commerce WebSphere Application Server Network Deployment 셀로 연합되면, 이 명령을 사용하여 WebSphere Commerce를 시작할 수 없습니다. WebSphere Application Server Network Deployment 셀로 연합될 때 WebSphere Commerce 시작 에 대한 지시사항은 129 페이지의 『[WebSphere Application Server](#page-142-0) [Network Deployment](#page-142-0)에서 응용프로그램 서버 시작 또는 중지』를 참조 하십시오.

# <span id="page-141-0"></span>WebSphere Application Server Network Deployment 전개 관리자 시작 및 중지

WebSphere Application Server Network Deployment 전개 관리자를 시작 또는 중 지하려면 다음을 수행하십시오.

- 1. 운영자 권한이 있는 Windows 사용자 ID를 사용하여 로그온하십시오.
- 2. 명령 프롬프트 세션을 시작하십시오.
- 3. 다음 명령을 실행하십시오.

cd *WAS\_ND\_installdir*\bin

여기서 WAS\_ND\_installdir은 WebSphere Application Server Network Deployment의 설치 디렉토리입니다. WAS\_ND\_installdir에 대한 기본값이 v 페이 지의 『경로 변수』에 표시되어 있습니다.

- 4. 다음중 하나를 수행하십시오.
	- 전개 관리자를 시작하려면 다음 명령을 입력하십시오. startManager
	- 전개 관리자를 중지하려면 다음 명령을 입력하십시오. stopManager

#### **WebSphere Application Server - - -**

WebSphere Application Server 노드 에이전트를 시작 또는 중지하려면 다<del>음을</del> 수행 하십시오.

- 1. 운영자 권한이 있는 Windows 사용자 ID를 사용하여 로그온하십시오.
- 2. 명령 프롬프트 세션을 시작하십시오.
- 3. 다음 명령을 실행하십시오.

cd *WAS\_installdir*\bin

여기서 WAS\_installdir은 WebSphere Application Server 또는 WebSphere Application Server Network Deployment의 설치 디렉토리입니다. WAS\_installdir 의 기본값은 v 페이지의 『경로 변수』에 표시되어 있습니다.

- 4. 다음중 하나를 수행하십시오.
	- 노드 에이전트를 시작하려면 다음 명령을 입력하십시오.

startNode

• 노드 에이전트를 중지하려면 다음 명령을 입력하십시오.

```
stopNode
```
### <span id="page-142-0"></span>WebSphere Application Server 관리 콘솔 시작

다음 조건에서 WebSphere Application Server 관리 콘솔을 시작할 수 있습니다.

#### 연합 <del>응용</del>프로그램 서버

WebSphere Application Server 관리 콘솔을 시작하기 전에 다음을 시작해야 합니다.

- 각 연합 노드의 WebSphere Application Server 노드 에이전트. 지시사항 은 128 페이지의 『[WebSphere Application Server](#page-141-0) 노드 에이전트 시작 및 중지]를 참조하십시오.
- WebSphere Application Server Network Deployment 전개 관리자. 지시 사항은 128 페이지의 『[WebSphere Application Server Network Deployment](#page-141-0) 전개 관리자 시작 및 중지』를 참조하십시오.

#### 독립형(비연합) <del>응용</del>프로그램 서버

WebSphere Application Server 관리 콘솔을 시작하기 전에, 기본 WebSphere Application Server 응용프로그램 서버(server1)를 시작해야 합니다. 지시사항 은 127 페이지의 『응용프로그램 서버 시작 또는 중지』를 참조하십시오.

위 서버를 시작하는데 대한 지시사항은 다음 절에 있습니다.

웹 브라우저를 열거나 다음 URL을 입력하여 WebSphere Application Server 관리 콘 솔을 여십시오.

http://*hostname*:*port*/admin

또는

https://*hostname*:*port*/admin

여기서 hostname은 WebSphere Application Server를 실행하는 시스템의 완전한 TCP/IP 이름이며 port는 WebSphere Application Server 관리 콘솔의 TCP/IP 포트입니다.

WebSphere Application Server 관리 콘솔의 기본 포트는 URL에 지정된 프로토콜에 의해 좌우됩니다. http 프로토콜의 경우, 기본 포트는 9090입니다. https 프로토콜의 경 우, 기본 포트는 9043입니다.

# WebSphere Application Server Network Deployment에서 응용프로그램 서버 시작 또는 중지

이 절의 지시사항은 셀로 연합된 응용프로그램 서버에만 적용됩니다. 연합 응용프로그 램 서버에 대한 추가 정보는 WebSphere Application Server Network Deployment 문서를 참조하십시오.

<span id="page-143-0"></span>이 절의 지시사항은 응용프로그램 서버의 클러스터를 시작하거나 중지할 때 적용됩니다. 응용프로그램 서버의 시작 또는 중지에 대한 지시사항은 113 페이지의 『[WebSphere](#page-126-0) [Commerce](#page-126-0) 클러스터 시작 또는 중지』를 참조하십시오.

WebSphere Commerce 응용프로그램 서버 및 WebSphere Commerce Payments 응 용프로그램 서버를 전개 관리자 셀에 연합에 대한 정보는 [97](#page-110-0) 페이지의 제 20 장 『WebSphere Commerce 및 [WebSphere Commerce Payments](#page-110-0) 연합』을 참조하십시오.

WebSphere Application Server Network Deployment에서 응용프로그램 서버를 시 작하려면 WebSphere Application Server Network Deployment 시스템에서 다음을 수행하십시오.

- 1. 시작되지 않은 경우, WebSphere Application Server Network Deployment가 관 리하는 각 클러스터에서 노드 에이전트를 시작하십시오.
- 2. 시작되지 않은 경우 전개 관리자를 시작하십시오. 지시사항에 대해서는 [128](#page-141-0) 페이지 의 『[WebSphere Application Server Network Deployment](#page-141-0) 전개 관리자 시작 및 중지]를 참조하십시오.
- 3. WebSphere Application Server 관리 콘솔을 시작하고 콘솔에 로그온하십시오. WebSphere Application Server 관리 콘솔 시작에 대한 지시사항은 [129](#page-142-0) 페이지의 『[WebSphere Application Server](#page-142-0) 관리 콘솔 시작』을 참조하십시오.
- 4. 탐색 영역에서 <mark>서버</mark>를 펼치고 <del>응용프로그램 서버를 누르십시오. 응용프로그램 서버</del> 페이지가 표시됩니다.
- 5. 시작 또는 중지하려는 응용프로그램 서버 옆의 선택란을 선택하고 <mark>시작 또는 중지</mark> 를 누르십시오. 다음 테이블은 사용 가능한 WebSphere Commerce 응용프로그램 서버를 표시합니다.

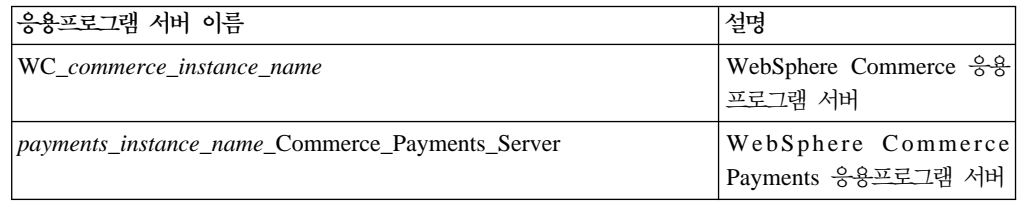

### **WebSphere Application Server -**

이 절의 지시사항은 WebSphere Application Server Network Deployment의 연합 또 는 클러스터된 환경에서 WebSphere Commerce 또는 WebSphere Commerce Payments 를 운영할 때는 적용되지 않습니다. 해당 환경에서 웹 서버 플러그인 작성에 대한 정보 는 109 페이지의 『[WebSphere Application Server Network Deployment](#page-122-0)에서 웹 서 버 플러그인 재작성』을 참조하십시오.

웹 서버 플러그인을 재작성하려면 WebSphere Commerce 노드에서 다음을 수행하십 시오.
- 1. 웹 서버와 함께 제공되는 문서에 따라 웹 서버를 중지하십시오.
- 2. 시작되지 않은 경우, 기본 응용프로그램 서버인 server1을 시작하십시오. 지시사항 에 대해서는 127 페이지의 『응용프로그램 서버 시작 또는 중지』를 참조하십시오.
- 3. WebSphere Application Server 관리 콘솔을 여십시오. 지시사항은 [129](#page-142-0) 페이지의 『[WebSphere Application Server](#page-142-0) 관리 콘솔 시작』을 참조하십시오.
- 4. 탐색 영역에서 환경을 펼치고 웹 서버 플러그인 갱신을 누르십시오.
- 5. 새 plugin-cfg.xml 파일을 작성하려면 확인을 누르십시오.
- 6. WebSphere Application Server 관리 콘솔을 종료하십시오.
- 7. WebSphere Commerce Payments가 별도의 노드에 있는 경우, WebSphere Commerce Payments 노드에서 모든 단계를 반복하십시오.

 WebSphere Commerce WebSphere Commerce Payments 노드에서 원격인 경우, 다음을 수행하십시오.

- 1. WebSphere Commerce 노드에서 웹 서버 노드로 플러그인을 복사하십시오. 자세 한 정보는 133 페이지의 『웹 서버에 [plugin-cfg.xml](#page-146-0) 파일 복사』를 참조하십시오.
- 2. WebSphere Commerce 및 WebSphere Commerce Payments가 별도의 노드에 있 는 경우, WebSphere Commerce Payments 플러그인을 WebSphere Commerce 플 러그인과 병합하십시오. 자세한 정보는 134 페이지의 『[WebSphere Commerce](#page-147-0) [Payments plugin-cfg.xml](#page-147-0) 파일 병합』을 참조하십시오.

# <span id="page-146-0"></span><u>제 24 장 원격 웹 서버 태스크</u>

이 장에서는 WebSphere Commerce와는 다른 노드에서 실행 중인 웹 서버를 사용하 는 경우에 수행해야 하는 태스크에 대해 설명합니다.

## 웹 서버에 plugin-cfg.xml 파일 복사

원격 웹 서버에 plugin-cfg.xml 파일을 복사하려면 다음을 수행하십시오.

- 1. 웹 서버와 함께 제공되는 문서에 따라 웹 서버를 중지하십시오.
- 2. WebSphere Commerce 노드의 다음 파일을 웹 서버 노드의 동일한 위치에 복사 하십시오.

*WAS\_installdir*/config/cells/plugin-cfg.xml

WAS\_installdir의 기본값은 v 페이지의 『경로 변수』에 표시되어 있습니다.

- $\overline{5}$ 요: plugin-cfg.xml 파일에는 디렉토리에 고유한 정보가 들어있습니다. 이 파 일을 웹 서버 노드의 동일한 디렉토리 구조에 정확하게 복사하지 않는 경우, 웹 서버가 올바르게 작동하지 않고 WebSphere Commerce에 액세스할 수 없 습니다.
- 3. IBM HTTP Server 사용자의 경우, WebSphere Application Server 플러그인에 대한 경로가 웹 서버 시스템의 httpd.conf 파일에 올바르게 표시되는지 확인하십 시오

경로를 확인하려면 텍스트 편집기로 httpd.conf 파일을 열고 다음을 검색하십시 오.

WebSpherePluginConfig

이 항목이 웹 서버 노드의 plugin-cfg.xml 파일에 대한 전체 경로를 포함해야 합 니다. 경로가 틀린 경우, 경로를 변경하고 httpd.conf 파일을 저장하십시오.

4. Sun ONE Web Server 사용자의 경우, WebSphere Application Server 플러그인 에 대한 경로가 구성 파일에 올바르게 표시되는지 확인하십시오. WebSphere Application Server 플러그인에 대한 구성 파일의 행은 다음과 유사합니다.

```
Init fn="as_init"
bootstrap.properties="C:\WebSphere\AppServer
\config\cells\plugin-cfg.xml"
```
이 행은 책에 맞춰져 있습니다. 파일에 표시된 대로 행이 나타나지 않을 수도 있습 니다.

<span id="page-147-0"></span>구성 파일의 경로가 웹 서버 노드의 plugin-cfg.xml 파일에 대한 전체 경로와 일 치하지 않은 경우, 경로를 수정하십시오.

5. 웹 서버와 함께 제공되는 문서에 따라 웹 서버를 시작하십시오.

별도의 노드에 WebSphere Commerce 및 WebSphere Commerce Payments를 갖는 사용자 정의 설치를 작업 중인 경우 『WebSphere Commerce Payments plugin-cfg.xml 파일 병합』에서 계속하십시오.

# **WebSphere Commerce Payments plugin-cfg.xml**

WebSphere Commerce Payments plugin-cfg.xml 파일을 웹 서버 plugin-cfg.xml 파일과 병합하려면 다음을 수행하십시오.

- 1. 웹 서버와 함께 제공되는 문서에 따라 웹 서버를 중지하십시오.
- 2. 웹 서버 노드에서 텍스트 편집기에 plugin-cfg.xml 파일을 여십시오. plugin-cfg.xml 파일의 전체 경로는 다음과 같습니다. *WAS\_installdir*/config/cells/plugin-cfg.xml

WAS\_installdir의 기본값은 v 페이지의 『경로 변수』에 표시되어 있습니다.

- 3. 텍스트 편집기로 WebSphere Commerce Payments 노드의 plugin-cfg.xml 파 일을 여십시오. plugin-cfg.xml 파일의 전체 경로는 다음과 같습니다. *WAS\_installdir*/config/cells/plugin-cfg.xml
- 4. WebSphere Commerce Payments plugin-cfg.xml 파일에서 다음 텍스트를 찾 으십시오.

```
<VirtualHostGroup Name="VH_PYM_instance_name">
   <VirtualHost Name="short_host_name:5432"/>
    <VirtualHost Name="short_host_name:5433"/>
   <VirtualHost Name="host_name:5432"/>
    <VirtualHost Name="host_name:5433"/>
</VirtualHostGroup>
```
여기서 변수는 다음과 같이 정의됩니다.

*instance\_name*

WebSphere Commerce Payments 인스턴스의 이름입니다.

*short\_host\_name*

WebSphere Commerce Payments 노드의 간단한 호스트 이름입니다.

*host\_name*

WebSphere Commerce Payments 노드의 완전한 호스트 이름입니다.

- 5. 이 절을 웹 서버 plugin-cfg.xml 파일에 복사하십시오. 반드시 동일한 유형의 기존 항목 아래에 이 절을 삽입해야 합니다.
- 6. WebSphere Commerce Payments plugin-cfg.xml 파일에서 다음 텍스트를 찾 으십시오.

```
<ServerCluster Name="instance_name_Commerce_Payments
_Server_short_host_name_Cluster">
   <Server Name="instance_name
   _Commerce_Payments_Server">
        <Transport Hostname="IP_address"
        Port="9081" Protocol="http">
        <Transport Hostname="IP_address"
        Port="9091"Protocol="http">
    </Server>
   <PrimaryServers>
        <Server Name="instance_name
        Commerce Payments Server">
    </PrimaryServers>
</ServerCluster>
```
변수는 다음과 같이 정의됩니다.

*instance\_name*

WebSphere Commerce Payments 인스턴스의 이름입니다.

*short\_host\_name*

WebSphere Commerce Payments 노드의 간단한 호스트 이름입니다.

*IP\_address*

WebSphere Commerce Payments 노드의 TCP/IP 주소입니다.

- 7. 이 절을 웹 서버 plugin-cfg.xml 파일에 복사하십시오. 반드시 동일한 유형의 기존 항목 아래에 이 절을 삽입해야 합니다.
- 8. WebSphere Commerce Payments plugin-cfg.xml 파일에서 다음 텍스트를 찾 으십시오.

```
<UriGroup Name="VH_PYM_instance_name
_instance_name_Commerce_Payments_Server
_short_host_name_Cluster_URIs">
    <Uri AffinityCookie="JSESSIONID" Name="/webapp/SampleCheckout/*">
    <Uri AffinityCookie="JSESSIONID" Name="/webapp/PaymentManager/*">
</UriGroup>
```
변수는 다음과 같이 정의됩니다.

*instance\_name*

WebSphere Commerce Payments 인스턴스의 이름입니다.

*short\_host\_name*

WebSphere Commerce Payments 시스템의 간단한 호스트 이름(완전하 지 않은)입니다.

- 9. 이 절을 웹 서버 plugin-cfg.xml 파일에 복사하십시오. 반드시 동일한 유형의 기존 항목 아래에 이 절을 삽입해야 합니다.
- 10. WebSphere Commerce Payments plugin-cfg.xml 파일에서 다음 텍스트를 찾 으십시오.

<Route ServerCluster="*instance\_name* \_Commerce\_Payments\_Server\_*short\_host\_name*\_Cluster" UriGroup="VH\_PYM\_*instance\_name* \_*instance\_name*\_Commerce\_Payments\_Server\_ short host name Cluster URIs" VirtualHostGroup="VH\_PYM\_*instance\_name*"/>

변수는 다음과 같이 정의됩니다.

#### *instance\_name*

WebSphere Commerce Payments 인스턴스의 이름입니다.

#### *short\_host\_name*

WebSphere Commerce Payments 시스템의 간단한 호스트 이름(완전하 지 않은)입니다.

- 11. 이 절을 웹 서버 plugin-cfg.xml 파일에 복사하십시오. 반드시 동일한 유형의 기존 항목 아래에 이 절을 삽입해야 합니다.
- 12. 변경사항을 저장하고 텍스트 편집기를 종료하십시오.
- 13. 웹 서버와 함께 제공되는 문서에 따라 웹 서버를 시작하십시오.

# 사후 상점 공개 태스크

원격 웹 서버를 사용 중인 경우, WebSphere Commerce에 상점을 공개할 때마다 다 음을 수행하십시오.

1. 웹 서버 노드의 Stores.war 디렉토리의 컨텐츠를 WebSphere Commerce의 Stores.war 디렉토리 컨텐츠로 바꾸십시오.

두 노드 모두에서 Stores.war 디렉토리에 대한 전체 경로는 다음과 같습니다.

*WAS\_installdir*/installedapps/*node\_name*/WC\_*instance\_name*.ear/Stores.war

여기서 변수는 다음과 같이 정의됩니다.

#### *WAS\_installdir*

WAS\_installdir의 기본값은 v 페이지의 『경로 변수』에 표시되어 있습니다.

*node\_name*

WebSphere Commerce 노드의 간단한 호스트 이름입니다.

#### *instance\_name*

WebSphere Commerce 인스턴스의 이름입니다.

WebSphere Commerce 인스턴스 작성 후에 WC instance name.ear 디렉토리가 웹 서버 노드에 복사되었어야 합니다.

# 제 25 장 암호 설정 및 변경

WebSphere Commerce의 대다수 구성요소는 운영체제에서 검증한 사용자 ID 및 암 호를 사용합니다. 암호 변경에 대한 정보는 사용 중인 운영체제 문서를 참조하십시오. 이 장에서는 운영체제에서 사용자 ID 및 암호를 검증하지 않는 WebSphere Commerce 구성요소에 해당하는 암호를 설정하고 변경하는 방법을 설명합니다.

# **- --**

사용자 ID와 암호를 입력하는 창에서 수정을 눌러 구성 관리자를 실행할 때 구성 관리 자 암호를 변경할 수 있습니다.

다른 방법으로는 명령창에 다음 명령을 실행하여 구성 관리자 사용자 ID 또는 암호를 변경할 수 있습니다.

*WC\_installdir*/bin/config\_env

java com.ibm.commerce.config.server.PasswordChecker -action *action type* -pwfile *password\_file* -userid *user\_ID* -password *password* [-newpassword *new\_password*]

여기서 매개변수는 다음과 같습니다.

*action type*

올바른 조치 유형은 추가, 확인, 삭제 또는 수정입니다.

*password\_file*

파일이 저장될 파일의 경로. 기본 경로는 WC\_installdir/bin입니다.

*user\_ID*

암호를 추가, 작성, 삭제 또는 수정하려는 사용자 ID입니다.

*password*

추가, 작성, 삭제 또는 수정하려는 암호입니다.

*new\_password*

조치 유형으로 수정을 지정하는 경우에만 필요합니다.

이 매개변수는 사용자 ID에 지정할 새 암호입니다.

# **WebSphere Commerce - --**

WebSphere Commerce 관리 콘솔을 사용하여 암호를 변경할 수 있습니다.

WebSphere Commerce 관리 콘솔을 사용하여 암호를 변경하려면 다음을 수행하십시 오.

- 1. WebSphere Commerce 관리 콘솔을 시작하십시오.
- 2. WebSphere Commerce 인스턴스가 작성되었을 때 작성된 사이트 운영자 및 암호 로 로그온하십시오.
- 3. <mark>암호 변경</mark> 선택란을 선택하고 로그<del>온</del>을 누르십시오. 암호 변경 페이지가 표시됩니 다.
- 4. 기<mark>존 암호</mark> 필드에 사용자의 현재 관리 콘솔 로그온 암호를 입력하십시오. 이 필드 에는 최대 128개의 영숫자 문자를 사용할 수 있습니다.
- 5. <mark>새 암호</mark> 필드에 새 로그온 암호를 입력하십시오. 이 필드에는 최대 128개의 영숫 자 문자를 사용할 수 있습니다.
- 6. 암호 확인 필드에 암호를 다시 입력하십시오.
- 7. 변경을 눌러 새 암호를 저장하십시오. 상점 및 언어 선택 페이지가 표시됩니다.
- 8. WebSphere Commerce 관리 콘솔을 종료하십시오.

# 사이트 운영자 암호 재설정

사이트 운영자 암호를 잊어버려서 암호를 재설정하려는 경우, 다음을 수행하십시오.

- 1. 명령 프롬프트 세션을 시작하십시오.
- 2. 다음 명령을 실행하십시오.

*WC\_installdir*/bin/wcs\_password *password SALT merchant\_key*

변수는 다음과 같이 정의됩니다.

#### *password*

사이트 운영자 ID에 지정하려는 새 암호

SALT 사용할 임의의 12자리 수입니다. 이 번호는 암호의 암호화를 지정합니다.

사이트 운영자에 대한 WebSphere Commerce 데이터베이스 USERREG 테 이블 항목을 나중에 이 번호로 갱신해야 하므로, 이 번호를 기록해 두십시 오.

*merchant key*

WebSphere Commerce 인스턴스가 작성될 때 정의된 판매자 키입니다. 판 매자 키 역시 암호의 암호화를 지정합니다.

다음은 명령 출력의 예입니다.

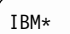

```
Licensed Materials - Property of IBM
5697-A16
(C) Copyrights by IBM and by other(s) 1978, 1997. All Rights Reserved.
* Trademark of International Business Machines Corp.
=== WCS Encrypted Password ===
ASCII Format: pArp97jT4NOXN6MyWswTQpwaPbIFsEWQGwfeu08yIyM=
Hex Format: 7041727039376a54344e4f584e364d79577377545170776d
```
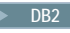

호화된 암호의 ASCII 포맷 값을 기록하십시오.

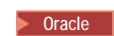

호화된 암호의 16진 포맷 값을 기록하십시오.

3. WebSphere Commerce 데이터베이스에 연결하십시오.

WebSphere Commerce에 사용 중인 데이터베이스 관리 시스템에 따라 아래 명령 중 하나를 발행하십시오.

2000 DB2 db2 connect to *db\_name* user *user\_name* using *password*

Oracle 2000 sqlplus *wc\_user\_ID*/*wc\_password*@*wc\_SID*

변수는 다음과 같이 정의됩니다.

#### **db\_name**

WebSphere Commerce 데이터베이스의 이름

### **user\_name**

WebSphere Commerce 데이터베이스의 DB2 데이터베이스 사용자 ID

### **password**

DB2 데이터베이스 사용자 ID와 연관된 암호

### **wc\_user\_ID**

WebSphere Commerce 데이터베이스의 Oracle 사용자 ID

### **wc\_password**

Oracle 사용자 ID와 연관된 암호

### **wc\_SID**

WebSphere Commerce 데이터베이스 인스턴스의 Oracle SID(System Identifier)

4. 다음 명령을 실행하여 사이트 운영자에 대한 USERRE 테이블의 SALT 및 LOGONPASSWORD 열을 갱신하십시오.

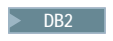

2000 DB2 db2 "update USERREG set LOGONPASSWORD='*ASCII\_encrypted\_string*' where LOGONID='*site\_admin\_id*'"

db2 "update USERREG set SALT='*SALT*' where LOGONID='*site\_admin\_id*'"

Oracle 2000 update USERREG set LOGONPASSWORD='*Hex\_encrypted\_string*' where LOGONID='*site\_admin\_id*'; update USERREG set SALT='*SALT*' where LOGONID='*site\_admin\_id*';

여기서 변수는 다음과 같이 정의됩니다.

*ASCII\_encrypted\_string*

wcs\_password 명령에서 확보된 ASCII 포맷 값입니다.

*Hex\_encrypted\_string*

wcs\_password 명령에서 확보된 16진 포맷 값입니다.

SALT wcs\_password 명령을 지정하는 데 사용한 임의의 12자리 수입니다.

*site\_admin\_id*

암호를 재설정하는 사이트 운영자 ID입니다.

# 사이트 운영자 ID <del>복구</del>

WebSphere Commerce 인스턴스가 작성될 때 정의된 사이트 운영자 ID를 잊어버리고 사이트 운영자로 권한부여된 다른 ID가 없는 경우, 다음을 수행하여 사이트 운영자 ID 를 복구할 수 있습니다.

1. WebSphere Commerce에 사용 중인 데이터베이스 관리 시스템에 따라 아래의 명 령을 실행하십시오.

2000 DB2 db2 connect to *db\_name* user *user\_name* using *password* db2 select LOGONID from USERREG where USERS\_ID=-1000

Oracle 2000 sqlplus *wc\_user\_ID*/*wc\_password*@*wc\_SID* select LOGONID from USERREG where USERS ID=-1000;

변수는 다음과 같이 정의됩니다.

#### **db\_name**

WebSphere Commerce 데이터베이스의 이름

#### **user\_name**

WebSphere Commerce 데이터베이스의 DB2 데이터베이스 사용자 ID

#### **password**

DB2 데이터베이스 사용자 ID와 연관된 암호

#### **wc\_user\_ID**

WebSphere Commerce 데이터베이스의 Oracle 사용자 ID

#### **wc\_password**

Oracle 사용자 ID와 연관된 암호

## **wc\_SID**

WebSphere Commerce 데이터베이스 인스턴스의 Oracle SID(System Identifier)

이들 명령은 사이트 운영자 ID를 리턴합니다.

# **제 26 장 관리 태스크**

이 장에서는 WebSphere Commerce를 설치하고 유지보수하는 동안 관리 사용자가 수 행해야 할 여러 태스크에 대해 설명합니다.

## 기타 명령행 구성 태스크

명령행을 사용하여 다음을 수행할 수 있습니다.

- $\cdot$  이스터스 갱신:
	- config\_client -startCmdLineConfig updateInstance <*xml\_file*>
- 인스턴스 삭제:

config\_client -startCmdLineConfig deleteInstance <*instance\_name*>

• 기존 인스턴스 표시:

config\_client -startCmdLineConfig getInstances

• 인스턴스에 대한 정보 찾기:

config\_client -startCmdLineConfig getInstanceInfo <*instance\_name*>

• 인스턴스에 대한 구성 정보를 파일로 인쇄:

config\_client -startCmdLineConfig getInstanceConfig *instance\_name print\_to\_file\_name*

# 원격 DB2 데이터베이스 카탈로그화

데이터베이스 클라이언트/서버 연결을 사용하고 데이터베이스 클라이언트 시스템에서 DB2 명령창에 다음 명령을 입력하여 클라이언트의 노드 및 데이터베이스를 카탈로그화하십 시오.

db2 catalog tcpip node *node\_name* remote *host\_name* server *port\_number* db2 catalog db *db\_name* at node *node\_name*

명령의 변수 정보는 다음과 같이 정의됩니다.

#### *node\_name*

DB2가 TCP/IP 노드를 식별하는 데 사용하도록 선택한 고유 이름입니다. 사 용자 이름이 고유한지 확인하려면 DB2 명령창에 다음 명령을 입력하십시오.

db2 list node directory

그런 후 응답에서 이름을 찾으십시오. 이름이 목록에 표시되어 있지 않은 경우, 이 이름을 노드 이름으로 사용할 수 있습니다.

*host\_name*

WebSphere Commerce 데이터베이스가 상주하는 시스템의 완전한 호스트 이 름

### *port\_number*

TCP/IP 연결을 식별하는 포트 번호. 포트 번호를 결정하려면 데이터베이스 서 버 시스템에서 다음을 수행하십시오.

1. 데이터베이스를 실행하는 시스템의 DB2 명령창에 다음 명령을 입력하십시  $\mathfrak{L}$ .

db2 get dbm cfg

SVCENAME의 값을 기록해 두십시오(이는 TCP/IP 서비스 이름 텍스트에 의해 식별될 수도 있습니다).

2. 데이터베이스를 실행하는 시스템에서 drive:\winnt\system32 \drivers\etc\services 파일을 열고, 이전 단계에서 기록해 둔 이름으 로 시작하는 행을 찾으십시오(/tcp 문자열이 첨부). 동일한 행의 두 번째 열에 포트 번호가 표시됩니다. DB2 Universal Database의 기본 포트 번 호는 50000입니다.

#### *db\_name*

원격 데이터베이스의 이름입니다.

- 기본 WebSphere Commerce 데이터베이스의 이름은 Mall입니다.
- 기본 WebSphere Commerce Payments 데이터베이스의 이름은 wpm입니다.

# **27 WebSphere Commerce - ID**

WebSphere Commerce 환경 관리에는 다양한 사용자 ID가 필요합니다. 이들 사용자 ID와 필요한 권한이 아래 목록에 설명되어 있습니다. WebSphere Commerce 사용자 ID인 경우에는 기본 암호가 식별됩니다.

### **Windows ID**

이 ID의 설명에 대해서는 [42](#page-55-0) 페이지의 『설치 마법사를 완료하는 데 필요한 사 용자 [ID](#page-55-0)』를 참조하십시오.

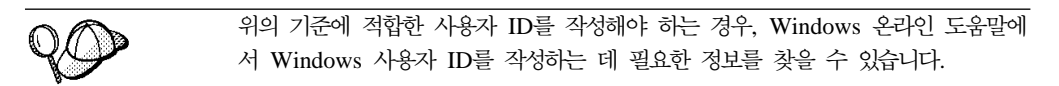

### **-- - ID**

구성 관리자 도구의 그래픽 인터페이스를 사용하여 WebSphere Commerce 구 성 방법을 수정할 수 있습니다. 기본 구성 관리자 사용자 ID 및 암호는 webadmin 및 webibm입니다.

WebSphere Commerce 시스템 또는 그래픽 사용자 인터페이스를 지원하고 구 성 관리자 클라이언트가 설치된 WebSphere Commerce와 동일한 네트워크에 있는 모든 시스템에서 구성 관리자에 액세스할 수 있습니다.

WebSphere Commerce fix pack을 나중에 적용하는 경우, WebSphere Commerce 구성 관리자 서버 및 클라이언트 시스템의 fix pack 레벨이 동일 한지 확인하십시오.

### **WebSphere Commerce**

사이트 운영자 사용자 ID와 암호는 다음의 WebSphere Commerce 도구에 적 용됩니다.

### WebSphere Commerce 액셀러레이터

Windows 운영체제를 실행 중인 시스템에서 WebSphere Commerce 액셀러레이터에 액세스하려면 Internet Explorer 웹 브라우저를 열고 다 음 URL을 입력하십시오.

https://*host\_name*:8000/accelerator

 **- > - > IBM WebSphere Commerce > WebSphere Commerce - WebSphere Commerce - .**

WebSphere Commerce 

Windows 운영체제를 실행 중인 시스템에서 WebSphere Commerce 관리 콘솔에 액세스하려면 Internet Explorer 웹 브라우저를 열고 다 음 URL을 입력하십시오.

https://*host\_name*:8002/adminconsole

 **- > - > IBM WebSphere Commerce >** 솔을 선택하여 WebSphere Commerce 관리 콘솔에 액세스할 수도 **.**

WebSphere Commerce 조직 관리 콘솔

Windows 운영체제를 실행 중인 시스템에서 WebSphere Commerce 조직 관리 콘솔에 액세스하려면 Internet Explorer 웹 브라우저를 열고 다음 URL을 입력하십시오.

https://*host\_name*:8004/orgadminconsole

 **- > - > IBM WebSphere Commerce >**  리 콘솔을 선택하여 WebSphere Commerce 조직 관리 콘솔에 액세 스할 수도 있습니다**.** 

초기 사이트 운영자 사용자 ID 및 암호는 WebSphere Commerce 인스턴스의 작성 중에 지정됩니다. WebSphere Commerce에서는 사이트 운영자 암호가 다 음 규칙을 따라야 합니다.

- 암호는 최소한 8자여야 합니다.
- 암호에는 최소한 1개의 숫자가 포함되어야 합니다.
- 암호는 동일한 문자를 5개 이상 포함하지 않습니다.
- 암호는 같은 문자를 4번 이상 반복할 수 없습니다.

# **9**

# 부록 A. 알려진 문제점 및 제한사항

이 장에서는 WebSphere Commerce에서 알려진 문제점 및 제한사항을 다룹니다. 최 근에 알려진 문제점이나 제한사항에 대해서는 README 파일을 참조하십시오.

WebSphere Application Server에서 WebSphere Commerce에 대한 추적 기능을 켜 서 추가 문제점 해결 정보를 수집할 수 있습니다. 추적 기능에 대한 추가 정보는 WebSphere Commerce 관리 안내서를 참조하십시오.

# 설치 문제점 및 제한사항

### 콘솔 모드에서 설치할 때 여유 공간 메시지는 변경되지 않음

콘솔 모드에서 설치 마법사를 실행할 때 설치 디렉토리를 변경하는 경우, 해당 디렉토 리에서 사용 가능한 여유 공간을 표시하는 메시지가 선택된 위치의 여유 공간을 반영 하기 위해 갱신되지 않습니다.

제품을 설치할 충분한 여유 공간이 새 위치에 없는 경우, <mark>다음</mark>을 누르면 오류가 수신됩 니다.

# 웹 서버 문제점 및 제한사항

### **-(HTTPS) URL-**

WebSphere Commerce에 대한 보안 URL이 작동하지 않는 경우, 웹 서버에 대한 SSL 인증이 누락되었거나 만기되었을 수 있습니다.

SSL 인증서 설치 또는 갱신에 대한 정보는 웹 서버 문서를 참조하십시오.

# **WebSphere Commerce**

### **- - ---**

구성 관리자 서버가 서비스 패널에서 시작될 때, 웹 서버의 맵핑된 네트워크 드라이브 위치를 승인하지 않을 수 있습니다. 이것이 발생하는 경우 다음을 수행하십시오.

- 1. 구성 관리자를 종료하고 구성 관리자 서버 서비스가 중지되었는지 확인하십시오.
- 2. 다음 명령을 실행하여 명령 프롬프트 세션에서 구성 관리자를 시작하십시오. *WC\_installdir*/bin/configServer

3. 시작 → IBM WebSphere Commerce → 구성을 선택하여 구성 관리자 클라이언 트를 시작하십시오.

# **WebSphere Commerce -- - WebSphere Commerce --**

WebSphere Commerce 설치 중, 설치 마법사용으로 선택되는 언어는 WebSphere Commerce 인스턴스 작성 시 사용되는 기본 언어로 설정됩니다. 설치 언어 이외의 기 본 언어로 인스턴스를 작성하면 선택된 언어에 맞지 않는 데이터를 대량 자료 반입한 인스턴스를 작성합니다.

설치 언어 이외의 기본 언어로 인스턴스 작성 시, 다음을 수행하십시오.

1. WebSphere Commerce 데이터베이스에 사용되는 데이터베이스에 따라 텍스트 편 집기를 열어 다음 파일을 편집하십시오.

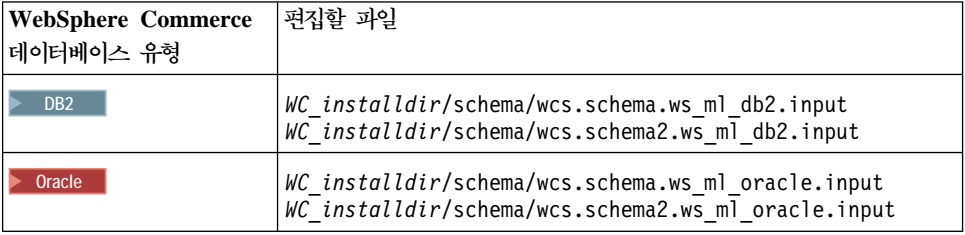

WC\_installdir의 기본값은 v 페이지의 『경로 변수』에 표시되어 있습니다.

- 2. 설치 언어에 해당하는 로케일 코드의 모든 어커런스를 새 기본값 인스턴스 언어의 로케일 코드로 비꾸십시오. WebSphere Commerce에서 사용되는 로케일 코드는 『인 스턴스 작성을 위한 올바른 로케일 코드』에 표시됩니다.
- 3. 변경사항을 저장하고 텍스트 편집기를 종료하십시오.
- 4. 새 기본값 언어를 지정하여 새 WebSphere Commerce 인스턴스를 작성하십시오. WebSphere Commerce 인스턴스 작성 지시사항은 65 페이지의 제 5 부 『WebSphere Commerce 및 [WebSphere Commerce Payments](#page-78-0) 인스턴스 작성』에서 제공됩니다.

### 인스턴스 작성을 위한 올바른 로케일 코드

다음은 인스턴스 작성 파일 갱신 시 사용할 올바른 로케일 코드입니다.

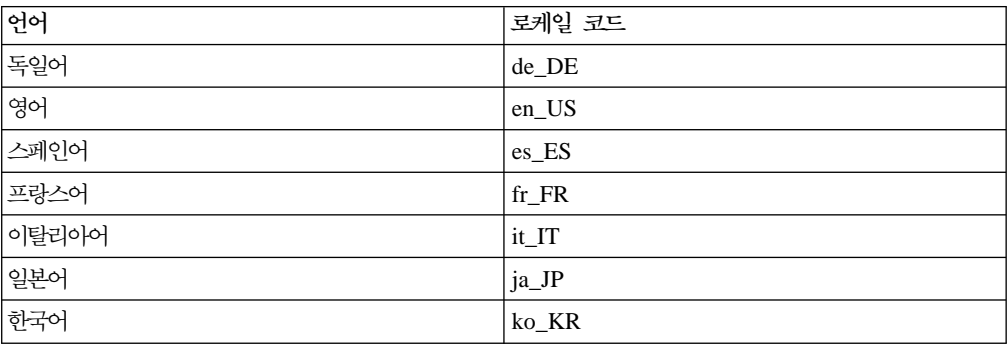

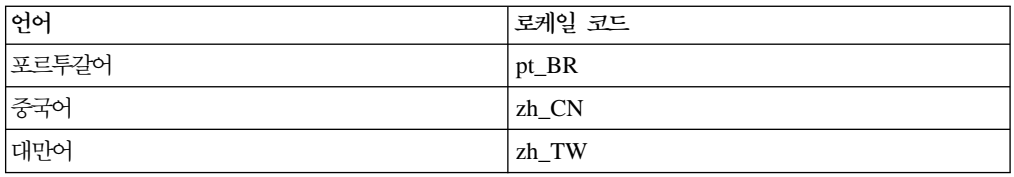

### 웹 서버 패널에서 원격 구성을 선택할 때 인스턴스 작성 마법사가 실패함

원격 웹 서버 정보를 입력한 후 다음을 누를 때 Java 예외 메시지가 수신되는 경우, 다음을 수행하십시오.

- 1. 구성 관리자를 종료하고 구성 관리자 서버 서비스가 중지되었는지 확인하십시오.
- 2. 웹 서버 노드에 FTP 서비스가 설치되었고 FTP 서비스가 실행 중인지 확인하십시 <u>.</u>
- 3. 구성 관리자를 시작하고 WebSphere Commerce 인스턴스를 작성하십시오.

### $\blacksquare$  WebSphere Commerce 도구에 액세스할 때 내부 서버 오류 수신

Windows 서비스 패널에서 WebSphere Commerce를 시작하는 경우, WebSphere Commerce 도구(관리 콘솔, 조직 관리 콘솔, 액셀러레이터)에 액세스할 때 <mark>내부 서버</mark> **오류**가 수신됩니다.

이 오류는 서비스 패널에서 WebSphere Commerce를 시작한 직후에 WebSphere Commerce 도구를 시작하는 경우에 발생합니다. 서비스 패널이 WebSphere Commerce 가 시작되었음을 표시하는 시기와 WebSphere Commerce가 완전히 초기화되고 요청 을 수신할 준비가 된 시간 사이에 지연이 있습니다.

WebSphere Commerce 도구에 액세스하기 전에, 다음 로그 파일을 확인하여 WebSphere Commerce가 시작되었는지 확인하십시오.

*WAS\_installdir*/logs/WC\_*instance\_name*/startServer.log

변수는 다음과 같이 정의됩니다.

*WAS\_installdir*

WAS\_installdir의 기본값은 v 페이지의 『경로 변수』에 표시되어 있습니다.

*instance\_name*

WebSphere Commerce 인스턴스의 이름입니다.

내부 서버 오류를 수신하는 경우, 다음을 수행하십시오.

- 1. WebSphere Commerce 도구에 액세스하고 있는 모든 웹 브라우저를 종료하십시  $\mathfrak{L}$ .
- 2. startServer.log 파일을 확인하고 WebSphere Commerce가 시작되었는지 확인 하십시오.
- 3. 웹 서버를 다시 시작하십시오.

웹 서버를 다시 시작한 후, WebSphere Commerce 도구에 액세스할 수 있어야 합니 다.

### 로그에서 포트 충돌 보기

WebSphere Commerce 인스턴스를 시작하려는 시도가 다음과 같은 메시지를 초래할 수 있습니다.

EJB6121: 응용프로그램 서버가 시작하지 않습니다

다음 디렉토리에 있는 SystemOut.log 파일을 확인하십시오.

*WAS\_installdir*/logs/WC\_*instance\_name*

여기서 *instance\_name*은 시작하지 못한 WebSphere Commerce 인스턴스의 이름입니 다.

System0ut.log는 이미 사용 중인 포트를 표시할 수 있습니다. 메시지는 다음과 유사 합니다.

SRVE0146E: 호스팅, 포트 xxxx에서 전송 시작에 실패했습니다.

이 메시지의 원인은 포트가 이미 사용 중이라는 것입니다. 기타 응용프로그램이 이 포 트를 사용하고 있지 않은지 확인하고 서버를 다시 시작하십시오.

# WebSphere Commerce Payments 인스턴스 문제점 및 제한사항

### **WebSphere Commerce Payments ---**

원격 WebSphere Commerce Payments 인스턴스가 작동하지 않는 경우, WebSphere Commerce Payments 인스턴스가 올바르지 않게 구성되었을 수 있습니다.

WebSphere Commerce Payments의 구성을 확인하려면 다음을 수행하십시오.

1. WebSphere Commerce 노드에서 텍스트 편집기로 다음 파일을 여십시오.

*WC\_installdir*/instances/*WC\_instance\_name*/xml/ *WC\_instance\_name*.xml

여기서 WC\_instance\_name은 WebSphere Commerce 인스턴스의 이름입니다.

WC\_installdir의 기본값은 v 페이지의 『경로 변수』에 표시되어 있습니다.

2. 다음 텍스트를 검색하십시오.

<PaymentManager

3. 텍스트에서 Hostname 항목이 WebSphere Commerce Payments에서 사용하는 웹 서버 노드를 가리키는지 확인하십시오.

항목에는 웹 서버 노드의 완전한 호스트 이름이 들어 있어야 합니다.

4. 모든 변경사항을 저장하고 텍스트 편집기를 종료하십시오.

5. WebSphere Commerce Payments 노드에서 텍스트 편집기로 다음 파일을 여십시 오.

```
WC_installdir/instances/Payments_instance_name/xml/
  Payments_instance_name.xml
```
여기서 payments\_instance\_name은 WebSphere Commerce Payments 인스턴스의 이름입니다.

WC\_installdir의 기본값은 v 페이지의 『경로 변수』에 표시되어 있습니다.

6. 다음 텍스트를 검색하십시오.

<PMWCSRealm

7. 텍스트에서 Hostname 항목이 WebSphere Commerce에서 사용하는 웹 서버 노드 를 가리키는지 확인하십시오.

항목에는 웹 서버 노드의 완전한 호스트 이름이 들어 있어야 합니다.

- 8. 모든 변경사항을 저장하고 텍스트 편집기를 종료하십시오.
- 9. WebSphere Commerce 및 WebSphere Commerce Payments를 다시 시작하십시 오. 지시사항을 보려면 119 페이지의 제 22 장 『[WebSphere Commerce](#page-132-0) 태스크』 를 참조하십시오.

### **WebSphere Commerce Payments --- -**

WebSphere Application Server가 포트 9090 이외의 포트를 사용하도록 구성된 경우 WebSphere Commerce Payments 인스턴스가 시작하지 않습니다.

문제점의 원인을 확인하려면 다음을 수행하십시오.

1. 텍스트 편집기로 다음을 여십시오.

*WAS\_installdir*/logs/*payments\_instance\_name*\_Commerce\_Payments\_Server/ SystemOut.log

여기서 payments instance name<del>은</del> WebSphere Commerce Payments 인스턴스의 이름입니다.

WAS\_installdir의 기본값은 v 페이지의 『경로 변수』에 표시되어 있습니다.

2. 다음 메시지가 들어있는 파일을 검색하십시오.

SRVE0146E: Failed to Start Transport on host \*, port 9090.

이 오류 메시지가 있는 경우, WebSphere Commerce Payments 포트를 변경하십시오. 지시사항을 보려면 154 페이지의 『[WebSphere Commerce Payments](#page-167-0) 포트 변경』을 참 조하십시오.

이 오류 메시지가 없는 경우, IBM 지원 담당자에게 문의하십시오.

### <span id="page-167-0"></span>**WebSphere Commerce Payments**

WebSphere Commerce Payments 포트를 변경하려면 다음을 수행하십시오.

- 1. WebSphere Commerce 구성 관리자를 시작하십시오. 지시사항을 보려면 [67](#page-80-0) 페이 지의 『구성 관리자 시작』을 참조하십시오.
- 2. WebSphere Commerce에서 호스트 이름을 펼치십시오.
- 3. **Payments → →** *payments\_instance\_name* **→ -** - 십시오.
- 4. 웹 서버 탭을 누르십시오.
- 5. 원하는 포트를 갱신하십시오.
- 6. 적<del>용</del>을 눌러 변경사항을 적용하십시오.
- 주: 모든 Payments 포트는 WebSphere Application Server 관리 콘솔 대신 [67](#page-80-0) 페이 지의 제 [14](#page-80-0) 장 『구성 관리자로 인스턴스를 작성하거나 수정하기 전에』에 설명된 대 로 구성 관리자에서 변경해야 합니다. 이는 모든 특성 및 파일을 동일한 정보로 갱 신하기 위해서입니다.

# 부록 B. WebSphere Commerce 구성요소 설치 제거

WebSphere Commerce 구성요소는 설치될 때와 역순으로 설치 제거해야 합니다. 다음 순서로 WebSphere Commerce 구성요소를 설치 제거하십시오.

1. WebSphere Commerce, WebSphere Commerce Payments WebSphere Commerce 구성 관리자 서버 및 클라이언트

다른 구성요소를 설치 제거하기 전에, 설치되어 있는 모든 노드에서 이들 구성요소 를 제거해야 합니다.

- 2. WebSphere Application Server
- 3. 웹 서버
- 4. 데이터베이스

# WebSphere Commerce, WebSphere Commerce Payments 또는 WebSphere Commerce 구성 관리자 클라이언트 설치 제거

WebSphere Commerce, WebSphere Commerce Payments  $\mathfrak{E}_{\square}^{\perp}$  WebSphere Commerce 구성 관리자 클라이언트를 설치 제거하려면 다음을 수행하십시오.

- 1. 119 페이지의 『[WebSphere Commerce](#page-132-0) 인스턴스 시작 또는 중지』에 설명된 대로 WebSphere Commerce를 중지하십시오.
- 2. 119 페이지의 『[WebSphere Commerce Payments](#page-132-0) 인스턴스 시작 또는 중지』에 설 명된 대로 WebSphere Commerce Payments를 중지하십시오.
- 3. 120 페이지의 『[WebSphere Commerce](#page-133-0) 인스턴스 삭제』에 제공된 지시사항에 따라 모든 WebSphere Commerce 인스턴스를 삭제하십시오.
- 4. 124 페이지의 『[WebSphere Commerce Payments](#page-137-0) 인스턴스 삭제』에 제공된 지시 사항에 따라 모든 WebSphere Commerce Payments 인스턴스를 삭제하십시오.
- 5. Windows 서비스 패널을 확인하여 IBM WC 구성 관리자 서비스가 중지되었는지 확인하십시오.
- 6. WC\_installdir 디렉토리 또는 이의 서브디렉토리에 파일을 작성 또는 사용자 정의 하고 계속 보유하려면 WebSphere Commerce 구성요소에서 사용하지 않는 디렉토 리에 백업하십시오.

WC\_installdir의 기본값은 v 페이지의 『경로 변수』에 표시되어 있습니다.

- 7. 다음을 수행하여 설치 제거 마법사를 시작하십시오.
	- a. 시작 → 설정 → 제어판 → 프로그램 추가/제거를 선택하십시오.
	- b. 현재 설치된 프로그램 목록에서 WebSphere Commerce를 선택하고 변경/제거 를 누르십시오.

WebSphere Commerce의 분산 설치의 경우, WebSphere Commerce 노드, WebSphere Commerce Payments 노드 및 WebSphere Commerce 구성 관리자 클라이언트 노드 에서 설치 제거 마법사를 실행하십시오.

8. 프롬프트에 따라서 설치 제거 마법사를 완료하십시오.

계속하기 전에 설치 제거 마법사가 완료할 때까지 기다리십시오.

9. 노드에 WC\_installdir 디렉토리가 여전히 존재하는 경우 제거하십시오. WC\_installdir의 기본값은 v 페이지의 『경로 변수』에 표시되어 있습니다.

WebSphere Commerce, WebSphere Commerce Payments  $\mathcal{F}$  WebSphere Commerce 구성 관리자 클라이언트가 설치된 각 노드에서 지시사항을 반복하십시오.

# **WebSphere Application Server --**

WebSphere Application Server - *IBM WebSphere Application Server Version 5 Getting Started*를 참조하십시오. 이 책은 WebSphere Application Server 라이브러리에서 제공됩니다.

<http://www.ibm.com/software/webservers/appserv/was/library/>

## **WebSphere Application Server Network Deployment --**

WebSphere Application Server는 WebSphere Commerce 및 WebSphere Commerce Payments 노드에서 설치 제거되어야 합니다.

WebSphere Application Server Network Deployment 설치 제거에 대한 정보는 IBM *WebSphere Application Server Network Deployment Version 5 Getting Started* 참조하십시오. 이 책은 WebSphere Application Server 라이브러리에서 제공됩니다. <http://www.ibm.com/software/webservers/appserv/was/library/>

## **IBM HTTP Server --**

IBM HTTP Server가 WebSphere Application Server와 동일한 노드에 설치되어 있 는 경우, WebSphere Application Server를 설치 제거할 때 IBM HTTP Server가 자 동으로 설치 제거됩니다.

IBM HTTP Server 설치 제거에 대한 정보를 찾으려면 다음 URL에서 사용할 수 있 는 IBM HTTP Server V1.3.26 powered by Apache 설치 파일을 참조하십시오. <http://www.ibm.com/software/webservers/httpservers/library.html>

# DB2 Universal Database 설치 제거

DB2 Universal Database - *IBM DB2 Universal Database Installation and Configuration Supplement*를 참조하십시오. 이 책은 DB2 Universal Database 라이브러리에서 제공됩니다.

<http://www.ibm.com/software/data/db2/library/>

# 부록 C. 추가 정보

WebSphere Commerce 시스템과 해당 구성요소에 대한 자세한 내용은 여러 가지 포 맷으로 된 다양한 소스에 제공되어 있습니다. 다음 절에서는 제공된 정보와 여기에 액 세스하는 방법에 대해 설명합니다.

### **WebSphere Commerce**

다음은 WebSphere Commerce 정보의 소스입니다.

- WebSphere Commerce 온라인 도움말
- WebSphere Commerce 기술 라이브러리

### **WebSphere Commerce -**

WebSphere Commerce 온라인 정보는 WebSphere Commerce의 사용자 정의, 관리 및 재구성에 대한 가장 기본적인 소스입니다. WebSphere Commerce를 설치한 후 다 음 URL을 방문하여 온라인 정보에 액세스할 수 있습니다.

https://*host\_name*:8000/wchelp/

여기서 host\_name은 WebSphere Commerce가 설치되는 시스템의 완전한 TCP/IP 호 스트 이름입니다.

### **WebSphere Commerce ---**

WebSphere Commerce 기술 라이브러리는 다음 URL에서 사용 가능합니다.

<http://www.ibm.com/software/commerce/library/>

이 책의 사본 및 갱신 버전은 WebSphere Commerce 웹 사이트의 라이브러리 절에서 PDF 파일로 제공됩니다. 새로운 문서와 갱신된 문서도 웹 사이트에서 사용 가능합니 다.

### **WebSphere Commerce Payments**

WebSphere Commerce Payments에 대한 도움말은 다음 도움말 아이콘을 눌러서 사 용할 수 있습니다.

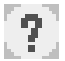

이 도움말 아이콘은 다음 URL에서 WebSphere Commerce 관리 콘솔 및 WebSphere Commerce 액셀러레이터의 WebSphere Commerce Payments 사용자 인터페이스 및 독립형 WebSphere Commerce Payments 사용자 인터페이스에 표시됩니다.

http://*host\_name*:*http\_port*/webapp/PaymentManager

또는

https://*host\_name*:*ssl\_port*/webapp/PaymentManager

여기서 변수는 다음과 같이 정의됩니다.

*host\_name*

WebSphere Commerce Payments와 연관된 웹 서버의 완전한 TCP/IP 호스 트 이름.

#### *http\_port*

WebSphere Commerce Payments에서 사용되는 HTTP 포트. 기본 HTTP 포 트는 5432입니다.

#### *ssl\_port*

WebSphere Commerce Payments에서 사용되는 SSL 포트 기본 SSL 포트 는 5433입니다.

WebSphere Commerce Payments가 SSL 가능한 경우, 보안 URL(https)을 사용하십 시오. 그렇지 않으면, 비보안 URL(http)을 사용하십시오.

도움말은 다음 URL에서도 사용 가능합니다.

http://*host\_name*:*http\_port*/webapp/PaymentManager/*language*/docenter.html

#### 또는

https://*host\_name*:*ssl\_port*/webapp/PaymentManager/*language*/docenter.html

여기서 변수는 다음과 같이 정의됩니다.

#### *host\_name*

WebSphere Commerce Payments와 연관된 웹 서버의 완전한 TCP/IP 호스 트 이름.

#### *http\_port*

WebSphere Commerce Payments에서 사용되는 HTTP 포트. 기본 HTTP 포 트는 5432입니다.

#### *ssl\_port*

WebSphere Commerce Payments에서 사용되는 SSL 포트. 기본 SSL 포트 는 5433입니다.

*language*

도움말 페이지로 표시될 언어에 대한 언어 코드. 대부분의 언어의 경우 2 문자

입니다. 언어 코드는 다음과 같습니다.

| 엔어    | 코드          |
|-------|-------------|
| 독일어   | de          |
| 영어    | en          |
| 스페인어  | es          |
| 프랑스어  | $_{\rm fr}$ |
| 이탈리아어 | it          |
| 일본어   | ja          |
| 한국어   | ko          |
| 포르투갈어 | pt          |
| 중국어   | zh          |
| 대만어   | zh_TW       |

WebSphere Commerce Payments 및 지불 카세트에 대한 추가 정보는 WebSphere Commerce 기술 라이브러리에서 사용 가능합니다.

<http://www.ibm.com/software/commerce/library/>

## **IBM HTTP Server**

IBM HTTP Server 정보는 IBM HTTP Server 웹 사이트에서 제공됩니다.

<http://www.ibm.com/software/webservers/httpservers/>

문서는 HTML 포맷, PDF 파일 또는 둘 다로 이루어져 있습니다.

## **WebSphere Application Server**

WebSphere Application Server WebSphere Application Server 서 사용 가능합니다.

<http://www.ibm.com/software/webservers/appserv/infocenter.html>

### **DB2 Universal Database**

DB2 정보는 DB2를 설치한 후에 시스템에서 제공됩니다. 이 정보에 액세스하려면 <mark>시</mark> 작을 누르고 프로그램, Windows 2000<sup>g</sup> DB2를 지정하고 정보 센터를 누르십시오.

가장 최신 정보를 보려면 RELEASE.TXT 파일을 참조하십시오. 이 파일은 제품이 설치 된 디렉토리에 있습니다.

사용 가능한 DB2 문서의 전체 목록과 문서를 보거나 인쇄하는 방법에 대해서는 DB2  $Quick$  Beginnings for Windows 책을 참조하십시오. DB2에 대한 추가 정보는 DB2 기술 라이브러리에서 사용 가능합니다.

# **기타 IBM** 문서

대부분의 IBM 서적 사본은 IBM 제품 판매업체 또는 영업부서에서 구입할 수 있습니 다.

# 주의사항

이 정보는 미국에서 제공되는 제품 및 서비스용으로 작성된 것입니다.

IBM은 다른 국가에서 이 책에 기술된 제품, 서비스 또는 기능을 제공하지 않을 수도 있습니다. 현재 사용할 수 있는 제품 및 서비스에 대한 정보는 한국 IBM 담당자에게 문의하십시오. 이 책에서 IBM 제품, 프로그램 또는 서비스를 언급했다고 해서 해당 IBM 제품, 프로그램 또는 서비스만을 사용할 수 있다는 것을 의미하지는 않습니다. IBM의 지적 재산권을 침해하지 않는 한, 기능상으로 동등한 제품, 프로그램 또는 서비스를 대 신 사용할 수도 있습니다. 그러나 비IBM 제품, 프로그램 또는 서비스의 운영에 대한 평가 및 검증은 사용자의 책임입니다.

IBM은 이 책에서 다루고 있는 특정 내용에 대해 특허를 보유하고 있거나 현재 특허 출원 중일 수 있습니다. 이 책을 제공하는 것은 이러한 특허에 대해 라이센스를 부여하 는 것은 아닙니다. 라이센스에 대한 의문사항은 다음으로 문의하십시오.

135-270 서울특별시 강남구 도곡동 467-12, 군인공제회관빌딩 한국 아이.비.엠 주식회사 고객만족센터 : 080-023-8080

2바이트(DBCS) 정보에 관한 라이센스 문의는 한국 IBM 고객만족센터에 문의하거나 다음 주소로 서면 문의하시기 바랍니다.

*IBM World Trade Asia Corporation Licensing 2-31 Roppongi 3-chome, Minato-ku Tokyo 106, Japan*

다음 단락은 현지법과 상충하는 영국이나 기타 국가에서는 적용되지 않습니다.

IBM은 타인의 권리 비침해, 상품성 및 특정 목적에의 적합성에 대한 묵시적 보<del>증</del>을 포 함하여(단, 이에 한하지 않음) 묵시적이든 명시적이든 어떠한 종류의 보증없이 이 책을 현상태대로 제공합니다.

일부 국가에서는 특정 거래에서 명시적 또는 묵시적 보증의 면책사항을 허용하지 않으 므로, 이 사항이 적용되지 않을 수도 있습니다.

이 정보에는 기술적으로 부정확한 내용이나 인쇄상의 오류가 있을 수 있습니다. 이 정 보는 주기적으로 변경되며, 이 변경사항은 최신판에 통합됩니다. IBM은 이 책에서 설 명한 제품 및/또는 프로그램을 사전 통고없이 언제든지 개선 및/또는 변경할 수 있습니 다.

이 정보에서 비IBM의 웹 사이트는 단지 편의상 제공된 것으로, 어떤 방식으로든 이들 웹 사이트를 옹호하고자 하는 것은 아닙니다. 해당 웹 사이트의 자료는 본 IBM 제품 자료의 일부가 아니므로 해당 웹 사이트 사용으로 인한 위험은 사용자 본인이 감수해 야 합니다.

IBM은 귀하의 권리를 침해하지 않는 범위 내에서 적절하다고 생각하는 방식으로 귀하 가 제공한 정보를 사용하거나 배포할 수 있습니다.

(1) 독립적으로 작성된 프로그램 및 기타 프로그램(이 프로그램 포함) 간의 정보 교환 (2) 교환된 정보의 상호 이용을 목적으로 정보를 원하는 프로그램 라이센스 사용자는 다음 주소로 문의하십시오.

135-270 서울특별시 강남구 도곡동 467-12, 군인공제회관빌딩 한국 아이.비.엠 주식회사 고객만족센터

이러한 정보는 해당 조항 및 조건에 따라(예를 들면, 라이센스 지불 포함) 사용할 수 있습니다.

이 정보에 기술된 라이센스 프로그램 및 사용가능한 모든 라이센스 자료는 IBM이 IBM 기본 계약, IBM 프로그램 라이센스 계약(IPLA) 또는 이와 동등한 계약에 따라 제공 한 것입니다.

## 상표

IBM 로고와 다음 용어는 미국 또는 기타 국가에서 사용되는 IBM Corporation의 상 표 또는 등록상표입니다.

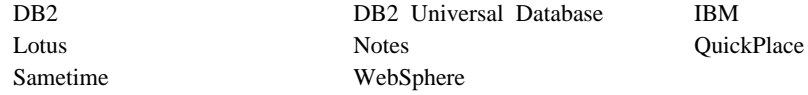

Pentium 및 Intel은 미국 또는 기타 국가에서 사용되는 Intel Corporation의 등록상표 입니다.

Java 및 모든 Java 기반 상표 및 로고는 미국 또는 기타 국가에서 사용되는 Sun Microsystems, Inc.의 상표 또는 등록상표입니다.

Microsoft 및 Windows는 미국 또는 기타 국가에서 사용되는 Microsoft Corporation 의 상표 또는 등록상표입니다.

기타 회사 이름, 제품 이름 및 서비스 이름은 해당 회사의 상표 또는 서비스표입니다.
## **IBM 한글 지원에 관한 설문**

**IBM WebSphere Commerce Business Edition IBM WebSphere Commerce Professional Edition Windows 2000**<sup>8</sup> 설치 안내서

**5.5**

## FAX: (02) 3787-0123 보내 주시는 의견은 더 나은 고객 지원 체제를 위한 귀중한 자료가 됩니다. 독자 여러분의 좋은 의견을 기다립니다.

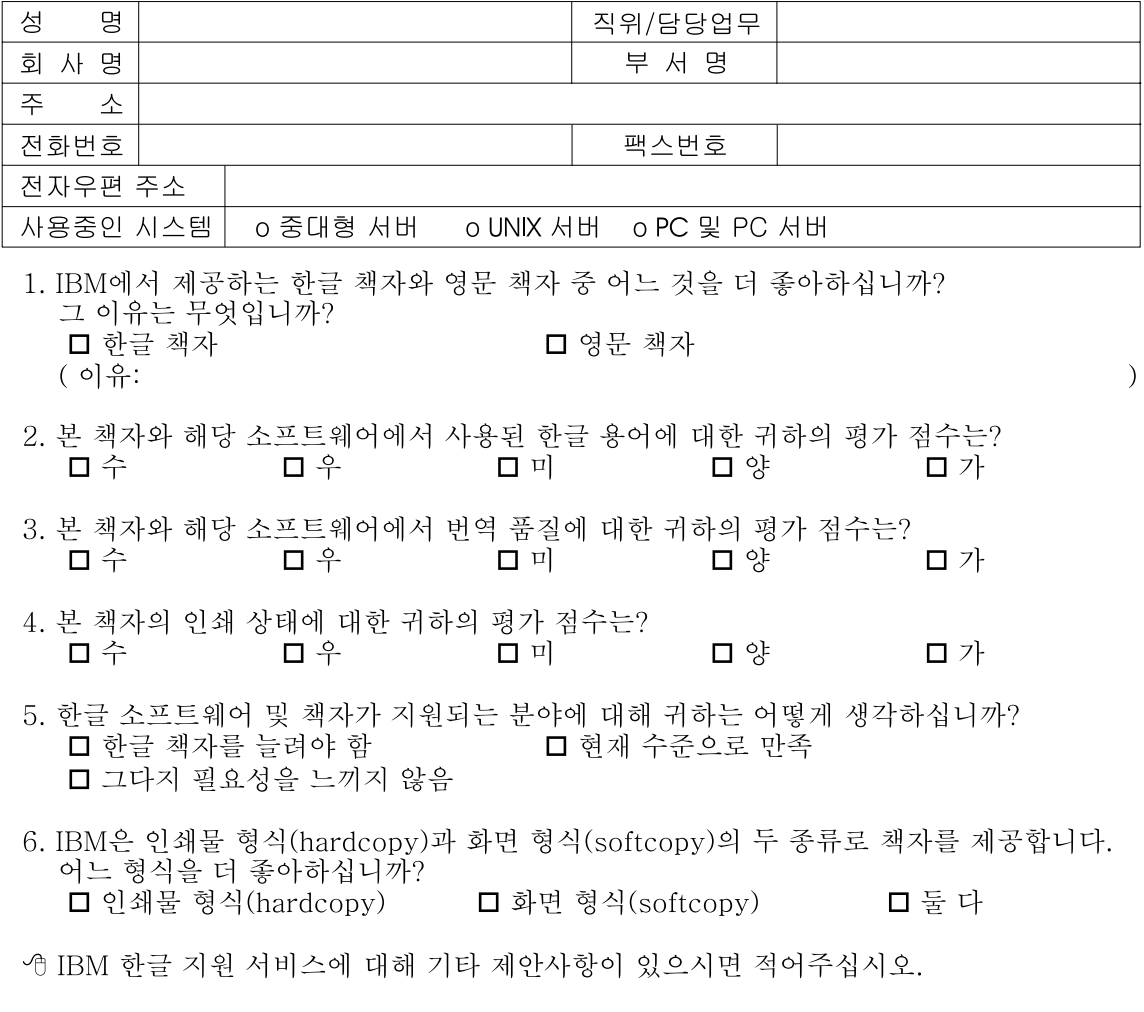

◎ 설문에 답해 주셔서 감사합니다. "글은에 답에" ! 사실 합니다.<br>귀하의 의견은 저희에게 매우 소중한 것이며, 고객 여러분들께 보다 좋은 제품을 제공해<br>드리기 위해 최선을 다하겠습니다.

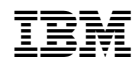